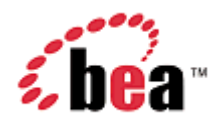

# **BEA WebLogic Mobility Server**

# **Device Repository Guide**

Version 3.6 SP1 Oct 2007

## **Copyright**

Copyright © 1995-2007 BEA Systems, Inc. All Rights Reserved.

## **Restricted Rights Legend**

This software is protected by copyright, and may be protected by patent laws. No copying or other use of this software is permitted unless you have entered into a license agreement with BEA authorizing such use. This document is protected by copyright and may not be copied photocopied, reproduced, translated, or reduced to any electronic medium or machine readable form, in whole or in part, without prior consent, in writing, from BEA Systems, Inc.

Information in this document is subject to change without notice and does not represent a commitment on the part of BEA Systems. THE DOCUMENTATION IS PROVIDED "AS IS" WITHOUT WARRANTY OF ANY KIND INCLUDING WITHOUT LIMITATION, ANY WARRANTY OF MERCHANTABILITY OR FITNESS FOR A PARTICULAR PURPOSE. FURTHER, BEA SYSTEMS DOES NOT WARRANT, GUARANTEE, OR MAKE ANY REPRESENTATIONS REGARDING THE USE, OR THE RESULTS OF THE USE, OF THE DOCUMENT IN TERMS OF CORRECTNESS, ACCURACY, RELIABILITY, OR OTHERWISE.

#### **Trademarks and Service Marks**

Copyright © 1995-2007 BEA Systems, Inc. All Rights Reserved.BEA, BEA JRockit, BEA WebLogic Portal, BEA WebLogic Server, BEA WebLogic Workshop, Built on BEA, Jolt, JoltBeans, SteelThread, Top End, Tuxedo, and WebLogic are registered trademarks of BEA Systems, Inc. BEA AquaLogic, BEA AquaLogic Data Services Platform, BEA AquaLogic Enterprise Security, BEA AquaLogic Service Bus, BEA AquaLogic Service Registry, BEA Builder, BEA Campaign Manager for WebLogic, BEA eLink, BEA Liquid Data for WebLogic, BEA Manager, BEA MessageQ, BEA WebLogic Commerce Server, BEA WebLogic Communications Platform, BEA WebLogic Enterprise, BEA WebLogic Enterprise Platform, BEA WebLogic Enterprise Security, BEA WebLogic Express, BEA WebLogic Integration, BEA WebLogic Java Adapter for Mainframe, BEA WebLogic JDriver, BEA WebLogic Log Central, BEA WebLogic Network Gatekeeper, BEA WebLogic Personalization Server, BEA WebLogic Personal Messaging API, BEA WebLogic Platform, BEA WebLogic Portlets for Groupware Integration, BEA WebLogic Server Process Edition, BEA WebLogic SIP Server, BEA WebLogic WorkGroup Edition, Dev2Dev, Liquid Computing, and Think Liquid are trademarks of BEA Systems, Inc. BEA Mission Critical Support, BEA Mission Critical Support Continuum, and BEA SOA Self Assessment are service marks of BEA Systems, Inc. All other names and marks are property of their respective owners.

# **Contents**

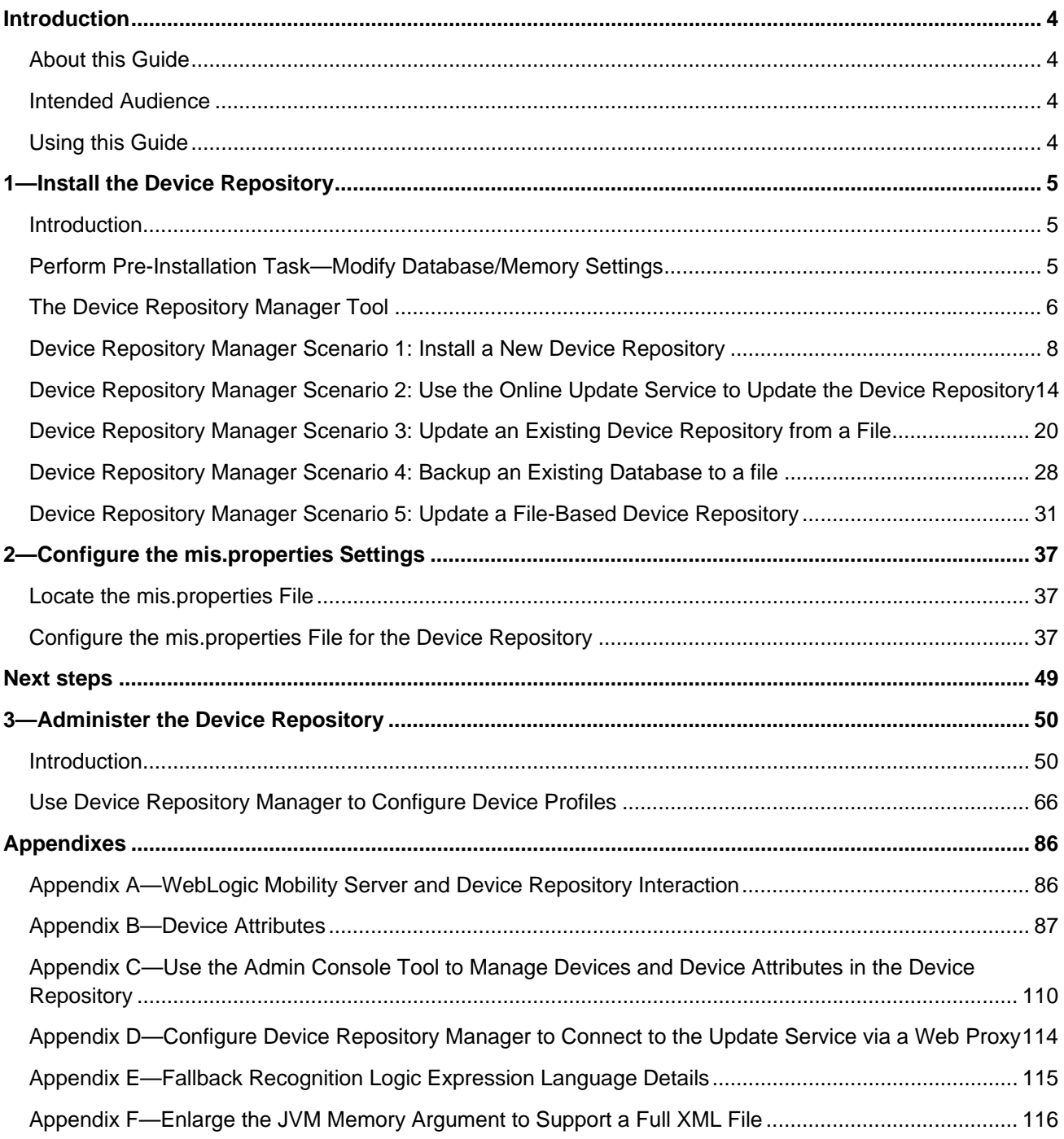

# <span id="page-3-0"></span>**Introduction**

# *About this Guide*

This guide explains how to install the Device Repository used by BEA WebLogic Mobility Server™, describes how to update the *mis.properties* file to reflect the Device Repository connection details and outlines how to set up and manage the device profiles stored in the Repository.

## *Intended Audience*

It is recommended that your IT department, database/development team or a technical consultant perform the tasks outlined in this document.

Begin by reading the next section, which explains how to use the guide.

# *Using this Guide*

The manual is divided into three main chapters:

- 1. "Install the Device Repository"
- 2. "Configure the mis.properties Settings".
- 3. "Administer the Device Repository".

The "Appendixes" chapter provides information on mobile device attributes and the Admin Console tool.

**Note**: The directory **weblogic81** is used in this document—if you have a BEA WebLogic 9.2 installation, use **weblogic92** instead; if you have a BEA WebLogic 10 installation, use **wlserver\_10.0** instead.

#### **Notes**

This is the second guide that you will use in the process of installing and running the WebLogic Mobility Server product. Ensure that you have performed the tasks outlined in the *BEA WebLogic Mobility Server Installation Guide* before proceeding here.

Once you have installed the product and the Device Repository, you should proceed to the *BEA WebLogic Mobility Server Administration Guide.*

Chapter 3, "Administer the Device Repository", of this *Device Repository Guide* will then become useful as a reference manual when administering the device profiles

- As outlined in the afore-mentioned guides, ensure that you have also installed the appropriate product license before proceeding
- The term "Mobility Extension for BEA Workshop" used in the document refers to both the Mobility Extension for BEA WebLogic Workshop 8.1 and the Mobility Plugin for BEA Workshop for WebLogic Platform 9.2/10
- The term <WLMS\_install\_directory> denotes either **<BEA** install\_directory>\weblogic81\mobility, **<BEA\_install\_directory>\weblogic92\mobility** or **<BEA\_install\_directory>**\**wlserver\_10.0\mobility** depending on your installation

## <span id="page-4-0"></span>*Introduction*

WebLogic Mobility Servers require the Device Repository to store device profile information. Follow the instructions and sample screenshots in this chapter to install the Device Repository.

The Device Repository can be deployed as either a *DeviceRepository* file or a database:

- The Device Repository is deployed (as a *DeviceRepository* file) as part of the WebLogic Mobility Server 3.6 install
- If you wish to deploy the Device Repository into a database, you will also need to run the Device Repository Manager tool

The Device Repository currently supports Oracle, MySQL, Postgres, PointBase, SQL Server 2000, IBM Universal DB2 and Sybase Adaptive Server Enterprise databases. The following installation procedures assume that a supported database/the *DeviceRepository* file has already been installed, and that the administrator performing the installation is familiar with database creation.

After completing the Device Repository installation, configure the *mis.properties* settings as described in chapter 2, "Configure the mis.properties Settings".

## *Perform Pre-Installation Task—Modify Database/Memory Settings*

**Note**: You ONLY need to perform the tasks outlined here if you are installing the full Device Repository into the evaluation PointBase database included in the BEA Portal Domains.

Before you install the Device Repository, complete the steps in either the "Increase the PointBase Settings" section.

### **Increase the Default Pointbase Settings**

You will need to modify the default Pointbase settings if you are installing the full Device Repository into the evaluation Pointbase database included in the BEA Portal Domains.

Open the *pointbase.ini* file from **\bea\user\_projects\domains\mydomain**\ and set values for the following parameters as shown below:

- database.pagesize=10000
- cache.size=10000
- sort.size=10000

# <span id="page-5-0"></span>*The Device Repository Manager Tool*

Device Repository Manager is a GUI tool that has three main functions:

- As previously mentioned, the Device Repository can be deployed as either a database or a *DeviceRepository* file. It is deployed as a *DeviceRepository* file as part of the WebLogic Mobility Server 3.6 install. Run the Device Repository Manager tool to deploy the Device Repository into a database
- The Device Repository Manager tool then performs subsequent Device Repository updates
- It is also used to perform maintenance on the *DeviceRepository* file-based Device Repository.

#### **Important notes**

• The *DeviceRepository* file can be stored and accessed as either an XML file, or in compressed format with the extension ".madr"

**Note**: The large XML format device repository file may cause problems when a project is opened in BEA WebLogic Workshop. In this scenario, please use the compressed madr-format repository to avoid these problems. The Enable Multi-Channel function automatically adds the ".madr" version of the file to your project.

**Note**: If you are using a full XML file-based Device Repository (i.e. *devicerepository.xml*), you must set the size of the JVM memory large enough to support the full XML file—see section "Appendix F— Enlarge the JVM Memory Argument to Support the Full XML File" for instructions on how to do so.

• When the Device Repository is represented as a database, you will use the Admin Console tool to add, remove and modify devices and device attributes; for more information, see "Appendix C"

The Device Repository Manager tool itself allows customers to:

- Create a new Device Repository from a flat *DeviceRepository* file (provided by the Online Update Service)
- Backup a customer's existing database to a *DeviceRepository* file
- Access the Device Repository Online Update Service to download and install the latest update provided (also provided as a flat *DeviceRepository* file)
- Add/remove custom devices from the *DeviceRepository* file. This is mainly for use with the *DeviceRepository* file-based repository
- Perform limited modifications on existing device attributes in the *DeviceRepository* file
- Add and remove custom attributes to the *DeviceRepository* file

When using Device Repository Manager to install an update provided by the Online Update Service, the tool:

- Backs up the customer's existing Device Repository to a *DeviceRepository* file
- Detects and stores customer modifications to their existing Device Repository
- Installs the new Device Repository provided by the Online Update Service.
- Presents the customer with a list of modifications and allows the customer to re-apply each of them or accept the values provided in the Device Repository update

## **Locate the Device Repository Manager Tool**

The Device Repository Manager tool can be found under the installation directory that was selected when installing the product:

- On a MS Windows operating system, this would be: **<WLMS\_install\_directory>\applications\***DeviceRepositoryManager.exe*
- On a UNIX operating system, this would be: **< WLMS\_install\_directory>/applications/***DeviceRepositoryManager*

#### **Notes**

- Device Repository Manager is a GUI based application that must be run on a system with a windowing environment. You may therefore run it in a UNIX/Linux environment running X Windows, or in a MS Windows environment
- Device Repository Manager connects directly to the database within which the Device Repository is to be installed, so it is not necessary to run it on the same platform on which WebLogic Mobility Server was installed

### **Pre-Configuration for Support of IBM Universal DB2**

If using Device Repository Manager to install the Device Repository on IBM Universal DB 2, copy the following driver files from **<ibm DB2 install\_directory>\SQLLIB\java**, for example, **C:\Program Files\IBM\SQLLIB\java** to **<install\_directory>\applications\lib**:

- db2jcc.jar
- db2jcc\_license\_cu.jar

This will enable Device Repository Manager to install and/or update the Device Repository into a configured IBM Universal DB2 database.

## **Pre-Configuration for Support of SQL Server 2000**

If using Device Repository Manager to install the Device Repository on SQL Server 2000, download the necessary JDBC drivers from: **http://www.microsoft.com/downloads/details.aspx?FamilyID=86212d54- 8488-481d-b46b-af29bb18e1e5&displaylang=en** and then copy the following files to either **< WLMS\_install\_directory>\applications\lib**:

- msbase.jar
- mssqlserver.jar
- msutil.jar

This will enable Device Repository Manager to install and/or update the Device Repository into a configured Microsoft SQL Server 2000 database.

# <span id="page-7-0"></span>*Device Repository Manager Scenario 1: Install a New Device Repository*

Create a database for the Device Repository and note the connection details. To complete the Device Repository installation, you will need to know the database type, the database URL, and a valid username and password for accessing the database.

- 1. Run *DeviceRepositoryManager.exe* (Windows) or *DeviceRepositoryManager* (UNIX/Linux platforms).
- 2. The "Device Repository Options" dialog is displayed.

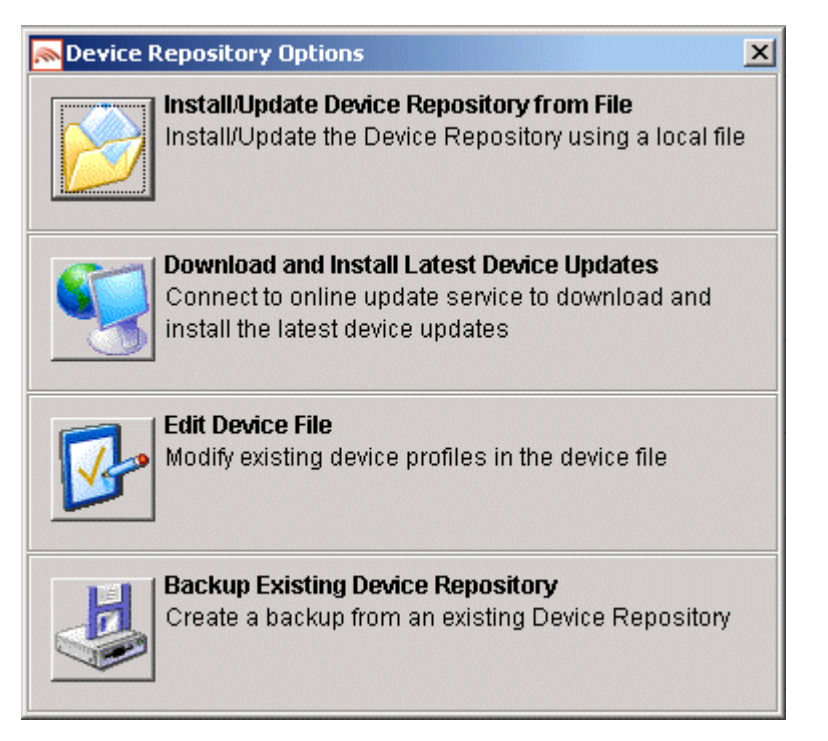

3. Select the **Install/Update Device Repository from File** option to install or update the Device Repository using the *DeviceRepository* file.

- 1—Install the Device Repository
- 4. The "Select Latest Device Repository file" dialog is displayed.

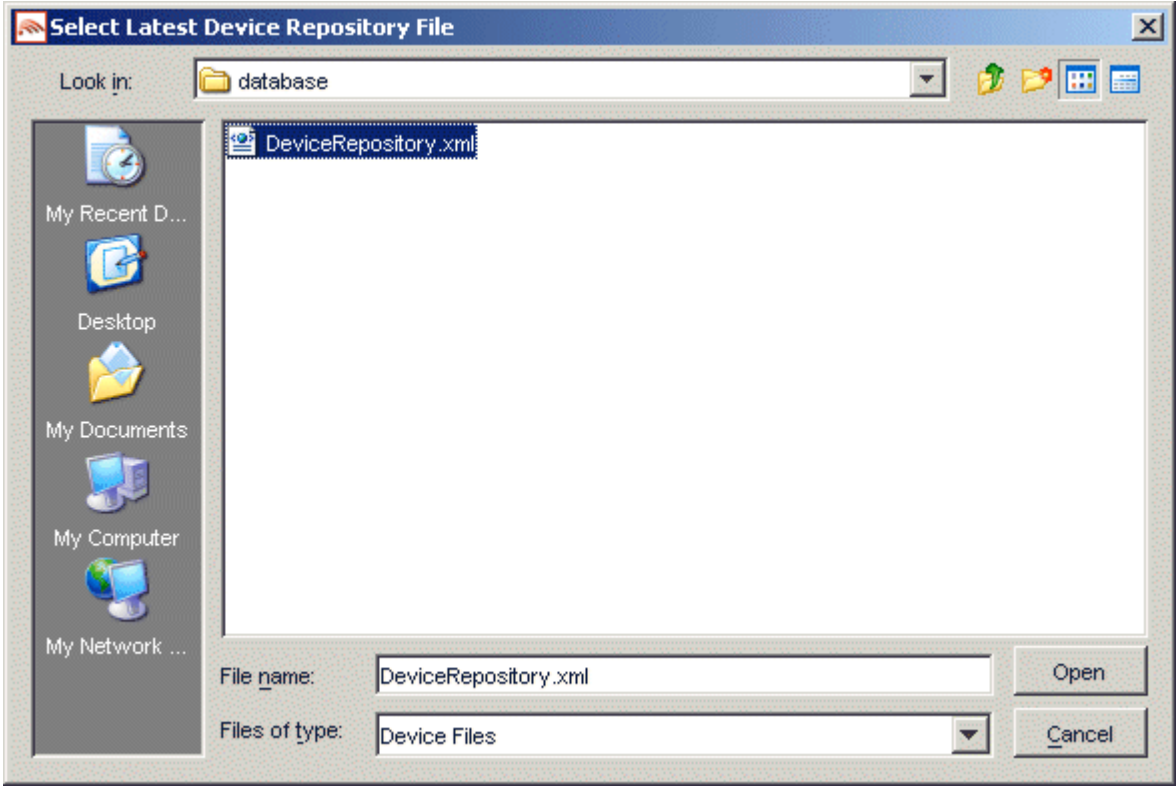

5. Select a *DeviceRepository* file to install and click **Open**. The *DeviceRepository* file included with the WebLogic Mobility Server installer will be shown as the default for a new installation.

6. The "Device Browser" screen is displayed.

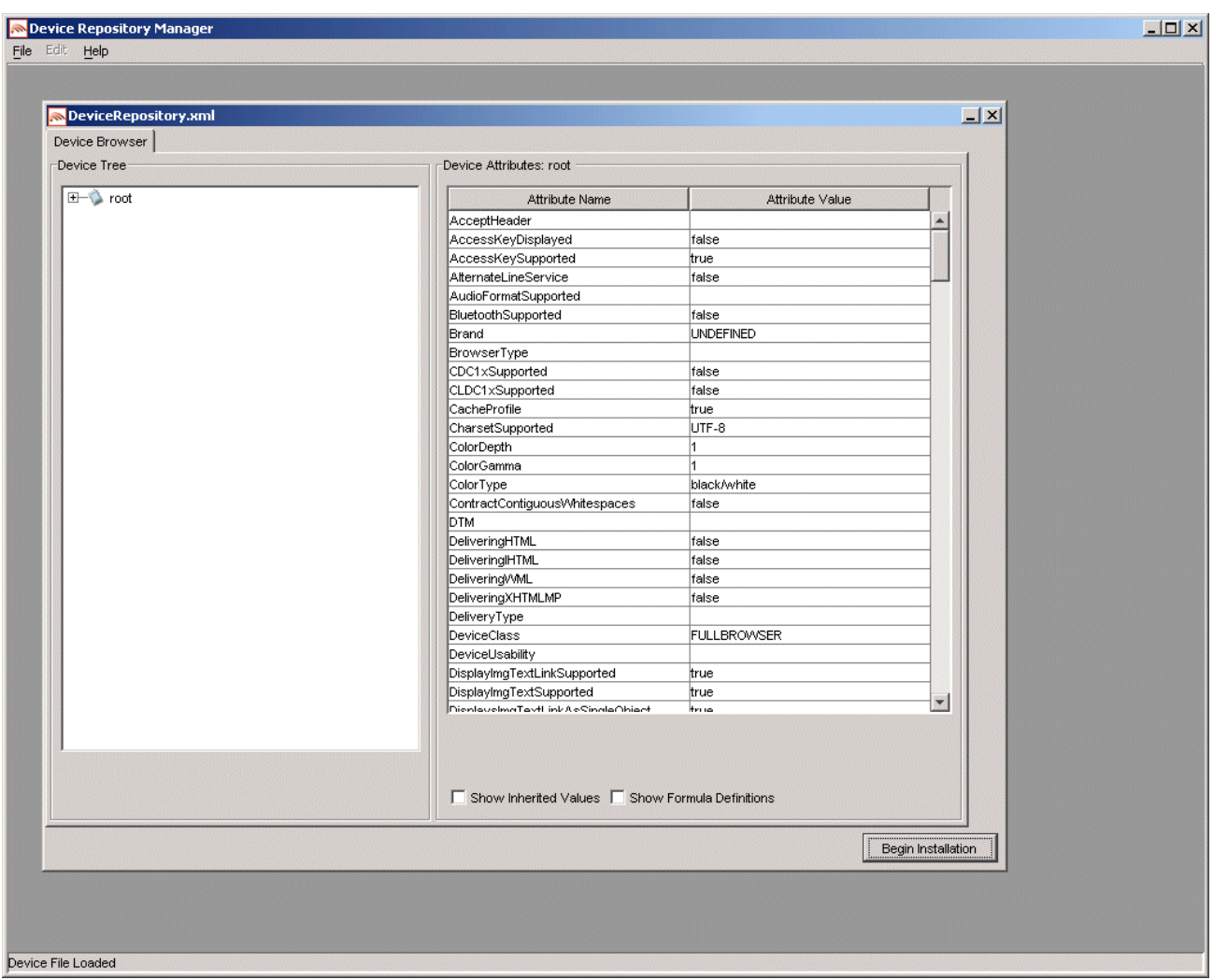

7. This screen displays the device data contained in the *DeviceRepository* file. The data is shown in a hierarchical structure as a preview of the Device Repository to be installed. To display inherited values for each device, select the **Show Inherited Values** check box. Click **Begin Installation** to proceed.

- 1—Install the Device Repository
- 8. The second "Device Repository Options" dialog is displayed.

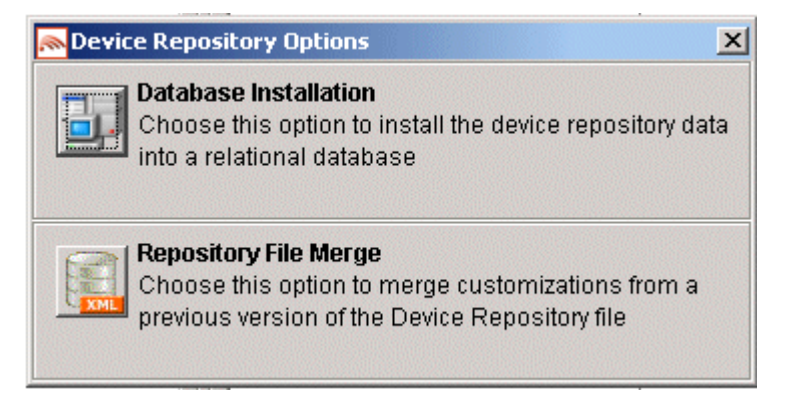

- 9. This dialog provides two options:
	- **Database Installation**: Install the Device Data into a relational database
	- **Repository File Merge**: Update an existing file-based Device Repository

Select **Database Installation**.

10. The "Database Connection Details" dialog is displayed.

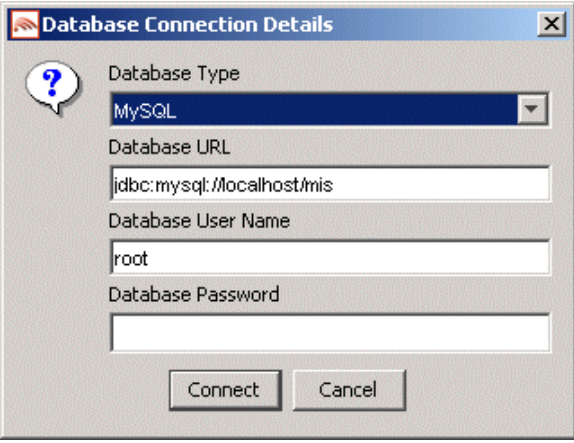

- 11. Select the type of database from the **Database Type** drop-down menu. Values for the **Database URL**, **Database User Name** and **Database Password** fields should be available from your Database Administrator (DBA). Enter the database connection details in the format shown in the preceding graphic and described :
	- For Oracle, enter the following in the **Database URL** field: jdbc:oracle:thin:@<oracle\_host>:<oracle\_port>:<oracle\_database\_name>
	- For MySQL, enter the following in the **Database URL** field: jdbc:mysql://<mysql-server-ip:port>/ <db-name>?user=<connect-user>&password=<connect-password>
	- For Postgres, enter the following in the **Database URL** field: jdbc:postgresql://<postgres\_machine>:<postgres\_port>/<postgres\_database\_name>
	- For PointBase, enter the following in the **Database URL** field: jdbc:pointbase:server://<ip\_address>:<port>/<SID>
	- For Sybase ASE, enter the following in the **Database URL** field: jdbc:sybase:Tds:<ip\_address>:<port>/SID
	- For IBM DB2, enter the following in the **Database URL** field: jdbc:db2://<ip\_address>:<port>/SID
	- For Microsoft SQL Server 2000, enter the following in the **Database URL** field: jdbc:bea:sqlserver://<sqlserver\_host>:<sqlserver\_port>;databaseName=<sqlserver\_database\_name>
- 12. Click **Connect**. Once a successful connection is made the details are stored and will be remembered the next time the tool is run.
- 1—Install the Device Repository
- 13. A progress bar shows the progress of the data installation.

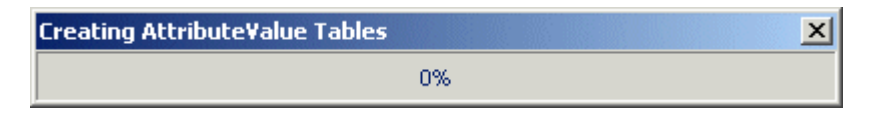

14. The "Device Repository Installation Complete" message is displayed.

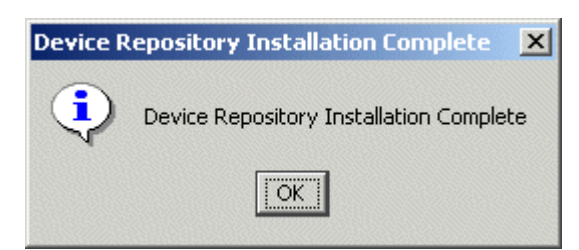

- 15. Click **OK**.
- 16. Click **Exit** on the "Device Repository Manager" screen to close the tool.

## <span id="page-13-0"></span>*Device Repository Manager Scenario 2: Use the Online Update Service to Update the Device Repository*

Follow the steps below to connect to the Online Update Service to update an existing Device Repository.

**Note**: You can also configure Device Repository Manager to connect to the Device Repository Online Update Service via a web proxy to download the latest updates—see Appendix D for instructions on how to do this.

1. Run *DeviceRepositoryManager.exe* (Windows) or *DeviceRepositoryManager* (UNIX/Linux platforms). The "Device Repository Options" dialog is displayed.

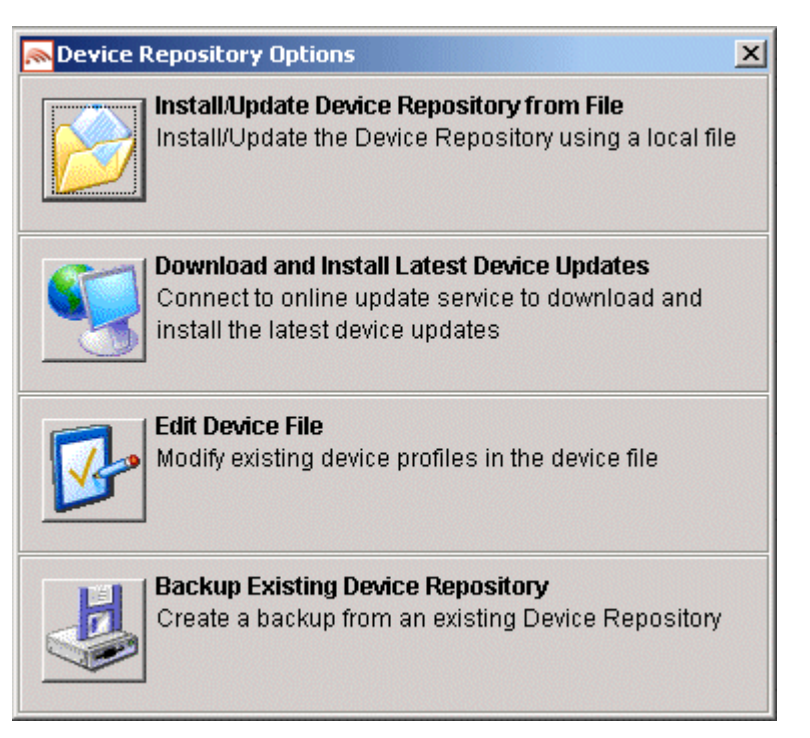

2. Select **Download and Install Latest Device Updates** to connect to the Online Update Service for the latest *DeviceRepository* file.

**Note**: If a default license file is not found, the "License File Not Found file chooser" dialog is displayed. Here you can browse to and select a valid license file.

- 1—Install the Device Repository
- 3. The "Database Connection Details" dialog is displayed.

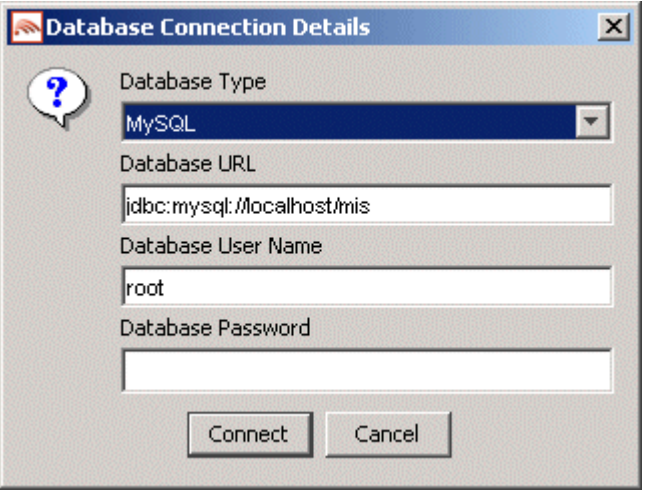

- 4. Select the type of database from the **Database Type** drop-down menu. Values for the **Database URL**, **User Name** and **Password** fields should be available from your Database Administrator (DBA). Enter the database connection details in the format shown in the preceding graphic and described :
	- For Oracle, enter the following in the **Database URL** field: jdbc:oracle:thin:@<oracle\_host>:<oracle\_port>:<oracle\_database\_name>
	- For MySQL, enter the following in the **Database URL** field: jdbc:mysql://<mysql-server-ip:port>/ <db-name>?user=<connect-user>&password=<connect-password>
	- For Postgres, enter the following in the **Database URL** field: jdbc:postgresql://<postgres\_machine>:<postgres\_port>/<postgres\_database\_name>
	- For PointBase, enter the following in the **Database URL** field: jdbc:pointbase:server://<ip\_address>:<port>/<SID>
	- For Sybase ASE, enter the following in the **Database URL** field: jdbc:sybase:Tds:<ip\_address>:<port>/SID
	- For IBM DB2, enter the following in the **Database URL** field: jdbc:db2://<ip\_address>:<port>/SID
	- For Microsoft SQL Server 2000, enter the following in the **Database URL** field: jdbc:bea:sqlserver://<sqlserver\_host>:<sqlserver\_port>;databaseName=<sqlserver\_database\_name>
- 5. Click **Connect**. Once a successful connection is made the details are stored and will be remembered the next time the tool is run.
- 1—Install the Device Repository
- 6. If you successfully connect and are authorized to receive the latest *DeviceRepository* file, it will download now. The Device Browser screen then displays, which shows the downloaded *DeviceRepository* file.

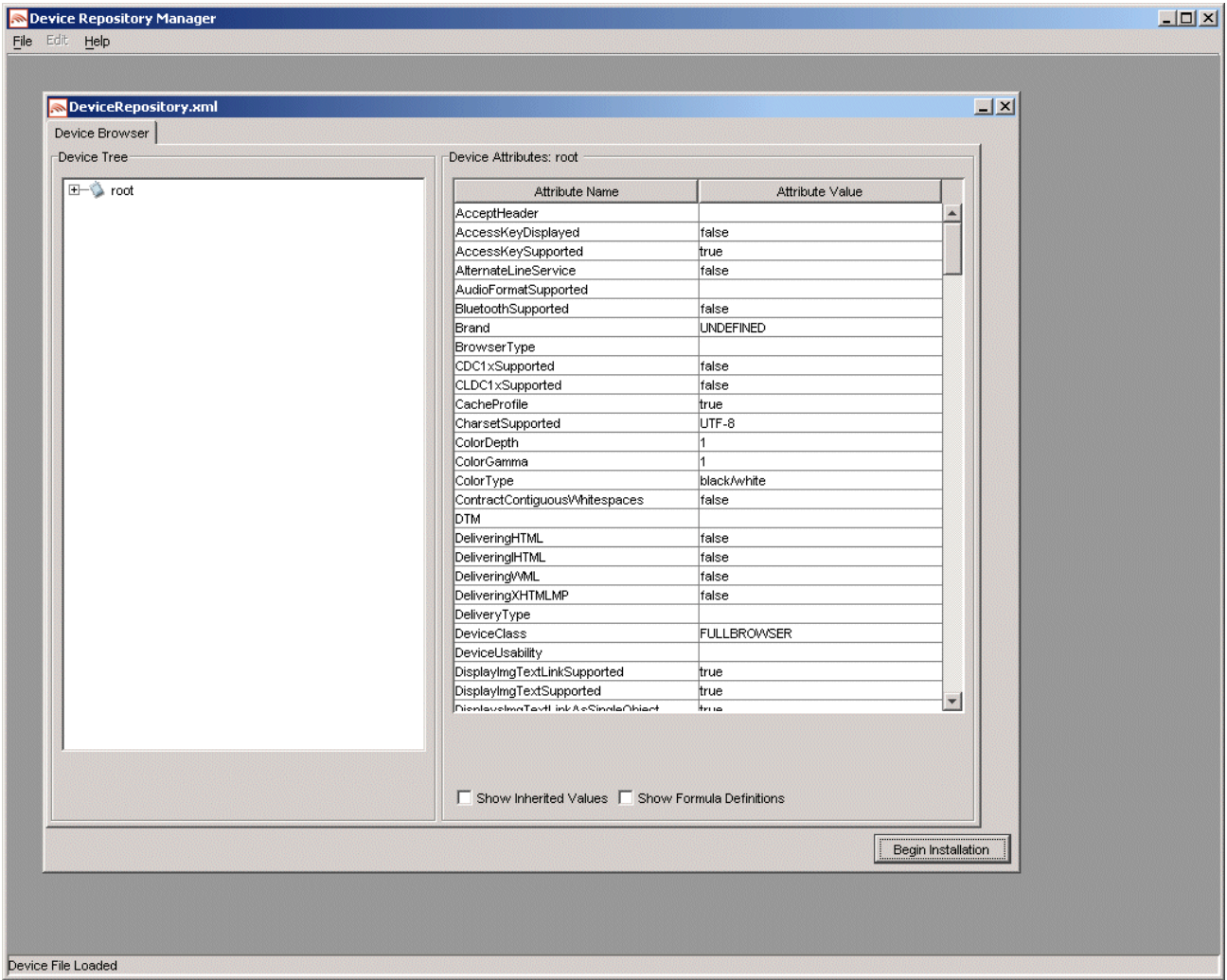

7. The data is shown in a hierarchical structure as a preview of the Device Repository to be installed. To display inherited values for each device, select the **Show Inherited Values** check box. Click **Begin Installation** to proceed.

**Note**: You may be required to re-enter the Database Connection details; if so, see steps 3—5.

- 1—Install the Device Repository
- 8. If an existing Device Repository is detected, the "Backup Existing Database to file" dialog is displayed.

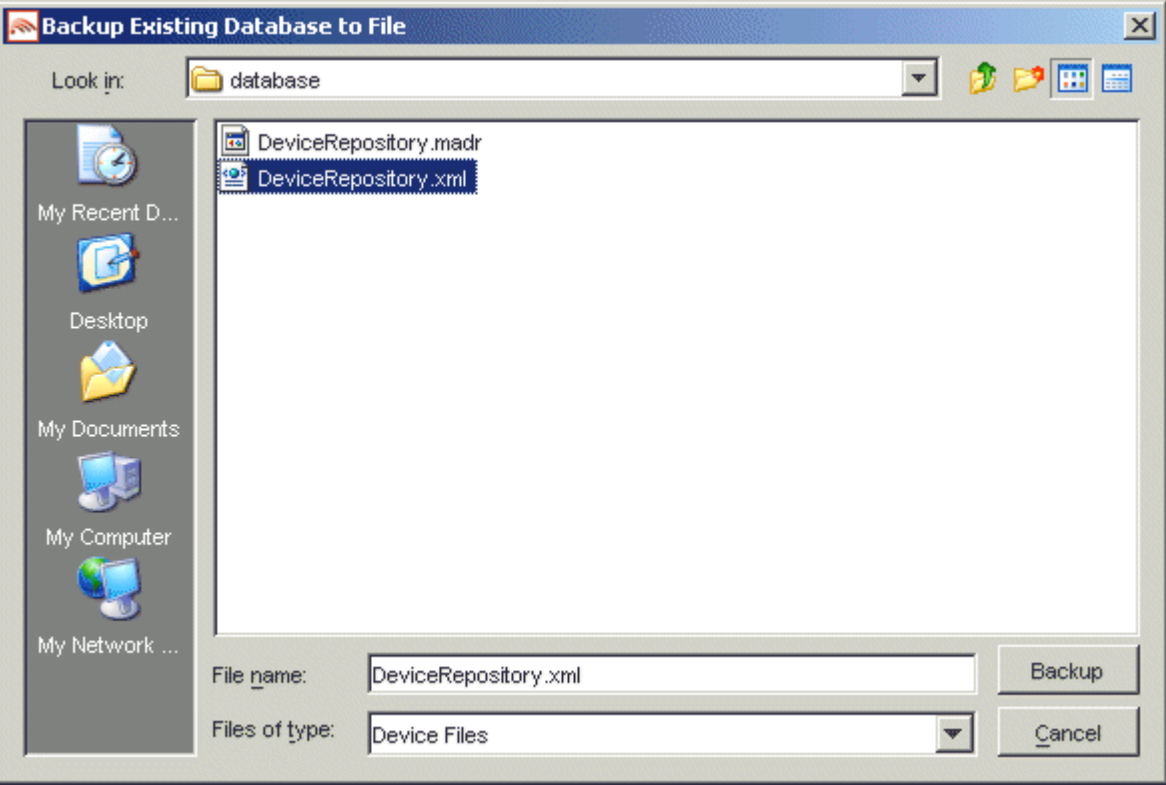

Here, you must backup the existing Device Repository to a file before proceeding. The created backup file will have the same structure as the *DeviceRepository* file.

This backup file will be used for detecting modifications later in the upgrade process.

Enter a name for the file and click **Backup**.

9. A progress bar monitors the progress of the backup process. This may take up to two minutes depending on the connection.

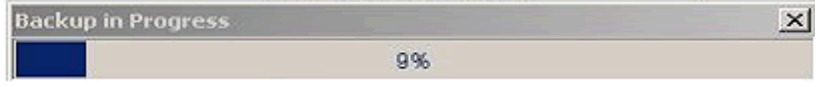

The system will now compare the *backup* and *DeviceRepository* files to compile a list of modifications.

10. If there are no modifications, the system will replace the existing database with the selected Device Repository file. In this case you can now proceed to the next step.

If it does detect modifications, you must review these modifications before proceeding with the installation. In this case, continue with this step.

Once the detection process completes, a dialog box similar to the one shown will display showing the delta between the *DeviceRepository* file to be installed and the existing Device Repository.

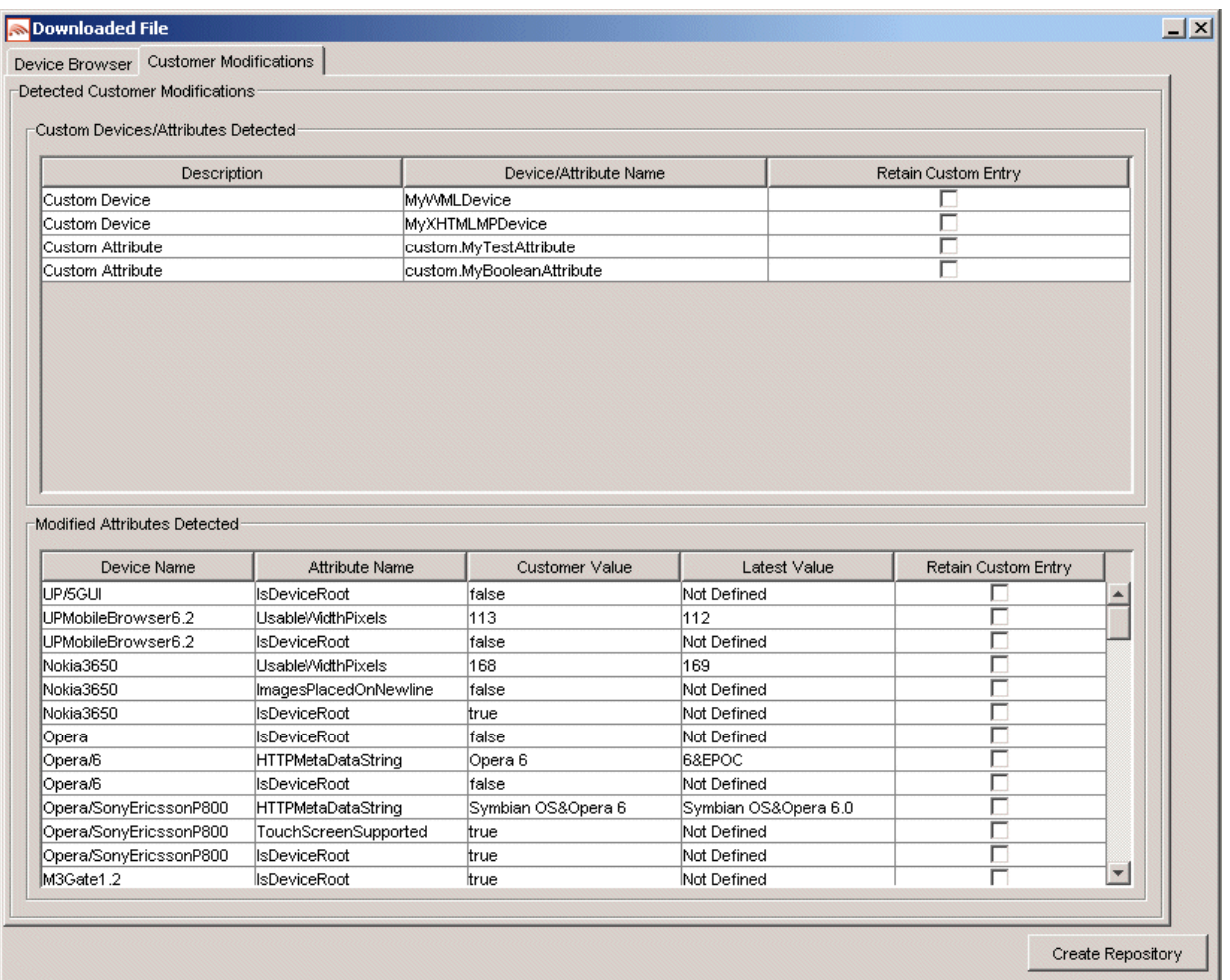

You can re-apply any modifications that have been detected in the existing Device Repository by selecting the appropriate **Retain Custom Entry** check boxes.

You can now create the database. After selecting any data that you wish to retain, click **Create Repository**.

- 1—Install the Device Repository
- 11. A "Warning" dialog box is displayed indicating that the Device Repository data will be replaced with the selected data set.

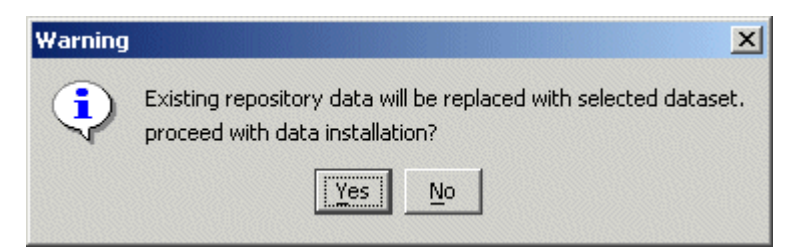

- 12. Click **Yes** to proceed with the installation.
- 13. A progress bar shows the progress of the data installation.

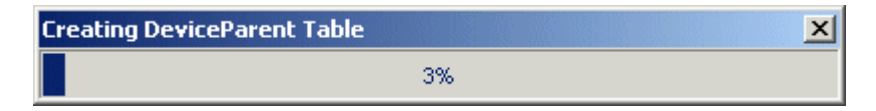

14. The "Device Repository Installation Complete" message is displayed.

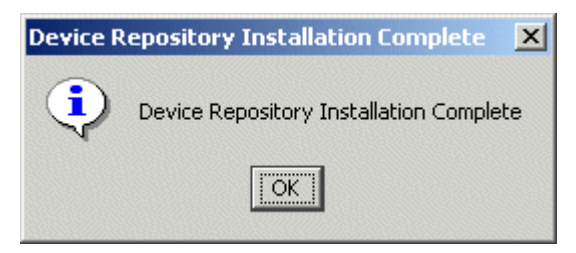

15. Click **OK** and then click **Exit** on the "Device Repository Manager" screen to close the tool.

## <span id="page-19-0"></span>*Device Repository Manager Scenario 3: Update an Existing Device Repository from a File*

Follow these steps to update an existing Device Repository from a file:

- 1. Run *DeviceRepositoryManager.exe* (Windows) or *DeviceRepositoryManager* (UNIX/Linux platforms). The "Device Repository Manager Usage" dialog is displayed. Click **Continue**.
- 2. The "Device Repository Options" dialog is displayed.

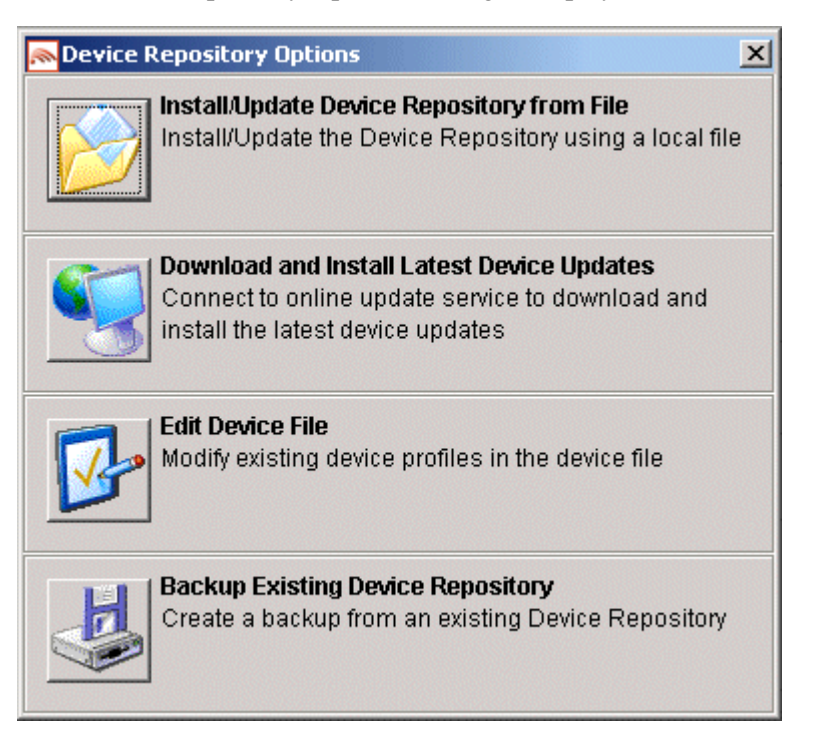

3. Select **Install/Update Device Repository from File** to update the Device Repository using a local *DeviceRepository*.

- 1—Install the Device Repository
- 4. The "Select Latest Device Repository file" dialog is displayed.

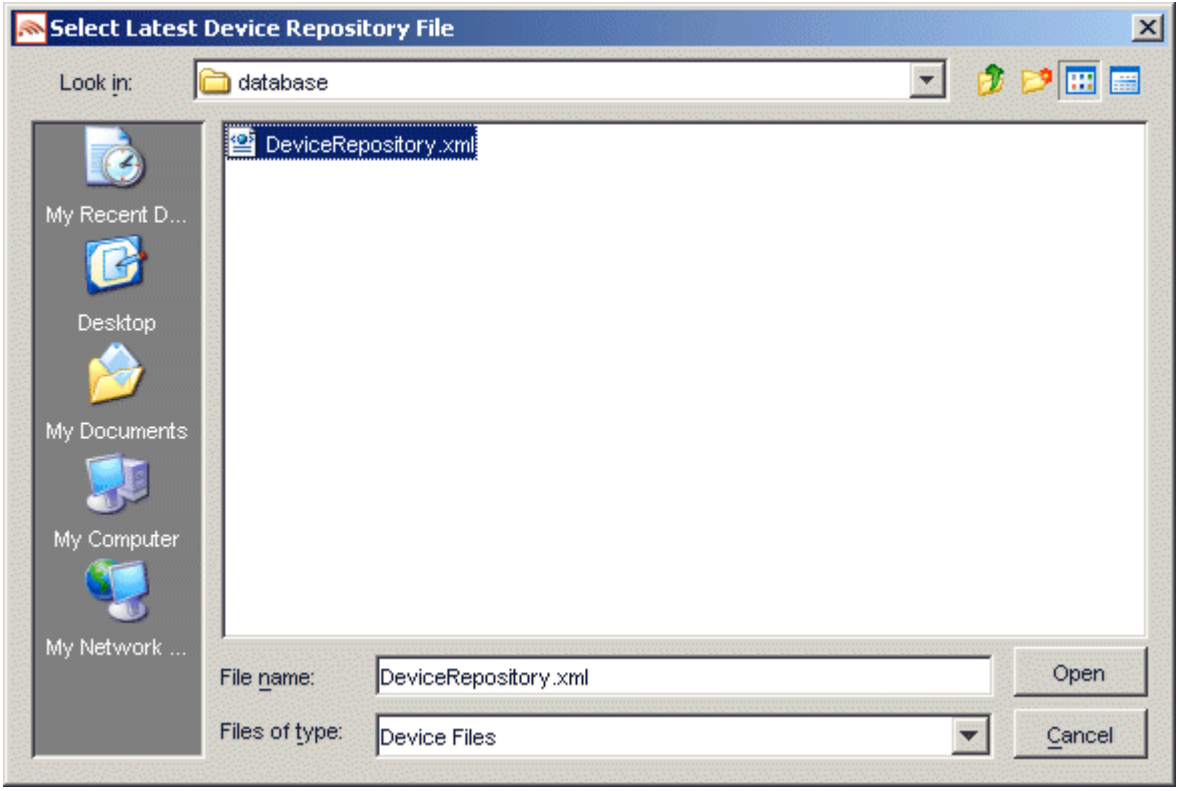

5. Select a *DeviceRepository* file to install and click **Open**. The *DeviceRepository* file included with the WebLogic Mobility Server installer will be shown as the default for a new installation.

6. The "Device Browser" screen shows the downloaded *DeviceRepository*.

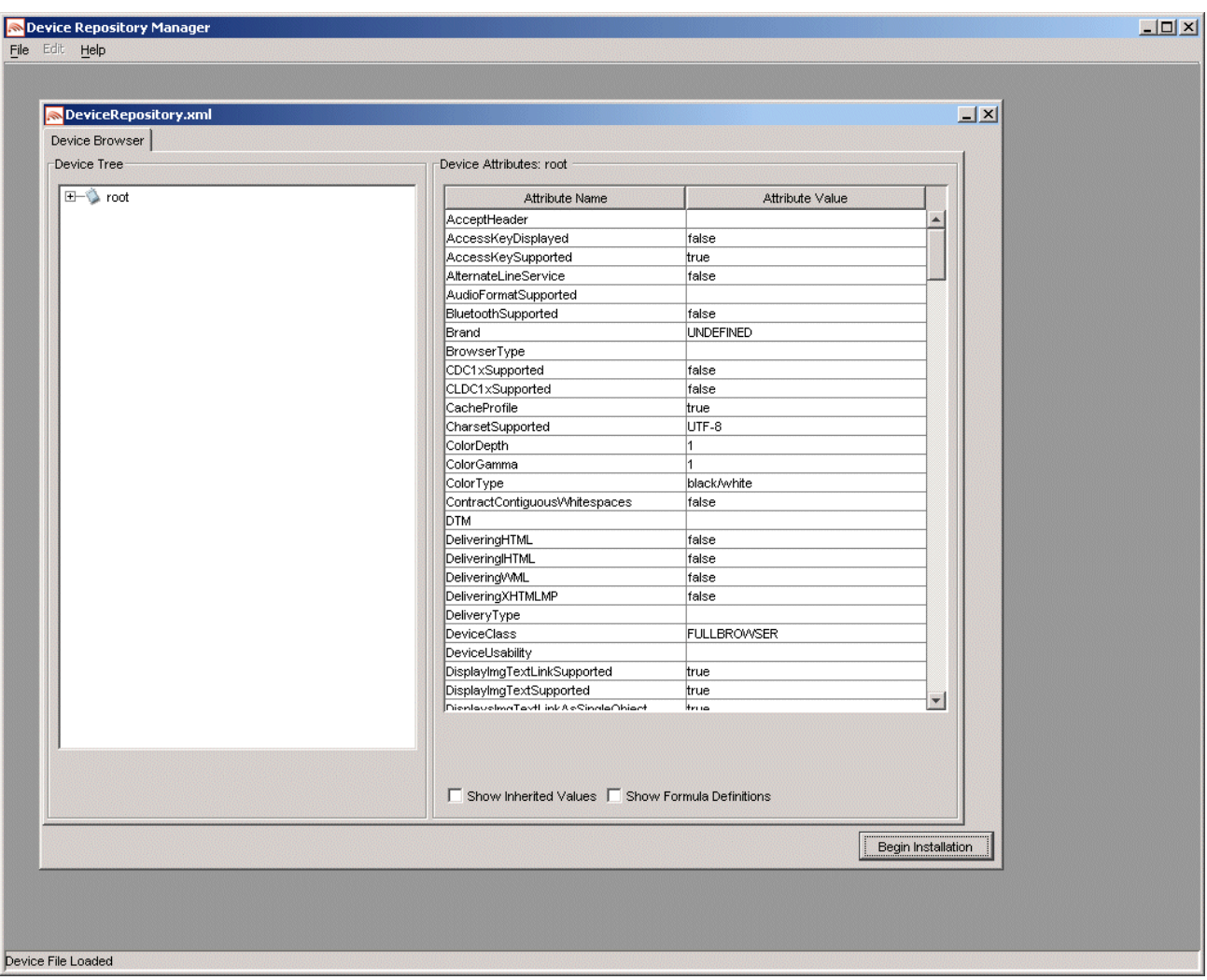

7. The data is shown in a hierarchical structure as a preview of the Device Repository to be installed. To display inherited values for each device, select the **Show Inherited Values** check box. Click **Begin Installation** to proceed.

- 1—Install the Device Repository
- 8. The second "Device Repository Options" dialog is displayed.

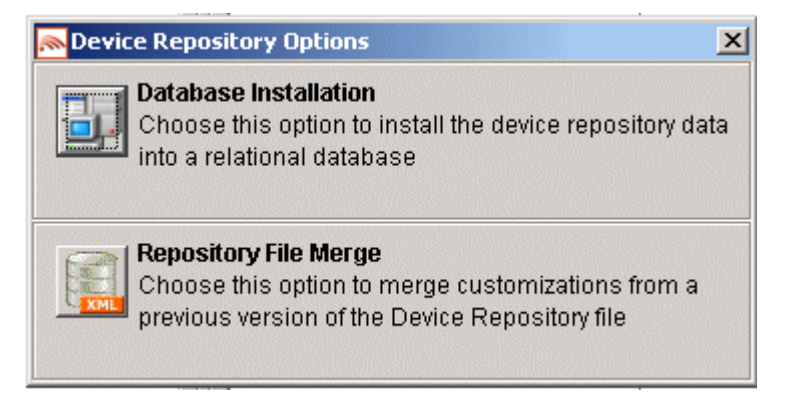

It provides two options:

- **Database Installation**: Install the Device Data into a relational database
- **Repository File Merge**: Update an existing file-based Device Repository

Select **Database Installation**.

- 1—Install the Device Repository
- 9. The "Database Connection Details" dialog is displayed.

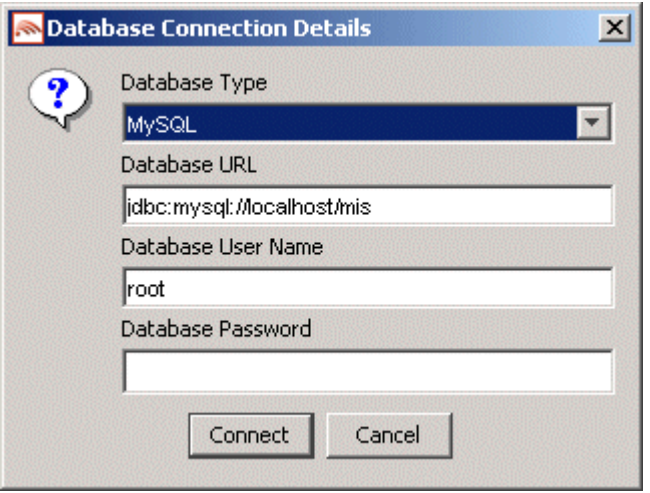

- 10. Select the type of database from the **Database Type** drop-down menu. Values for the **Database URL**, **User Name** and **Password** fields should be available from your Database Administrator (DBA). Enter the database connection details in the format shown in the preceding graphic and described :
	- For Oracle, enter the following in the **Database URL** field: jdbc:oracle:thin:@<oracle\_host>:<oracle\_port>:<oracle\_database\_name>
	- For MySQL, enter the following in the **Database URL** field: jdbc:mysql://<mysql-server-ip:port>/ <db-name>?user=<connect-user>&password=<connectpassword>
	- For Postgres, enter the following in the **Database URL** field: jdbc:postgresql://<postgres\_machine>:<postgres\_port>/<postgres\_database\_name>
	- For PointBase, enter the following in the **Database URL** field: jdbc:pointbase:server://<ip\_address>:<port>/<SID>
	- For Sybase ASE, enter the following in the **Database URL** field: jdbc:sybase:Tds:<ip\_address>:<port>/SID
	- For IBM DB2, enter the following in the **Database URL** field: jdbc:db2://<ip\_address>:<port>/SID
	- For Microsoft SQL Server 2000, enter the following in the **Database URL** field: jdbc:bea:sqlserver://<sqlserver\_host>:<sqlserver\_port>;databaseName=<sqlserver\_database\_name >
- 11. Click **Connect**. Once a successful connection is made the details are stored and will be remembered the next time the tool is run.
- 1—Install the Device Repository
- 12. If an existing Device Repository is detected, a "Backup Existing Database to file" dialog is displayed.

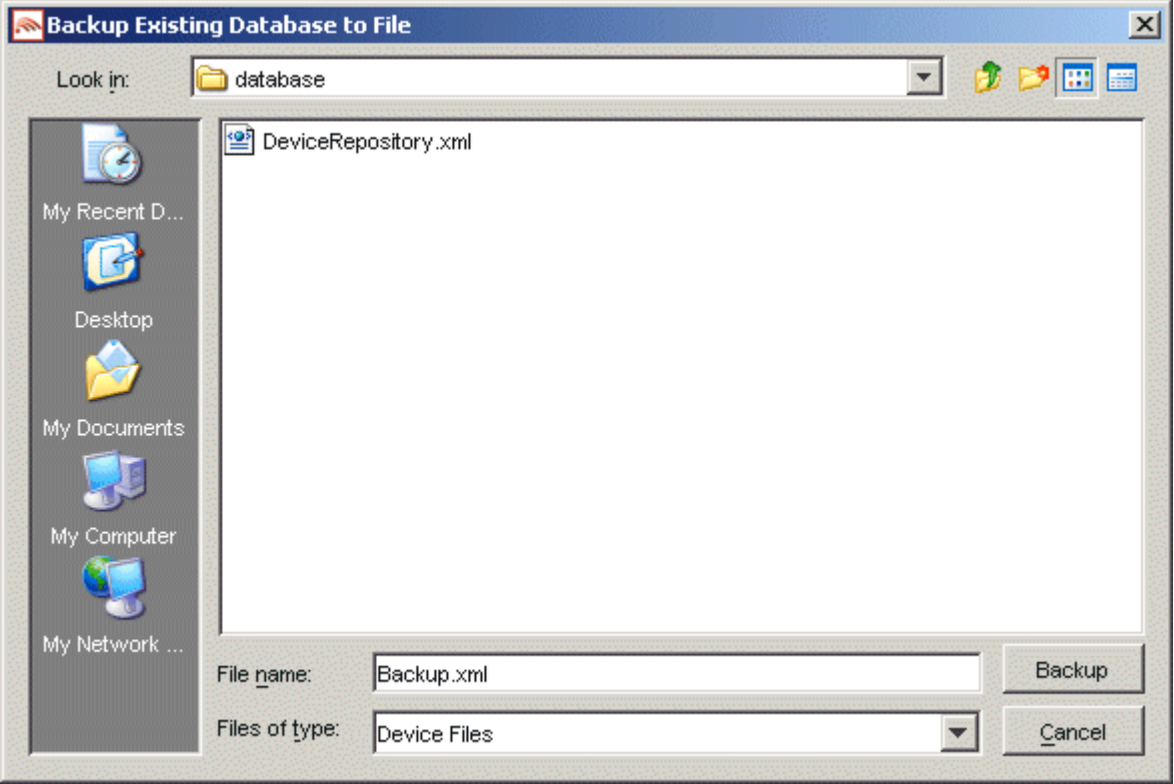

- 13. Here, you must backup the existing Device Repository to a file before proceeding. The created backup file will have the same structure as the *DeviceRepository* file. This backup file will be used for detecting modifications later in the upgrade process. Enter a name for the file and click **Backup**.
- 14. A progress bar monitors the progress of the backup process. This may take up to two minutes depending on the connection.

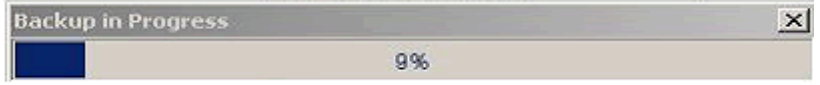

The system will now compare the *backup* and *DeviceRepository* files to compile a list of modifications.

15. If there are no modifications, the system will replace the existing database with the selected *DeviceRepository* file. In this case you can proceed now to the next step.

If it does detect modifications, you must review these modifications before proceeding with the installation. In this case, continue with this step.

Once the detection process completes, a dialog box similar to the one shown will display showing the delta between the *DeviceRepository* file to be installed and the existing Device Repository.

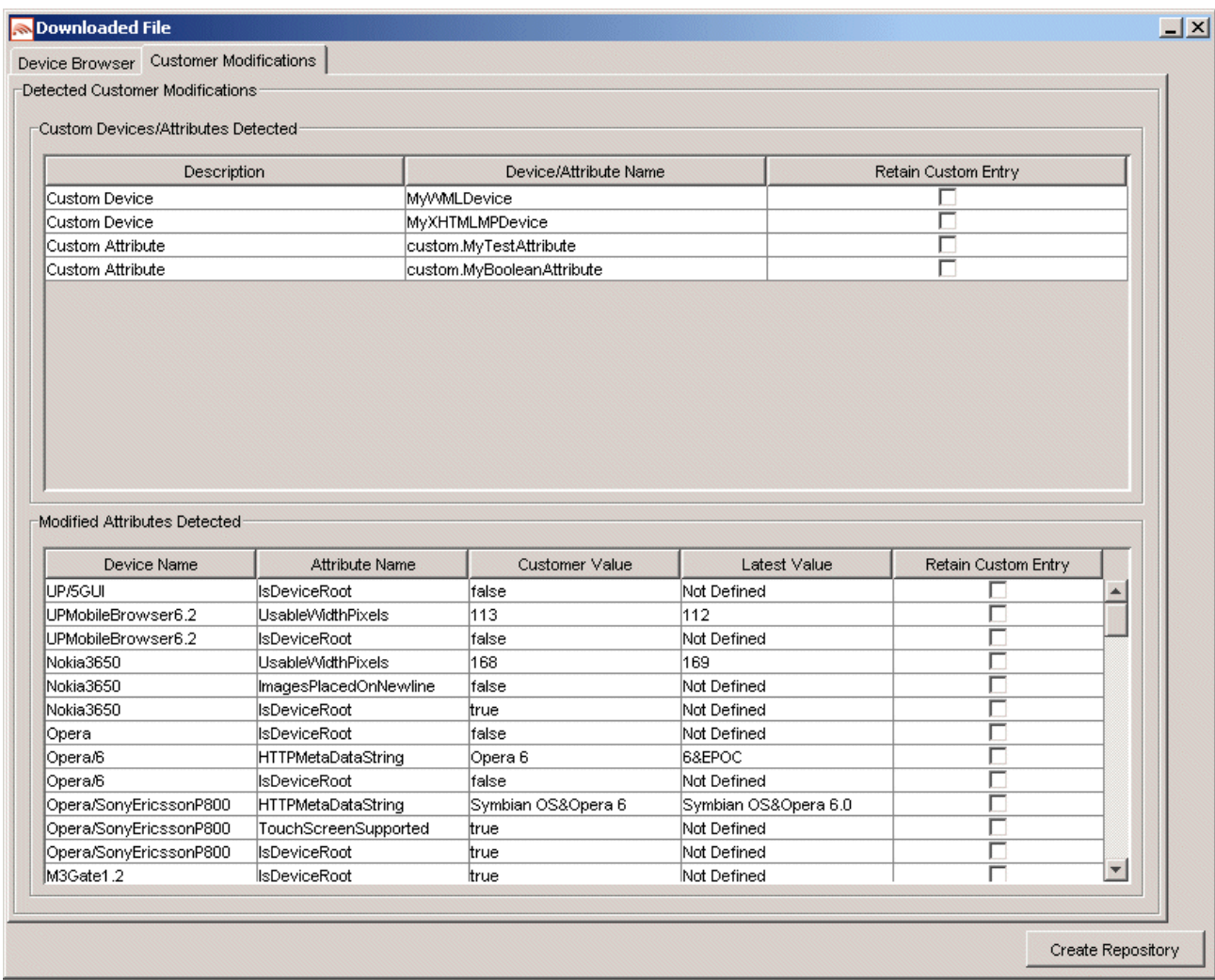

You can now choose to re-apply any modifications that have been detected in the existing Device Repository by selecting the appropriate **Retain Custom Entry** check boxes.

You can now create the database. After selecting any data that you wish to retain, click **Create Repository**.

- 1—Install the Device Repository
- 16. A "Warning" dialog box is displayed indicating that the Device Repository data will be replaced with the selected data set.

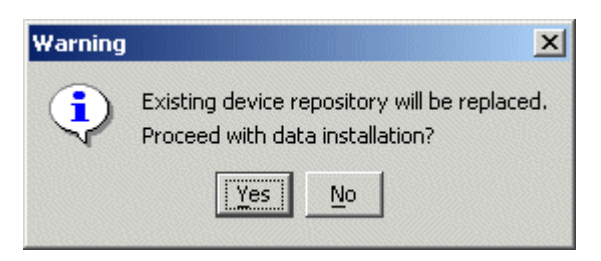

- 17. Click **Yes** to proceed with the installation.
- 18. A progress bar shows the progress of the data installation.

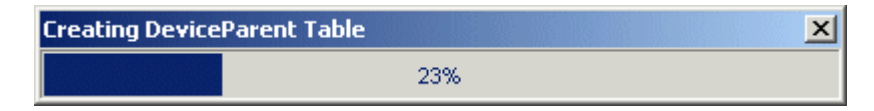

19. The "Database Repository Installation Complete" message is displayed.

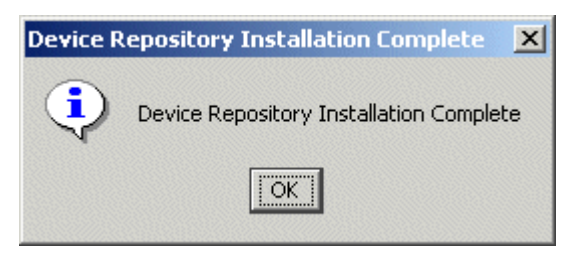

20. Click **OK** here and then click **Exit** on the "Device Repository Manager" screen to close the tool.

## <span id="page-27-0"></span>*Device Repository Manager Scenario 4: Backup an Existing Database to a file*

Follow the steps outlined to backup an existing database.

- 1. Run *DeviceRepositoryManager.exe* (Windows) or *DeviceRepositoryManager* (UNIX/Linux platforms).The "Device Repository Manager Usage" dialog is displayed. Click **Continue**.
- 2. The "Device Repository Options" dialog is displayed.

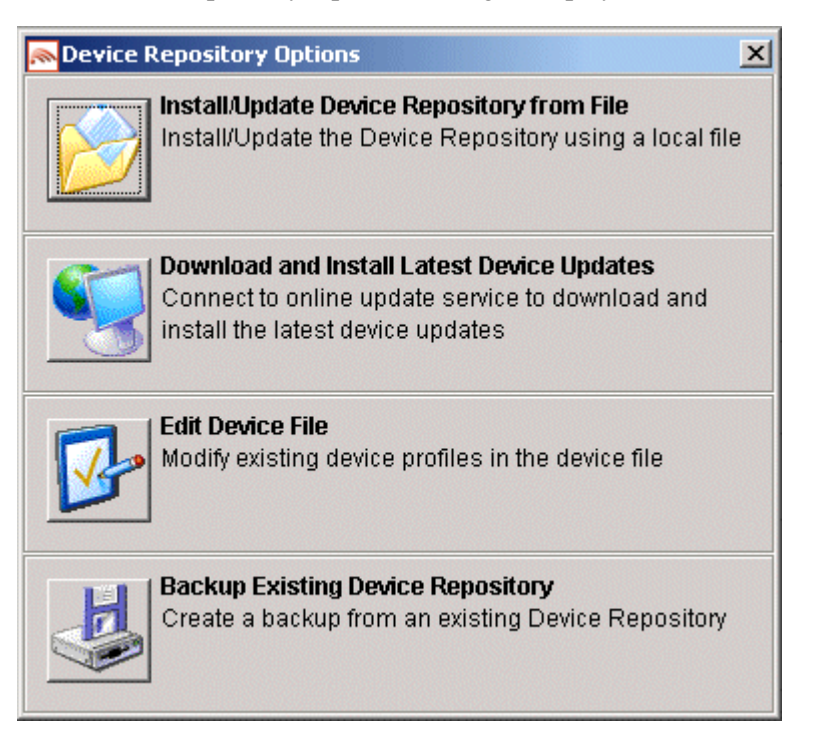

3. Select **Backup Existing Device Repository** to backup the installed database to a file.

- 1—Install the Device Repository
- 4. The "Database Connection Details" dialog is displayed.

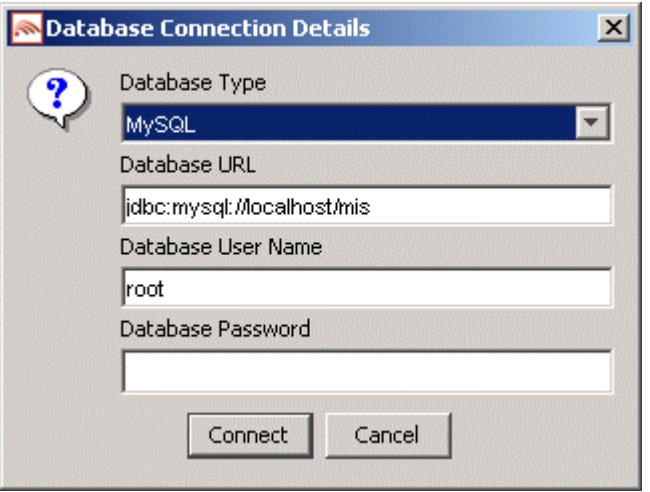

- 5. Select the type of database from the **Database Type** drop-down menu. Values for the **Database URL**, **User Name** and **Password** fields should be available from your Database Administrator (DBA). Enter the database connection details in the format shown in the preceding graphic and described :
	- For Oracle, enter the following in the **Database URL** field: jdbc:oracle:thin:@<oracle\_host>:<oracle\_port>:<oracle\_database\_name>
	- For MySQL, enter the following in the **Database URL** field: jdbc:mysql://<mysql-server-ip:port>/ <db-name>?user=<connect-user>&password=<connectpassword>
	- For Postgres, enter the following in the **Database URL** field: jdbc:postgresql://<postgres\_machine>:<postgres\_port>/<postgres\_database\_name>
	- For PointBase, enter the following in the **Database URL** field: jdbc:pointbase:server://<ip\_address>:<port>/<SID>
	- For Sybase ASE, enter the following in the **Database URL** field: jdbc:sybase:Tds:<ip\_address>:<port>/SID
	- For IBM DB2, enter the following in the **Database URL** field: jdbc:db2://<ip\_address>:<port>/SID
	- For Microsoft SQL Server 2000, enter the following in the **Database URL** field: jdbc:bea:sqlserver://<sqlserver\_host>:<sqlserver\_port>;databaseName=<sqlserver\_database\_name >
- 6. Click **Connect**. Once a successful connection is made the details are stored and will be remembered the next time the tool is run.
- 1—Install the Device Repository
- 7. The "Backup Existing Database to file" dialog is displayed.

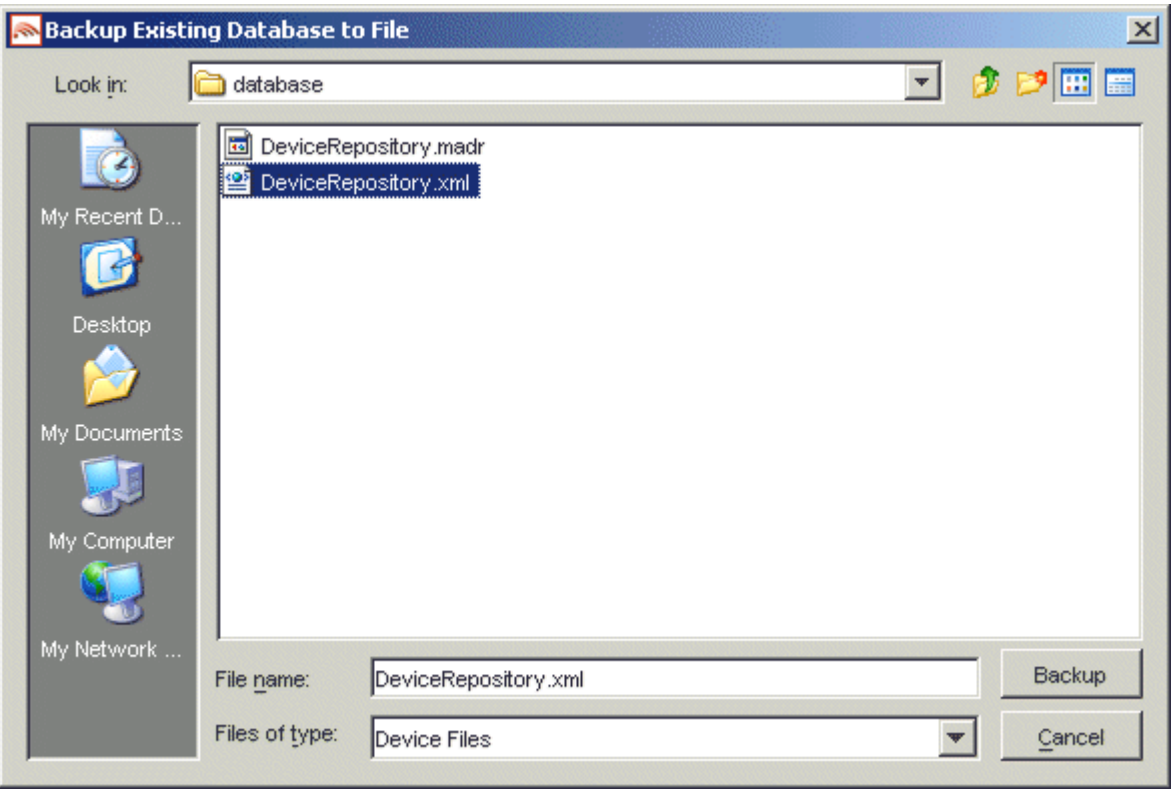

- 8. Enter a name for the file and click **Backup** to backup the existing Device Repository to a file.
- 9. A progress bar monitors the progress of the backup process. This may take up to two minutes depending on the connection.

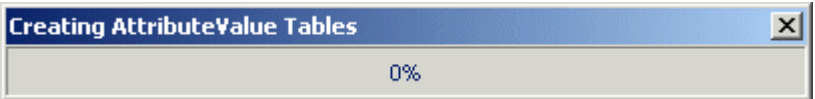

10. When the backup completes, click **Exit** on the "Device Repository Manager" screen to close the tool.

## <span id="page-30-0"></span>*Device Repository Manager Scenario 5: Update a File-Based Device Repository*

If a customized file-based Device Repository already exists, you can use Device Repository Manager to merge these customizations into the latest *DeviceRepository* file.

**Note:** It is recommended that you backup the customized *DeviceRepository* file before proceeding with the update process.

Follow the steps outlined to update an existing file-based Device Repository:

- 1. Run *DeviceRepositoryManager.exe* (Windows) or *DeviceRepositoryManager* (UNIX/Linux platforms). The "Device Repository Manager Usage" dialog is displayed. Click **Continue**.
- 2. The "Device Repository Options" dialog is displayed.

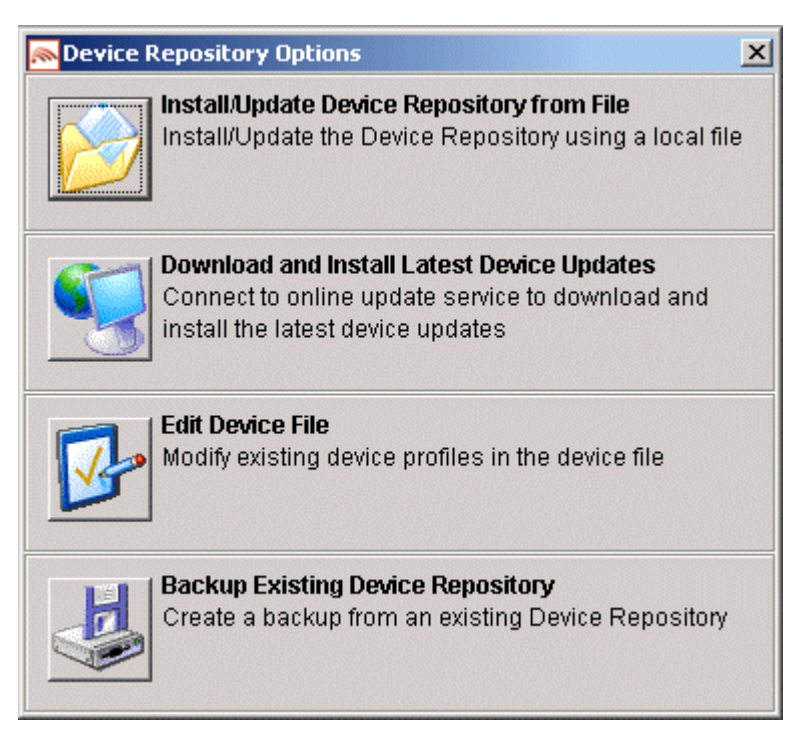

3. Select **Install/Update Device Repository from File** to update the Device Repository using a local *DeviceRepository*.

- 1—Install the Device Repository
- 4. The "Select Device Repository file" dialog is displayed.

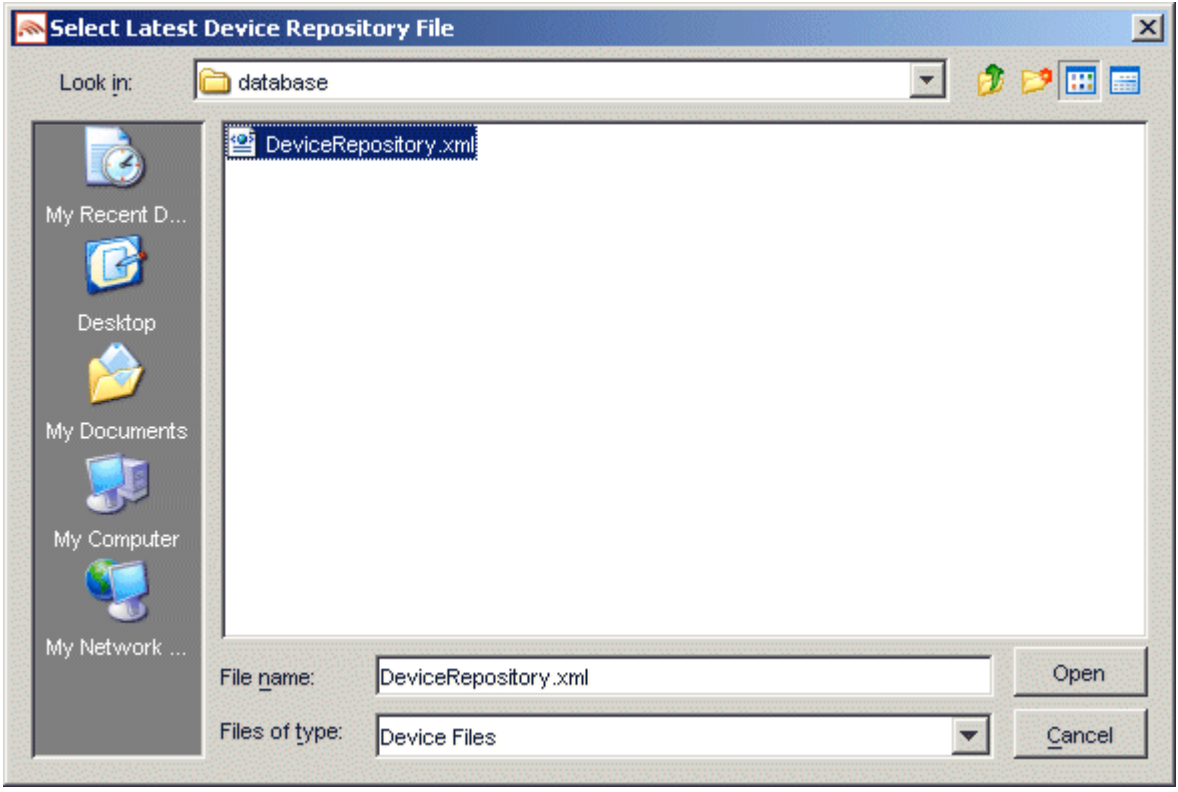

5. Select a *DeviceRepository* file to install and click **Open**. The *DeviceRepository* file included with the WebLogic Mobility Server installer will be shown as the default for a new installation.

6. The following "Device Browser" screen shows the downloaded *DeviceRepository*.

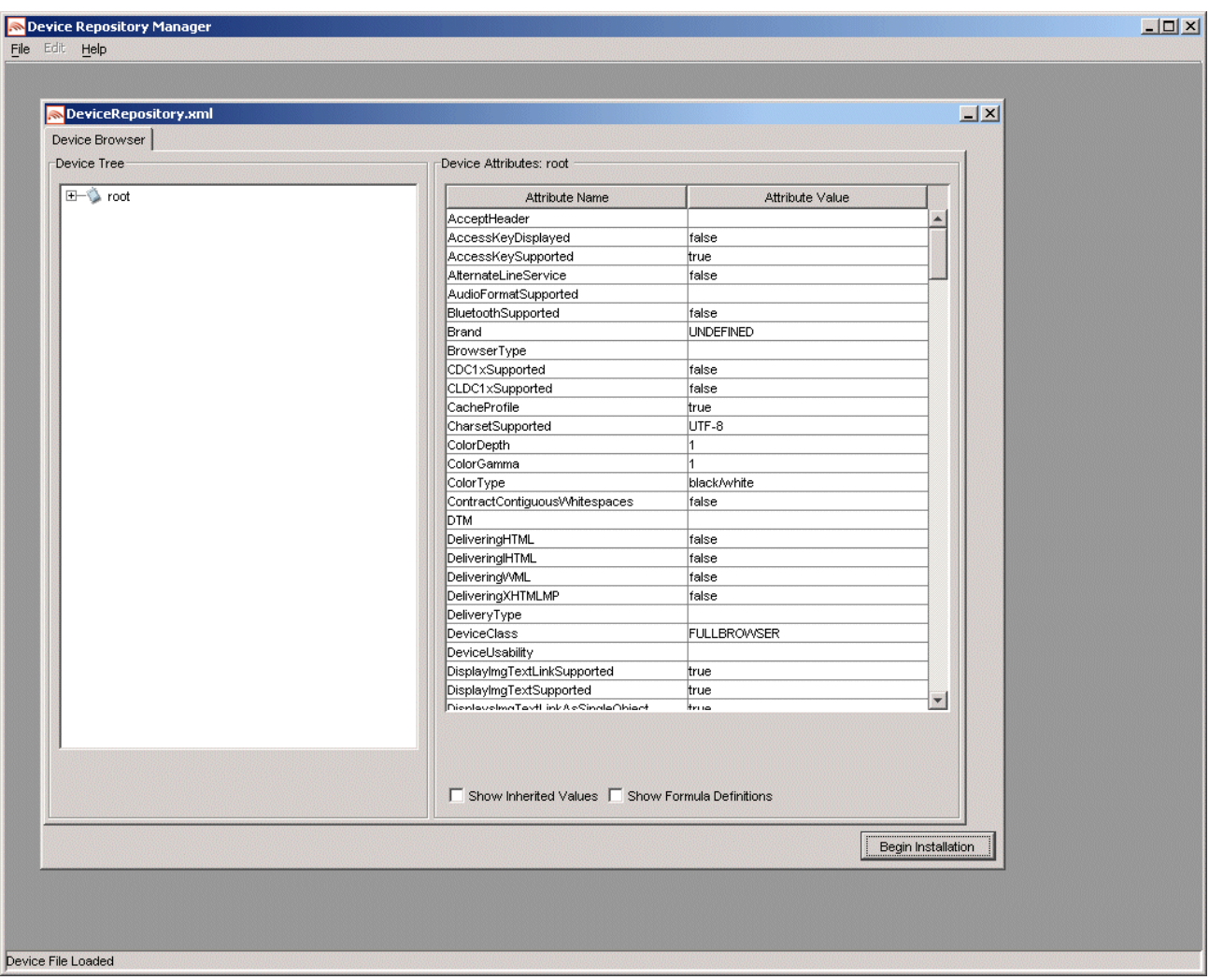

7. The data is shown in a hierarchical structure as a preview of the Device Repository to be installed. To display inherited values for each device, select the **Show Inherited Values** check box. Click **Begin Installation** to proceed.

- 1—Install the Device Repository
- 8. The second "Device Repository Options" dialog is displayed.

It provides two options:

- **Database Installation**: Install the Device Data into a relational database
- **Repository File Merge**: Update an existing file-based Device Repository

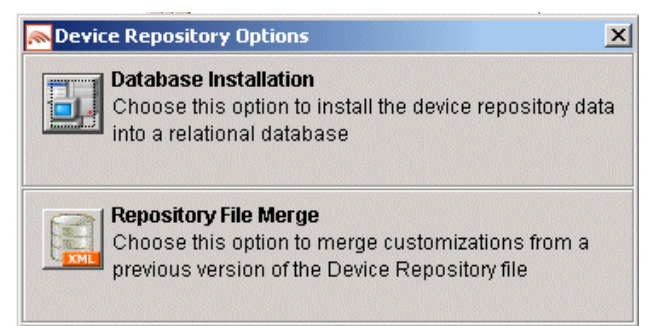

#### Select **Repository File Merge**.

9. The "Select Customized Device File" dialog is displayed.

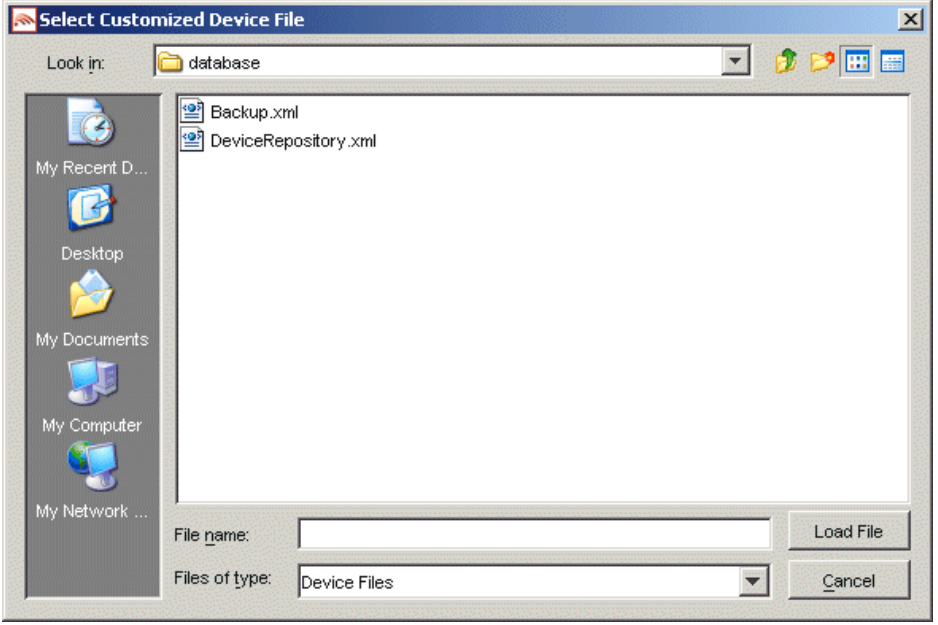

Verify that the correct customized file is selected and click **Load file**.

10. If:

• No modifications are detected the "File Merge Not Required" message is displayed

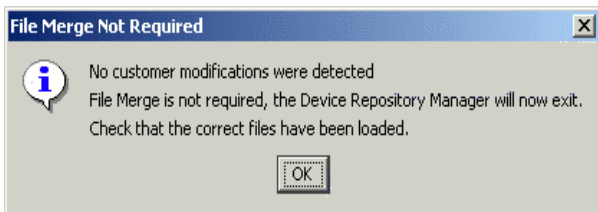

Click **OK** to exit the tool.

• If modifications are detected, the "Customer Modifications" screen is displayed

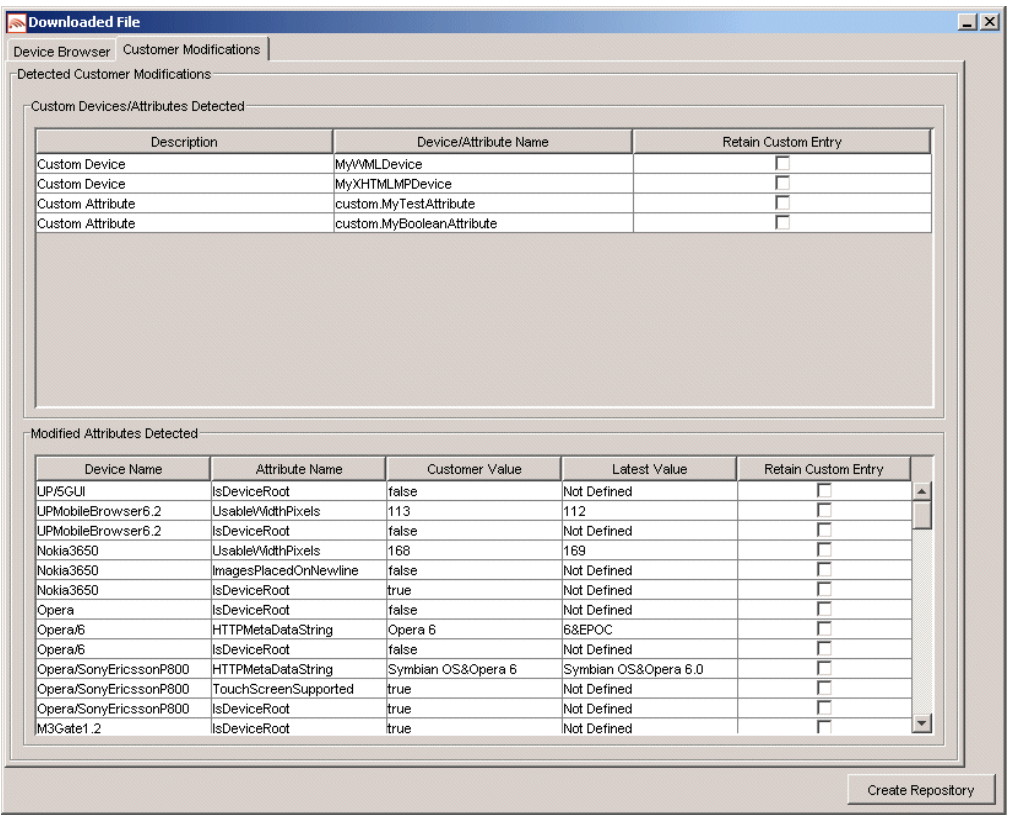

Select the corresponding **Retain Custom Entry** check boxes for any attributes/devices that you want to keep and click **Create Repository**.

11. The "Export File" dialog is displayed.

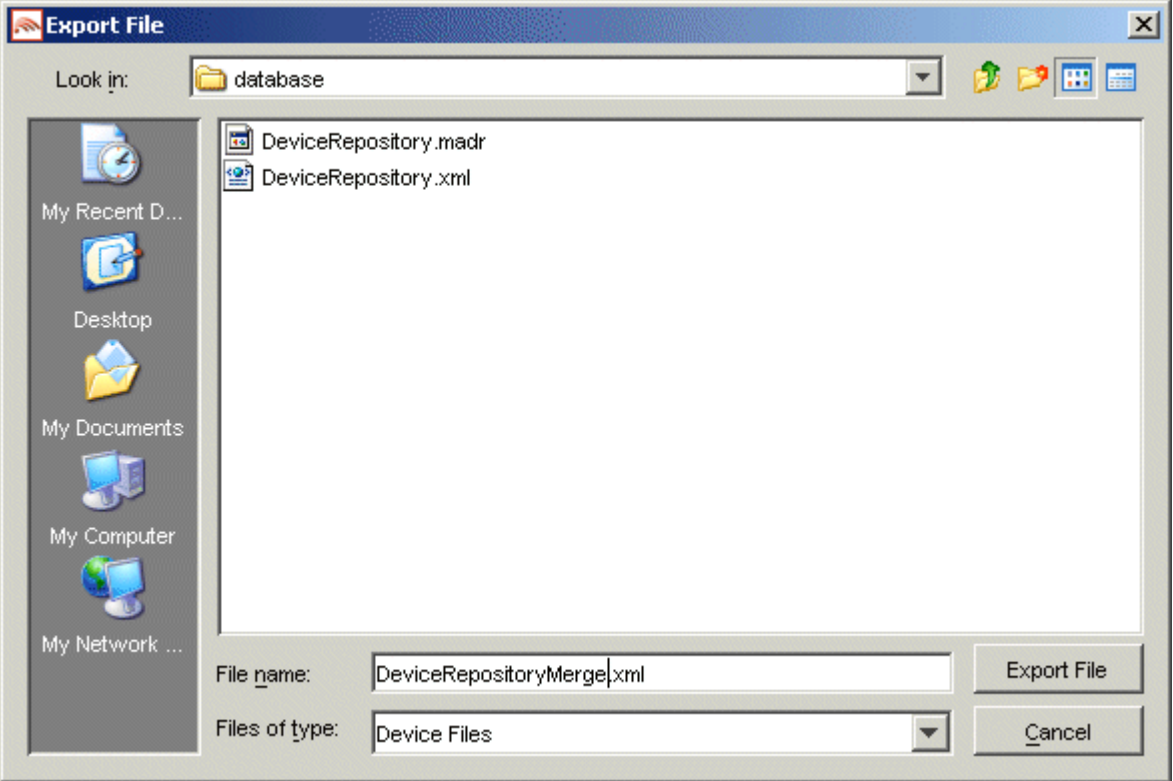

12. Select the filename for the newly merged file.

#### **Notes**

- You may use an existing file; however, it is advisable to use a new filename
- Files with ".madr" extensions contain compressed device repositories. If you specify a ".madr" file extension, the file that you create will be a compressed version of the Device Repository
- 13. When the file has been written to disk, click **Exit** to exit the tool.
# **2—Configure the mis.properties Settings**

The *mis.properties* file is a configuration file containing the Device Repository connection settings used by WebLogic Mobility Server. You must modify the file to reflect the Device Repository connection details, so that WebLogic Mobility Server can connect to the Device Repository and retrieve device profiles.

## *Locate the mis.properties File*

The *mis.properties* file is a plain text file that can be edited in any text editor. The file can be found in the **WEB-INF/classes** folder of the web application.

## *Configure the mis.properties File for the Device Repository*

The Device Repository can be deployed as either a database or a *DeviceRepository* file. If it is deployed as a database, follow the instructions in the "Configure a Database Device Repository" section; if it is deployed as a *DeviceRepository* file, follow the instructions in the "Configure a File-Based Device Repository" section.

**Note**: If you are using a full XML file-based Device Repository (i.e. *devicerepository.xml*), you must set the size of the JVM memory large enough to support the full XML file—see section "Appendix F—Enlarge the JVM Memory Argument to Support the Full XML File" for instructions on how to do so.

## **Configure a Database Device Repository**

This section has been split into two sub-sections—follow the steps in either "Configure a Database Device Repository within the Web Application to Support Direct Connection with WebLogic Mobility Server" or "Configure a Database Device Repository on the Application Server to Support a JNDI Connection with WebLogic Mobility Server", as appropriate.

**Note**: Configurations for JNDI Connections with WebLogic Mobility Server are supported on BEA WebLogic 10 platforms.

## **Configure a Database Device Repository within the Web Application to Support Direct Connection with WebLogic Mobility Server**

You must configure the following Device Repository properties in the *mis.properties* file in order for WebLogic Mobility Server to successfully communicate with the Device Repository when using an external database:

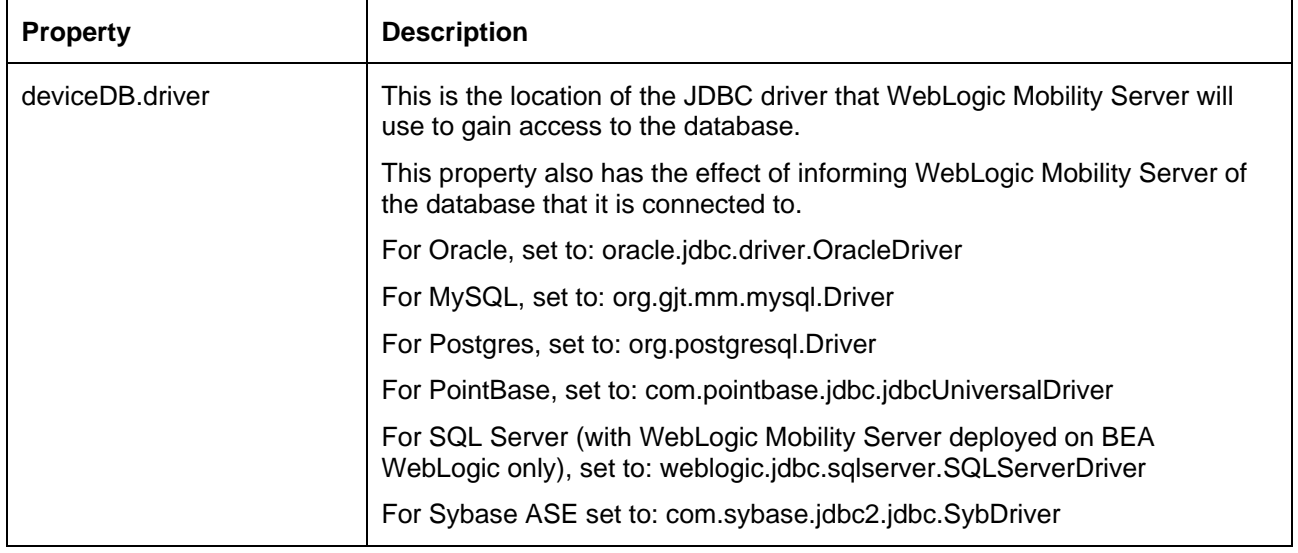

## **Device Repository properties settings**

BEA WebLogic Mobility Server Device Repository Guide - 37

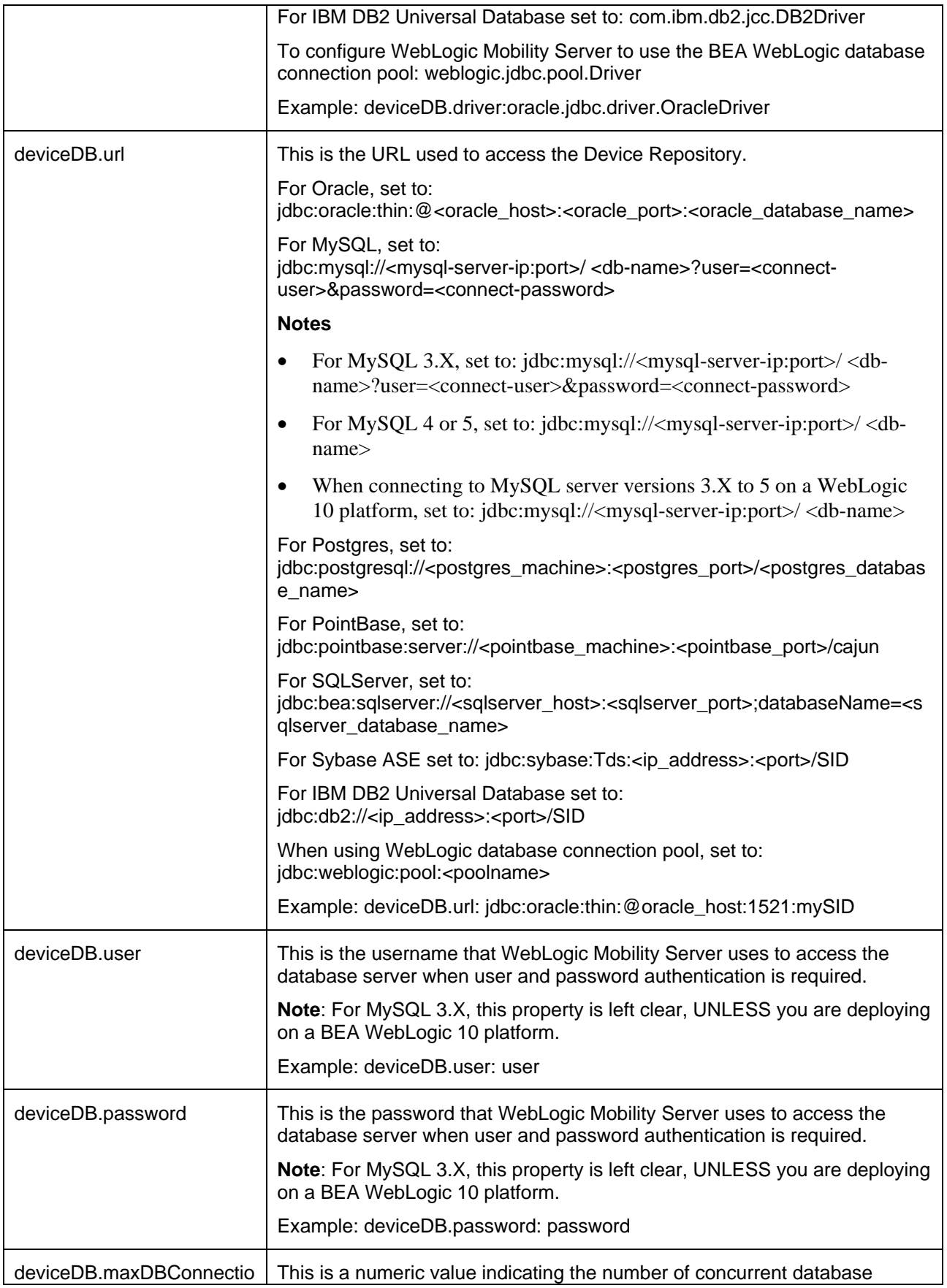

BEA WebLogic Mobility Server Device Repository Guide - 38

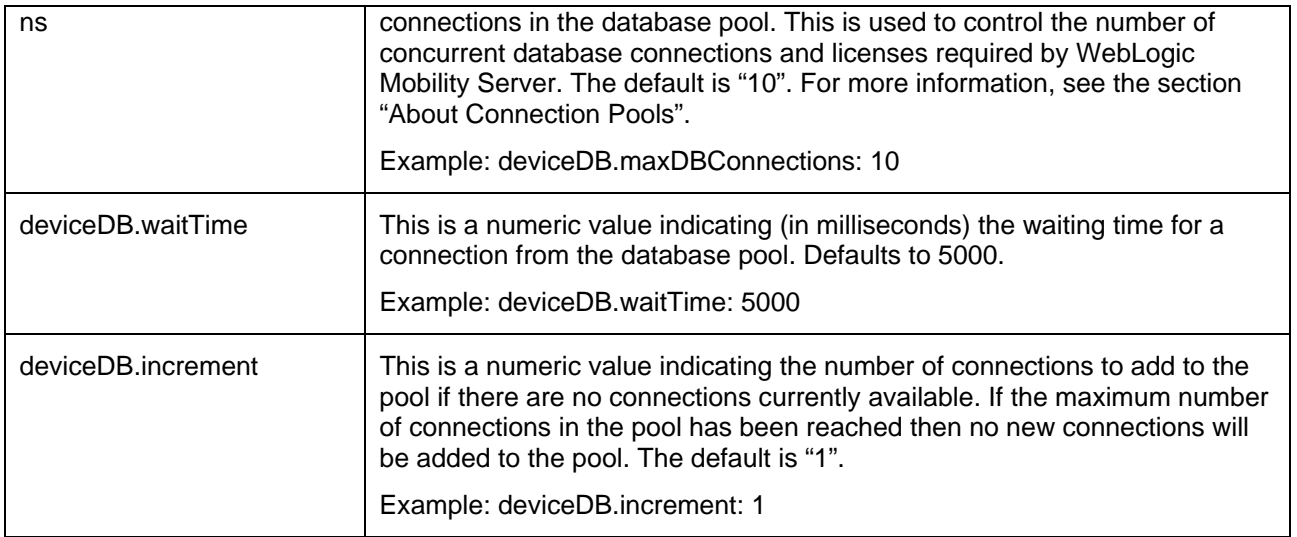

## **Configure a Database Device Repository on the Application Server to Support a JNDI Connection with WebLogic Mobility Server**

To configure a Database Device Repository on the application server to support a JNDI Connection with WebLogic Mobility Server, see the steps outlined below.

**Note**: Configurations for JNDI Connections with WebLogic Mobility Server are supported on BEA WebLogic 10 platforms.

**Note**: The section below mainly features an example whereby we are adding JNDI support to the sample News application shipped with WebLogic Mobility Server 3.6, on a BEA WebLogic 10.0 platform. To successfully add JNDI support to the (sample News) application you will need to:

- Be running WebLogic Mobility Server 3.6 on BEA WebLogic Server v10.0
- Have exploded the (News web) application
- Have set up a server domain, e.g. a "Mobility" domain (BEA Workshop for WebLogic support is optional)
- 1. You must configure the following Device Repository property in the *mis.properties* file in order for WebLogic Mobility Server to successfully communicate with the Device Repository when using an external database:

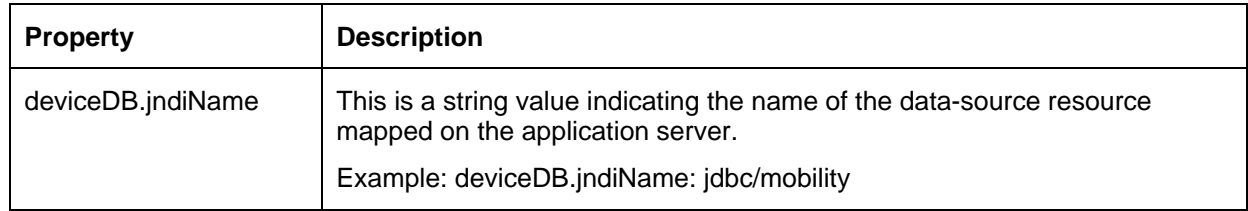

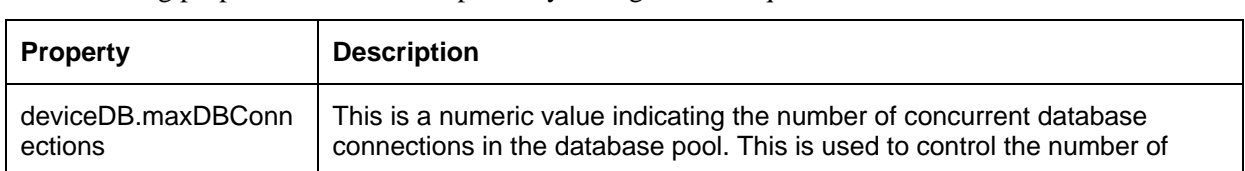

The following properties can also be optionally configured, if required:

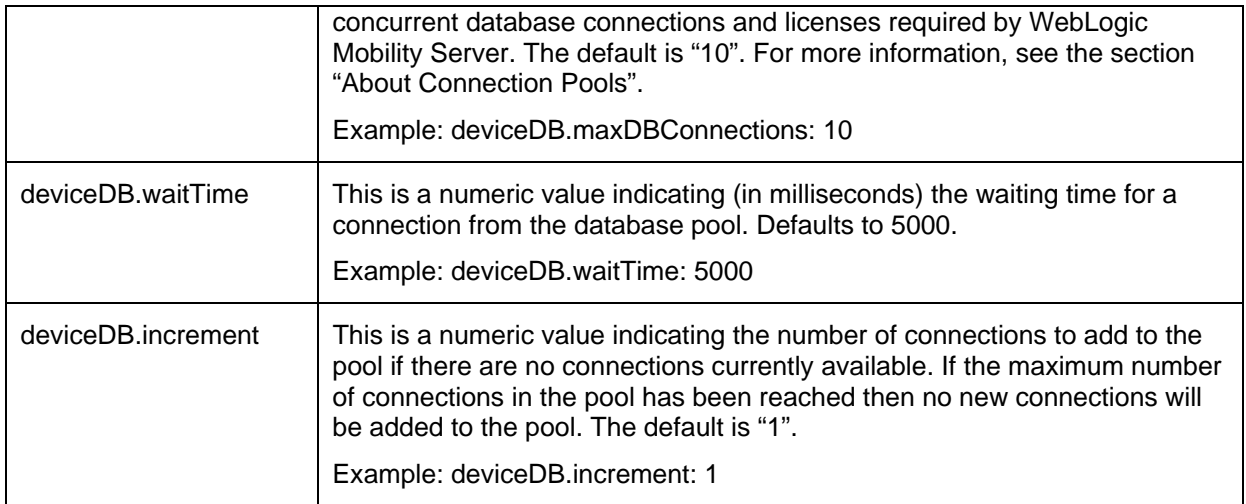

2. Copy the *mm.mysql-2.0.8-bin.jar* file from the **<WLMS\_install\_directory>\lib** directory (for example, "C:\bea10\wlserver\_10.0\mobility\lib") into the **<domain\_directory>\lib** directory (for example, for the "Mobility" domain this could be "C:\bea10\user\_projects\domains\Mobility\lib".

**Note**: This step is unnecessary if you are using your own MySQL driver as installed by BEA WebLogic.

**Note**: To learn how to create the "Mobility" domain, see the *BEA WebLogic Mobility Server Installation Guide*.

- 3. Start your WebLogic Server from the **<domain\_directory>** directory (for example, for the "Mobility" domain this could be "C:\bea10\user\_projects\domains\Mobility").
- 4. Access the BEA WebLogic Server Administration Console in your Internet Browser via the following URL: <http://localhost:7001/console/console.portal>
- 5. In the Administration Console, perform the following actions:
	- On the left-hand navigation pane, expand the **Services** node, then expand **JDBC** and select **Data Sources** (illustrated below).

2—Configure the mis.properties Settings

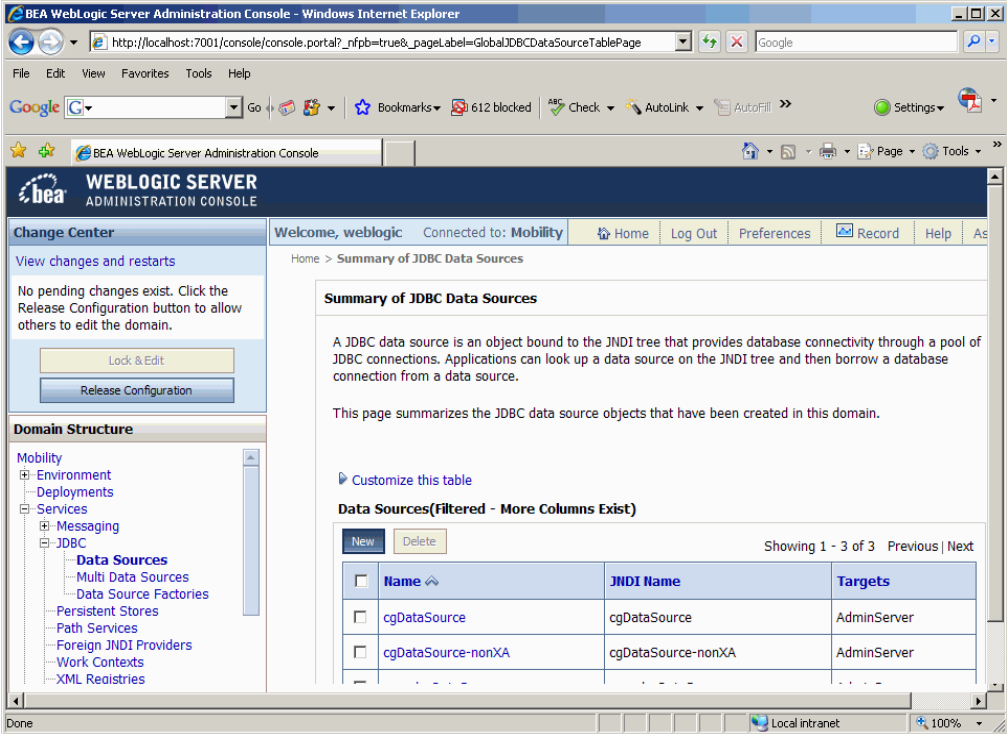

- Click the **Lock and Edit** button (towards the top-left corner of the pane); then click the **New** button.
- The "Create a New JDBC Data Source" wizard displays the "JDBC Data Source Properties" dialog.
- Fill in the following details as illustrated in the image below:

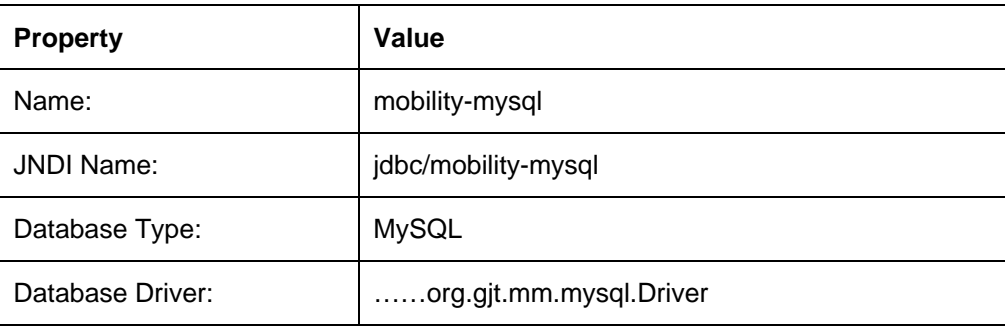

2—Configure the mis.properties Settings

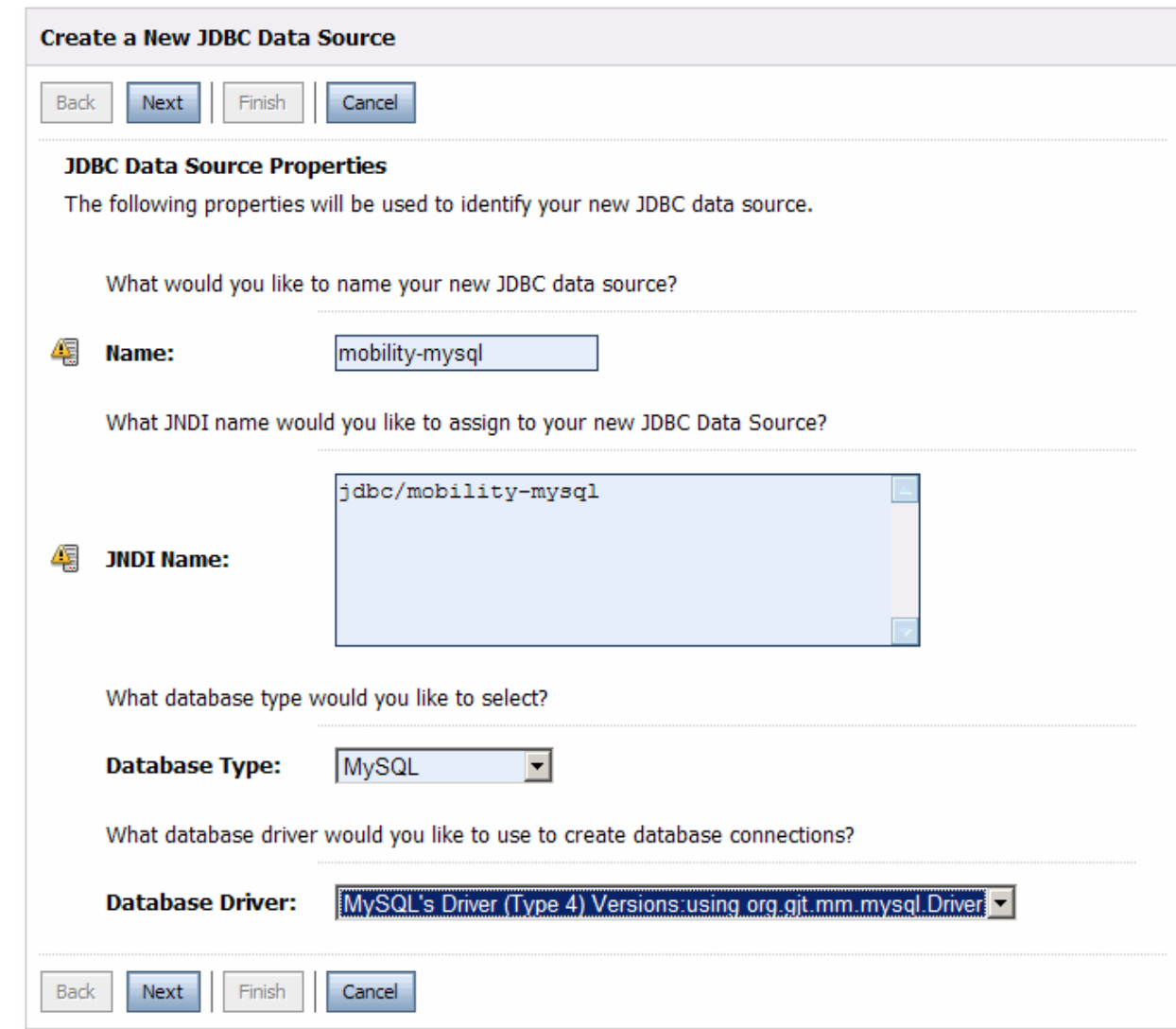

- Click **Next**.
- The "Transaction Options" dialog will be displayed. Accept the default values and click **Next**.
- 2—Configure the mis.properties Settings
	- The "Connection Properties" dialog is displayed.

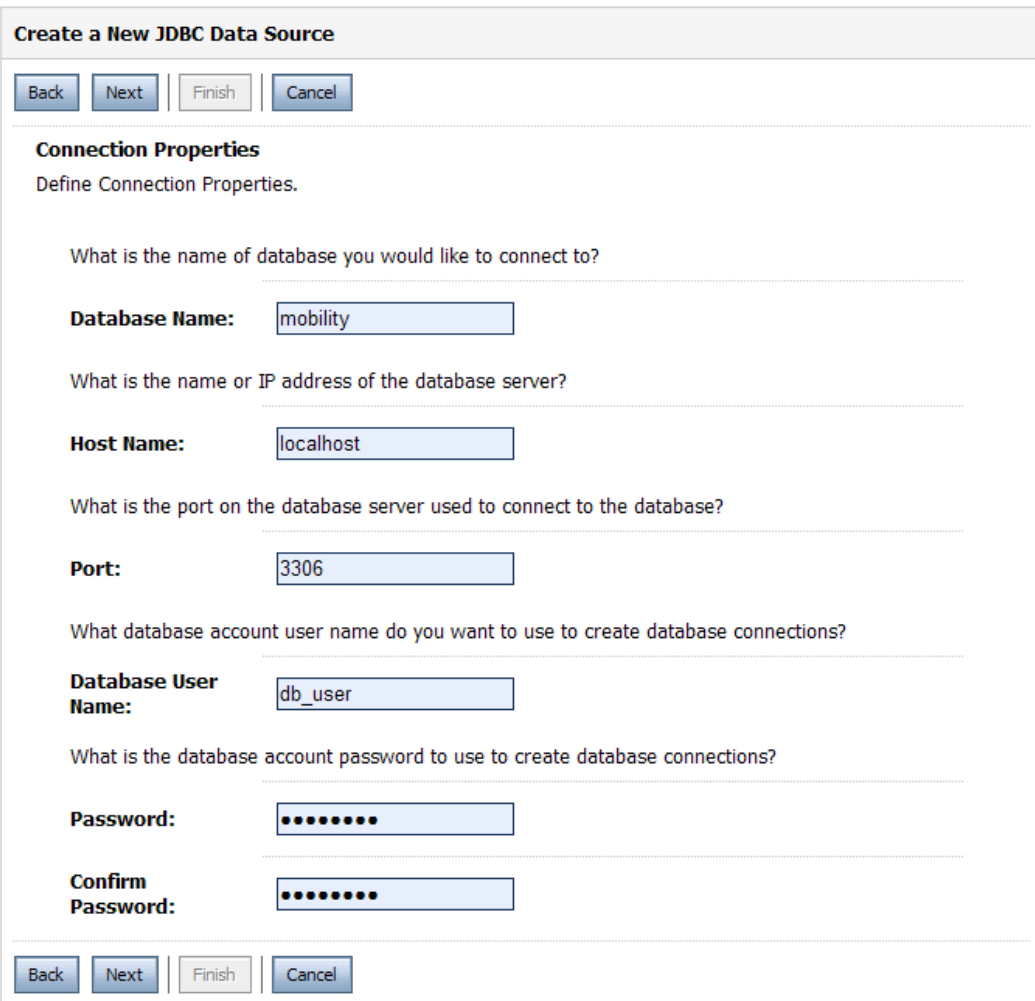

• Enter values for your database name, host, port, and credentials (example above) and click **Next**.

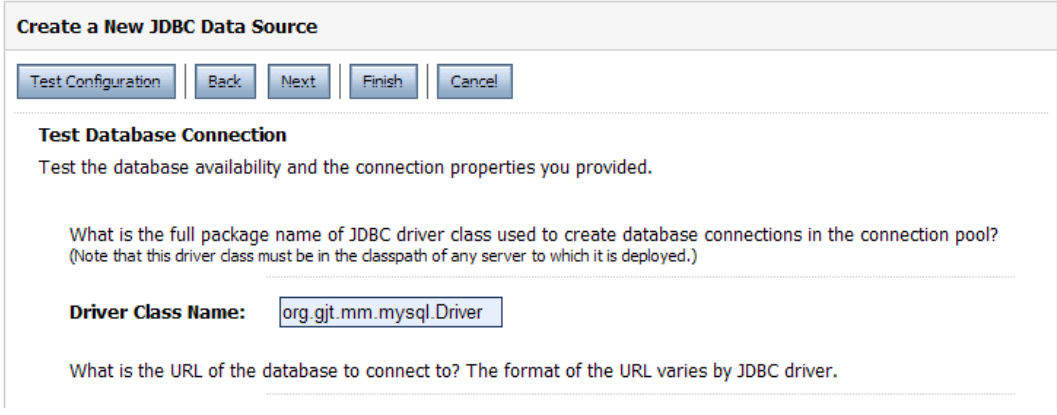

• Click the **Test Configuration** button to test the connection to the database.

- 2—Configure the mis.properties Settings
	- You will receive a message telling you if you were successful or not.

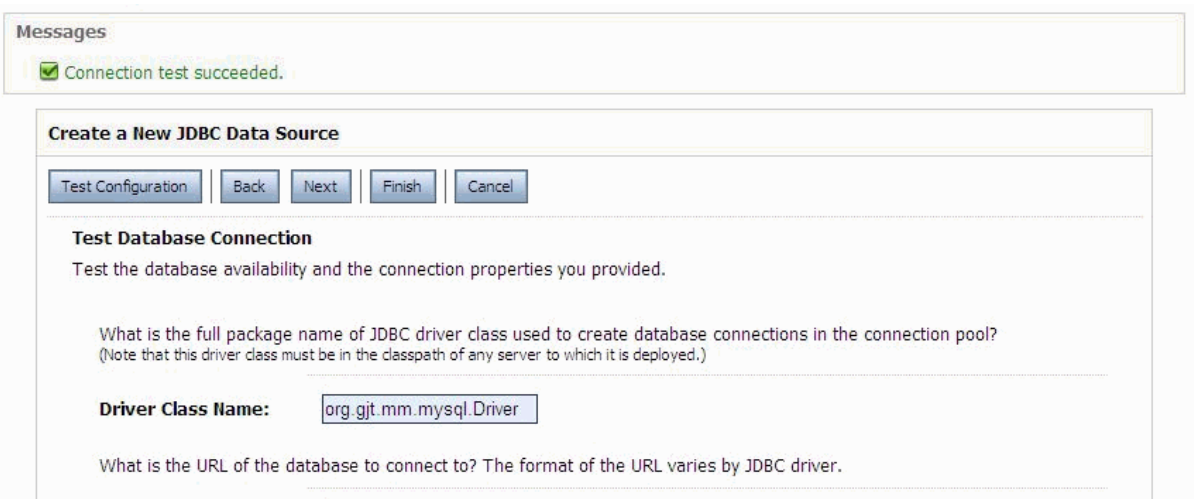

- Click **Next**.
- The "Select Targets" dialog is displayed.

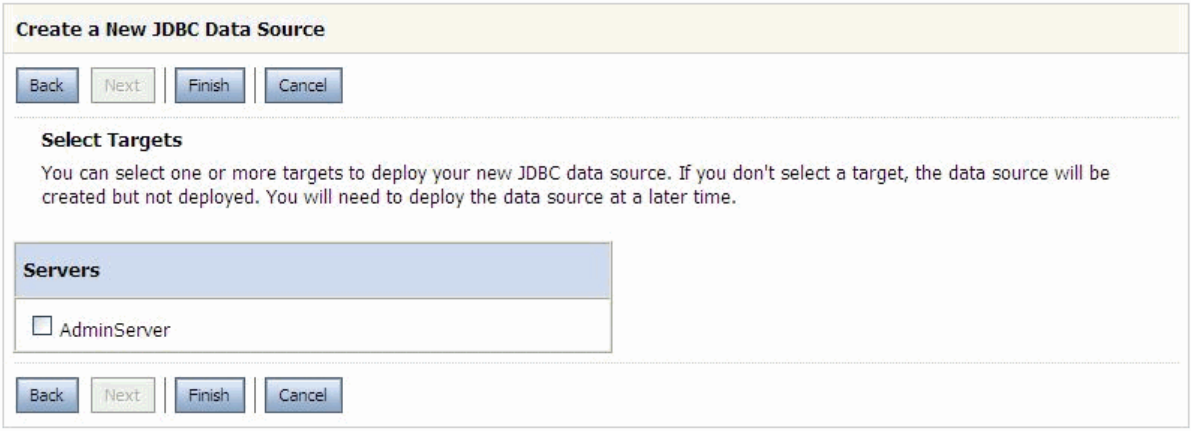

• Check the target server:

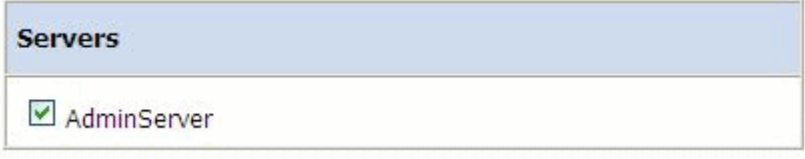

• Click **Finish**.

- 2—Configure the mis.properties Settings
	- The "Summary of JDBC Data Sources" dialog is displayed

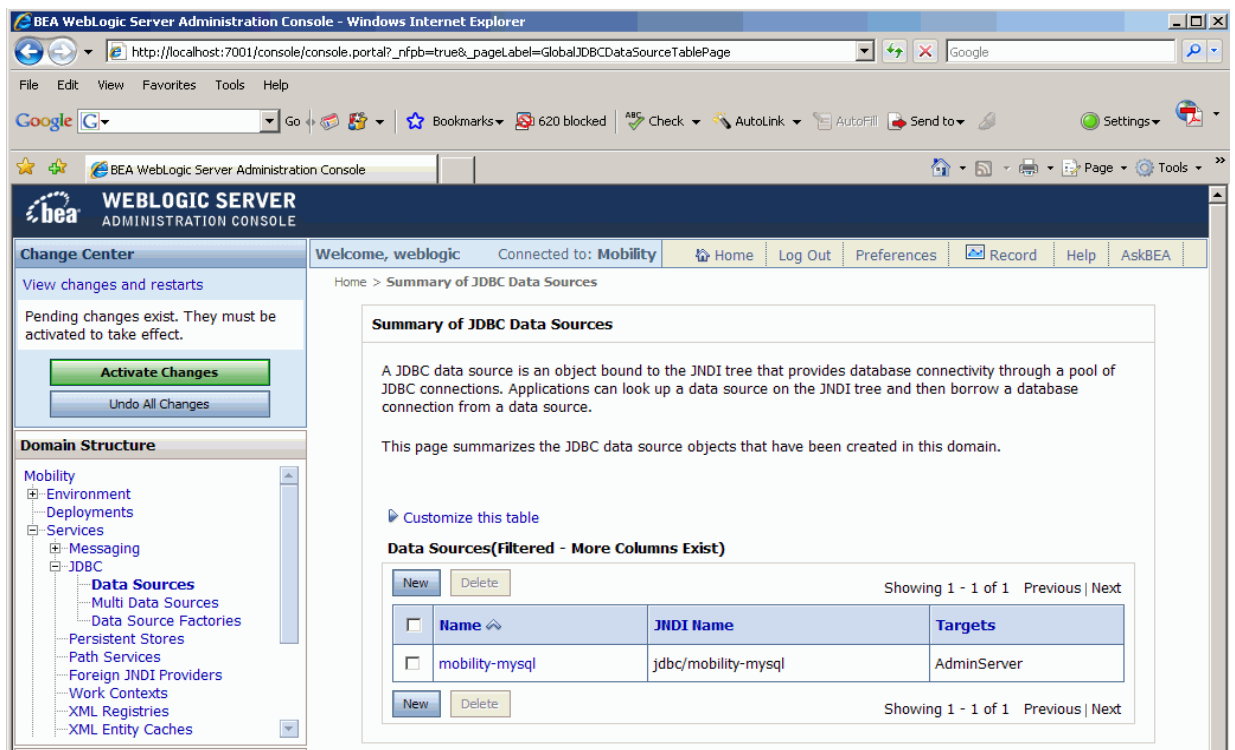

- Click the green **Activate Changes** button (in the left hand navigation pane).
- The following message is displayed:

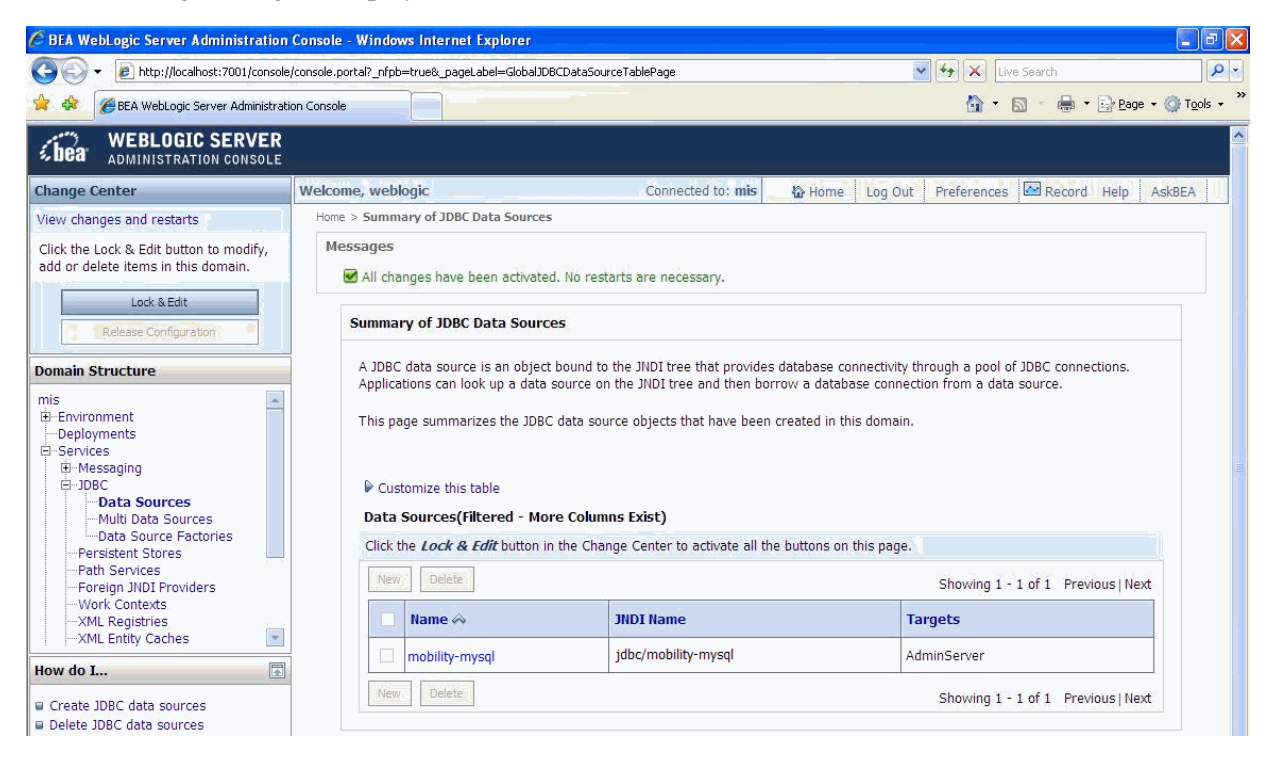

- 2—Configure the mis.properties Settings
- 6. Now, in the application (e.g. the News app), edit the following lines in the *mis.properties* file as below:

```
deviceRepositoryType: db 
deviceDB.jndiName: jdbc/mobility
```
7. Open (or if necessary, create) a *weblogic.xml* file in the application's **WEB-INF** directory and add the following lines to the file just before the final closing tag:

```
 <wls:resource-description> 
                 <wls:res-ref-name>jdbc/mobility</wls:res-ref-name> 
                 <wls:jndi-name>jdbc/mobility-mysql</wls:jndi-name> 
          <wls:/resource-description> 
 </wls:weblogic-web-app>
```
8. You must also add the following to the *web.xml* file within the application's **WEB-INF** directory:

```
<resource-ref> 
          <res-ref-name>jdbc/mobility</res-ref-name> 
          <res-type>javax.sql.DataSource</res-type> 
          <res-auth>Container</res-auth> 
</resource-ref>
```
9. Deploy the exploded web application (e.g. the News webapp) via the administration console.

#### **About Connection Pools**

A dynamic web site often generates HTML pages from information stored in a database. Each request for a page results in a database access. Connecting to a database is time consuming since the database must allocate communication and memory resources as well as authenticates the user and set up the corresponding security context. Setting up the individual connections can become a bottleneck.

Establishing the connection once and using the same connection for subsequent requests can therefore dramatically improve the performance of a database driven web application. Connection pooling is a technique used to avoid the overhead of making a new database connection every time an application or server object requires access to a database. Rather than making and breaking connections as required, a "pool" of database connections is maintained by the system on the server. When WebLogic Mobility Server needs a database connection, it simply requests an available one from the pool. If none is available, a new one is created and added to the pool.

The connection pool not only grows to specified limits, but also contracts as required, closing connections that have not been used for a specified time. This avoids taking up system resources by simply holding connections that are not currently required. This also handles databases which "time-out" their connections, and prevents handing a "stale" connection to an application object.

## **Configure a File-Based Device Repository**

To configure WebLogic Mobility Server to use a file-based Device Repository (i.e. "*DeviceRepository.xml*" or "*DeviceRepository.madr*") instead of connecting to an external database (for example, Oracle, MySQL) where the Device Repository has been installed, you must properly define the database settings in the *mis.properties* file associated with the web applications.

You may deploy the *DeviceRepository* file in one of two ways:

- 2—Configure the mis.properties Settings
- In an absolute location
- On the CLASSPATH

See the relevant section below for instructions on how to deploy the *DeviceRepository* file.

**Note**: If the Repository is not configured correctly, you will receive a console exception warning as follows:

\*[MIS.Warning] Problem while checking the Device Repository timestamp. Unable to locate the Device Repository. The XML Device Repository file, C:\database\version3 \DeviceRepository1089Dynamic.xml, could not be found. Please ensure this is a valid file and has been specified correctly as the deviceXML.location property in the MIS properties file. [1100032]

## **Deploy the DeviceRepository file in an Absolute Location**

- 1. Locate the *mis.properties* file for your web application (for example, for WebLogic Mobility Server look in the **WEB-INF/classes** folder of the web application). Open it in a text editor.
- 2. Look for the Device Repository Type setting in the *mis.properties* file, similar to :

```
####################################################### 
# 
# Device Repository Type 
# ----------------------------------------- 
# This setting indicates whether the Device Repository is 
# deployed as a file or installed into a JDBC database. 
# Possible values are: xml and db 
# 
# If not specified, db is assumed. 
# 
# Note: "xml" is used for both ".xml" and ".madr" Device Repository files 
# 
deviceRepositoryType: db
```
Change the last line so that it now reads:

deviceRepositoryType: xml

3. Look for the Device Repository File Location setting in the *mis.properties* file, similar to :

```
###################################################### 
# 
# Device Repository File Location 
# ----------------------------------------- 
# This setting indicates the location of the Device Repository file 
# 
# Example: 
#C:/WebLogic Mobility Server/database/DeviceRepository.madr 
# 
#deviceXML.location: <install_directory>/database/DeviceRepository.madr
```
Uncomment the "deviceXML.location:" line and change the indicated location to the actual location of the *DeviceRepository* file. The *DeviceRepository* file included with the product is located at: **<WLMS\_install\_directory>\database\** (WebLogic Mobility Server)*.* 

For example: **C/:/bea/weblogic81/mobility/database/***DeviceRepository.madr*

- 4. Save the *mis.properties* file.
- 5. In a production environment, you must now re-deploy or re-start your web applications.

#### **Deploy the DeviceRepository File on the CLASSPATH**

- 1. Either add the directory containing the *DeviceRepository* file to the CLASSPATH, or deploy the *DeviceRepository* file onto either the system or application CLASSPATH.
- 2. Locate the *mis.properties* file for your web application and open it in a text editor, for example, for a sample News application, it may be located at: **<WLMS\_install\_directory>\samples\news\WEB-INF\classes\**.
- 3. Look for the Device Repository Type setting in the *mis.properties* file, similar to :

```
####################################################### 
# 
# Device Repository Type 
# ----------------------------------------- 
# This setting indicates whether the Device Repository is 
# deployed as a file or installed into a JDBC database. 
# Possible values are: xml and db 
# 
# If not specified, db is assumed. 
# 
# Note: "xml" is used for both ".xml" and ".madr" Device Repository files 
# 
deviceRepositoryType: db
```
4. Change the last line so that it now reads:

```
deviceRepositoryType: xml
```
5. Look for the Device Repository File ResourceName setting in the *mis.properties* file; see example:

```
####################################################### 
# 
# Device Repository File ResourceName 
# ----------------------------------------- 
# This setting indicates the name of the Device Repository file 
# when it is deployed as a resource on the classpath. 
# 
# Example: 
# /DeviceRepository.madr 
# 
#deviceXML.resourceName: /DeviceRepository.madr
```
6. Uncomment the "deviceXML.resourceName:" line and change the filename if necessary.

**Note:** It is important that you do not remove the "/" from the beginning of the line.

- 7. Save the *mis.properties* file.
- 8. In a production environment, you must now re-deploy or re-start your web applications.

# **Next steps**

Proceed to the *BEA WebLogic Mobility Server Administration Guide* and follow the instructions there to configure and manage WebLogic Mobility Server.

When administering the Device Repository at a later stage, you may find it useful to see the next chapter of this guide, which describes how to set up and manage the device profiles stored in the database.

## *Introduction*

Mobile devices have a range of different input and presentation capabilities, network connectivity and levels of scripting language support.

WebLogic Mobility Server accommodates these differences by maintaining a Device Repository, which contains profiles describing the properties and capabilities for a range of devices on the market.

These device profiles enable WebLogic Mobility Server to tailor the presentation and delivery of content to each device. This ensures that clients receive content that they can display and store, and which doesn't take too long to convey over the network.

**Note**: For more information on how WebLogic Mobility Server uses the Device Repository, see "Appendix  $A$ "

This chapter explains how to set up and manage the device profiles stored in the Device Repository. To do this you will use the Device Repository Manager tool, which enables you to conveniently set up, retrieve and modify the various attributes associated with each profile.

**Important note**: When the Device Repository is represented as a database, you will use the Admin Console tool to add, remove and modify devices and device attributes; for more information, see "Appendix C".

## **More About Device Profiles**

Each device profiled in the Device Repository has an associated set of properties (attribute-value pairs) that enable WebLogic Mobility Server to identify the requesting device in order to deliver and present the content appropriately. In the event that WebLogic Mobility Server does not find an exact match within its profiles, it uses the attributes to determine the closest match.

Composite Capabilities/Preferences Profile (CC/PP) is a standard developed by the W3C that is used to describe device capabilities and user preferences (i.e. the delivery context). This information can be used to develop device independent web content or applications. Based on this standard, the Open Mobile Alliance, the group that establishes open global standards for the mobile community has defined their own standard known as User Agent Profile (UAProf**)***.* 

This standard has been adopted for the Device Repository. Currently, the Repository is CC/PP compliant, containing both the UAProf attribute set and a more comprehensive set of WebLogic Mobility Server proprietary device properties.

Each device is described by a set of attributes that make up a unique profile for that device. Both types of attributes are described here.

## **CC/PP Attributes**

Following the standard, the CC/PP compliant attributes fall into one of seven categories. Each attribute begins with a prefix that indicates into which category it falls. The following table lists these categories and gives examples of the types of attributes that they encompass.

| <b>Category prefix</b>               | <b>Example attributes</b>                                                  |
|--------------------------------------|----------------------------------------------------------------------------|
| UAProf.BrowserUA                     | <b>BrowserName</b><br>FramesCapable<br><b>HtmlVersion</b><br>TablesCapable |
| UAProf.HardwarePlatform              | ScreenSize<br>ColorCapable<br>ImageCapable<br>Vendor                       |
| <b>UAProf.MmsCharacteristics</b>     | MmsCcppAccept<br>MmsMaxImage                                               |
| <b>UAProf.NetworkCharacteristics</b> | SupportedBluetoothVersion<br>SecuritySupport                               |
| <b>UAProf.PushCharacteristics</b>    | Push-Accept-Charset<br>Push-Accept-Language                                |
| UAProf.SoftwarePlatform              | OSName<br>OSVendor<br>VideoinputEncode                                     |
| UAProf.WapCharacteristics            | WmlScriptLibraries<br>WapVersion<br>WmlDeckSize                            |

**CC/PP attribute category prefixes and example attributes** 

## **Proprietary Attributes**

The proprietary attributes describe device characteristics that are not yet included in the standard, but describe a number of extra characteristics that can be used when tailoring content to particular devices.

## **Sample Proprietary Attributes**

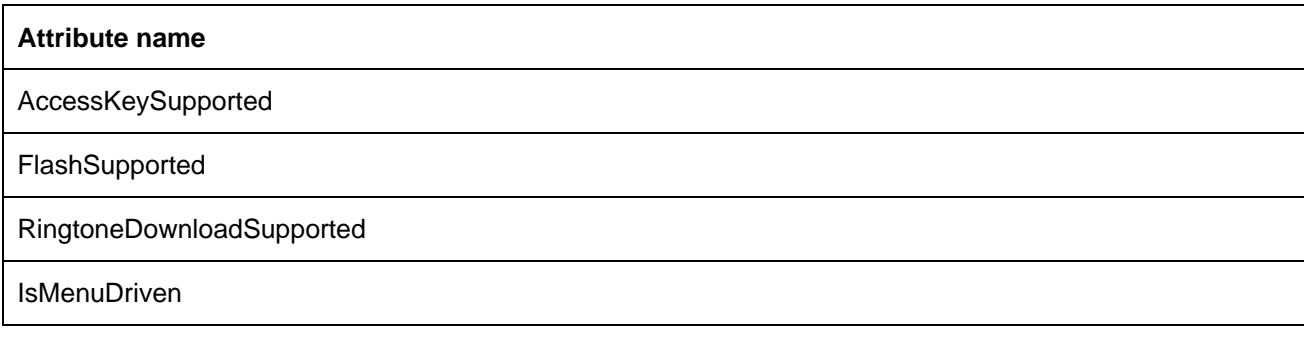

## **More About the Device Repository**

## **The Organization of the Device Profiles**

The Device Repository represents devices as a hierarchical arrangement, thus enabling devices to inherit attributes from a parent device.

The Device Repository has three parent device classes: WML, XHTMLMP and HTML devices. When adding a new device, you can place it within one of these hierarchies or create your own parent device class.

The tree is branched on the markup language used by the device, with HTML, WML and XHTMLMP providing the main branches off the default "root". The main branches, devices are categorized according to browser or model type, as illustrated in the device hierarchy.

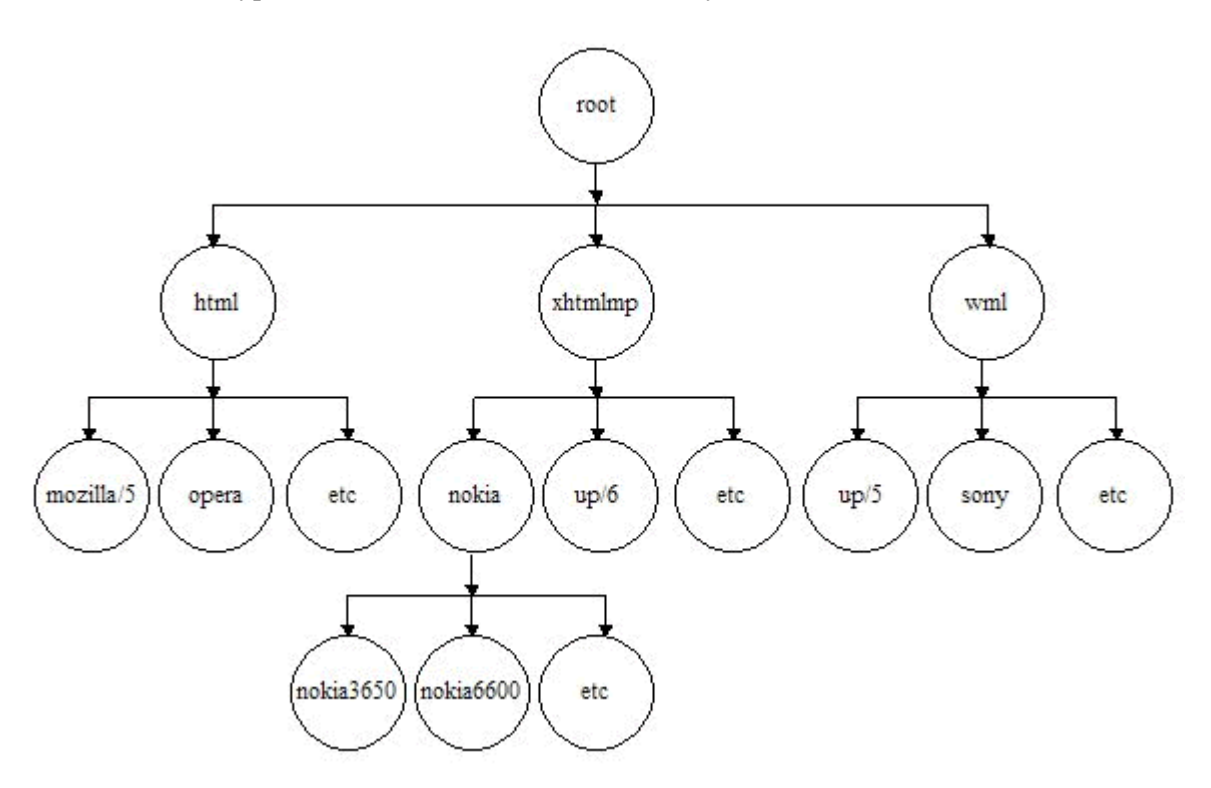

The hierarchy stores device attributes for the named devices detailing markup languages, screen sizes, and so on.

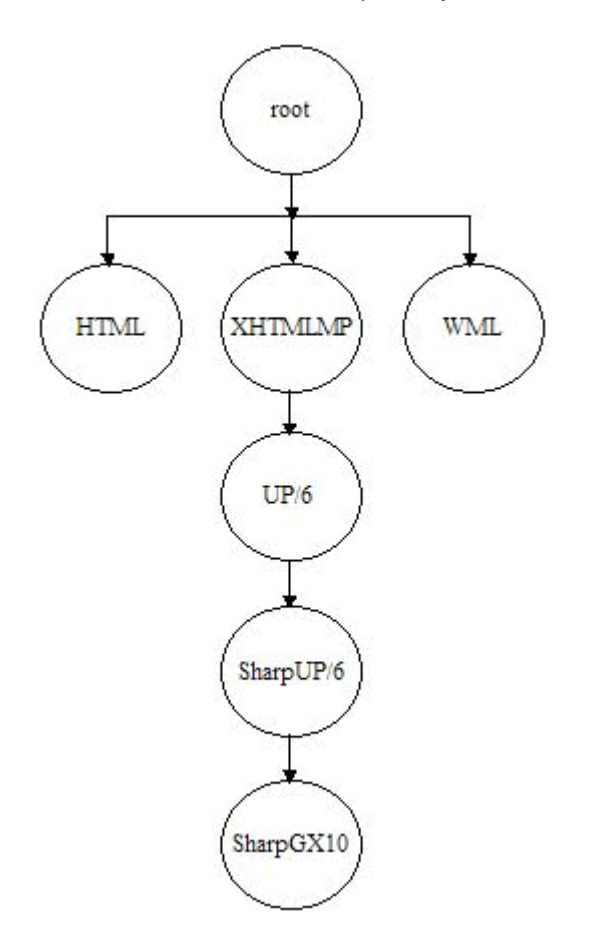

A node in the device tree inherits any device attributes (markup language, screen size, and so on.) from its parent. If the child node specifies values for any of these attributes, the child's values override those of its parents.

## **Device Recognition**

## **Compare Incoming Requests to Device Attributes**

When WebLogic Mobility Server receives an end-user device request, it identifies the device using a combination of incoming request header information (which indicates the markup language of the device and often provides device model information) and stored device attributes.

WebLogic Mobility Server achieves this by examining the details of the request and matching this request against device attributes contained in the Device Repository.

The pattern matcher will firstly attempt to match on the RecognitionUAPattern stored device attribute; if there is no match here it will subsequently attempt to match on the HTTPMetadataKey attribute—both mechanisms are described in more detail below.

#### **1. RecognitionUAPattern Match Mechanism**

The pattern matcher will firstly attempt to match values in the User-Agent header information from the incoming request with the RecognitionUAPattern attribute in the Device Repository. This attribute defines the regular expression or string to be matched against the User-Agent header.

If there is a match here, the pattern matcher will move on to determine whether the RecognitionHeaders attribute has been set or not for specific headers in the incoming request—see below.

#### **No Match**

If a match is not found, the pattern matcher will subsequently attempt to match on the HTTPMetadataKey attribute—see the "HTTPMetadataKey Match Mechanism" section.

#### **Note: Regular Expressions**

If you intend for WebLogic Mobility Server to interpret the RecognitionUAPattern attribute and the pattern component of the RecognitionHeaders attribute as regular expressions, then you must set the "RecognitionRequiresRegex" attribute to "true".

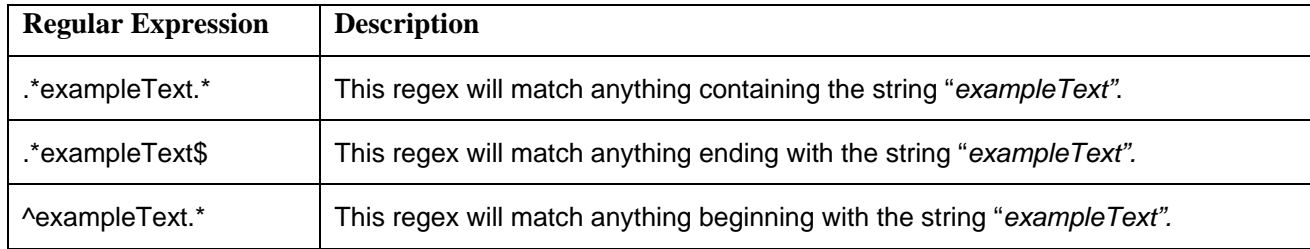

#### **Examples of Regular Expressions**

#### **RecognitionHeaders Attribute Match**

Not all information required for device recognition may be contained with the User-Agent header therefore the RecognitionHeaders attribute can contain a list of additional headers that can be checked to achieve as accurate a match as possible.

If the RecognitionHeaders attribute has *not* been set for specific headers in the incoming request, then an initial match is achieved at this point.

If it *has* been set, the pattern matcher will attempt to search and match on the additional headers listed in the RecognitionHeaders attribute. Once all headers are matched, an initial match is achieved here.

Once an initial match has been achieved at this point, the pattern matcher will move on to check whether the initially-matched device is associated with other devices that have the RecognitionCheckMeBefore attribute set.

#### **RecognitionCheckMeBefore Attribute Match**

A device may match more than one pattern. For example, the User-Agent "Ericsson t68i" would match the pattern "t68i", but it would also erroneously match the pattern "t68". The User-Agent "Ericsson t68" would only match the pattern "t68". Therefore, the pattern "t68i" must be checked first and if this fails to match, *then* the other pattern may be checked. The RecognitionCheckMeBefore attribute specifies a list of devices that a given device should take precedence over in the recognition process.

If the initially-matched device is associated with other devices that have the RecognitionCheckMeBefore attribute set, the pattern matcher will check these devices for a closer match. If there is no closer match then a full match is reached at this stage. If there *is* a closer match, then this new match will take precedence and be selected as the full match. This thorough verification ensures that an accurate in-depth match is achieved.

### **2. HTTPMetadataKey Match Mechanism**

If a match is not achieved against the RecognitionUAPattern attribute, the pattern matcher will subsequently attempt to match on the HTTPMetadataKey attribute.

In matching a user request against a device, each level of the tree is traversed. The pattern matcher starts at the root node and attempts to traverse the tree to as deep a level (hence as specific a device match) as possible.

Each node in the tree specifies a single header and associated values that are used to differentiate it from its parent node.

The HTTPMetadataKey attribute tells the matcher to match on either Accept header or User-Agent string.

The pattern matcher will determine from the Accept header whether it is to traverse the WML branch, the XHTMLMP branch, or the HTML branch of the device hierarchy. This is defined in the HTTPMetaDataString.

**Note**: The ordering of child nodes is important, as the pattern matcher will take the first match found and ignore all others.

#### **Multiple Header Strings**

If more than one string must be present in the header, pattern matching is achieved either by using more than one level of the hierarchy with one of the strings specified in each or by combining the strings in a single node with an ampersand ("&") character. For example, a menu-driven device could require that two strings be matched: "text/vnd.wap.wml&image/vnd.wap.wbmp". Similarly, an "OR comparison" may be performed using the bar ("|") character.

#### **No Match**

If an absolute match is not found, a more general match is found at a higher level so that WebLogic Mobility Server can deliver content in some format understandable by the given device.

If an unknown device sends a request, WebLogic Mobility Server will find the closest match possible in the existing hierarchy (for example, an unknown UP 6.x browser-based phone will still match as far as UP 6.x). As such, WebLogic Mobility Server does not need to have an exhaustive list of all devices on the market at present.

#### **Fallback Recognition Logic Feature**

To enable the pattern matcher to consider more than one header during device recognition at any given node, you can set the FallbackRecognitionLogic attribute.

Any existing values here will override the HTTPMetaDataKey and HTTPMetaDataString attributes to allow a more advanced mechanism for determining whether or not a node should be matched during device recognition. The attribute allows multiple headers to be considered during the recognition process.

The fallback recognition logic feature is particularly useful at the top-level WML and XHTMLMP nodes as the Accept header alone may not give enough information to decide which of these nodes (if either) is the correct one to choose. If the device making the request is not known in the database (which is most likely the case at this point as otherwise the device would probably have been matched by the new UAPattern algorithm), choosing which of these nodes/sub-trees to use is the most important decision in the recognition process as it will determine whether WML or XHTMLMP markup is sent to the device.

Please see "Appendix E—Fallback Recognition Logic Expression Language Details" for more information on the FallbackRecognitionLogic attribute's associated expression language.

**Important note**: Like any other attribute, the FallbackRecognitionLogic expression will be inherited by child nodes, which is unlikely to be the intended behaviour. Therefore if child nodes do not have their own recognition logic expression, they should be given the special value of "none" for this attribute. In particular, all direct children of the WML and XHTMLMP nodes should initially be given a FallbackRecognitionLogic value of "none".

### **Device Recognition Examples**

#### **RecognitionUAPattern Match Example**

The Device Repository is organized in a hierarchical (tree) structure. WebLogic Mobility Server traverses the tree to find the device that matches the received headers. WebLogic Mobility Server will linearly compare each device until a match is found.

In the example below we'll look at a simple scenario whereby the Openwave SDK 6.2.2 Emulator device sends an incoming request.

#### **Example—Device: Openwave SDK 6.2.2 Emulator**

User-Agent: OPWV-SDK/62 UP.Browser/6.2.2.1.208 (GUI) MMP/2.0

### **Example of Unsuccessful Match**

**Note**: For simplicity's sake, assume that the RecognitionRequiresRegex attribute is "false" for all devices.

Let's take a sample scenario whereby the pattern matcher attempts to match the incoming request against a device named "Nokia7250", which has a RecognitionUAPattern of "Nokia7250".

The requesting device (the Openwave emulator) sends a User Agent of: OPWV-SDK/62 UP.Browser/6.2.2.1.208 (GUI) MMP/2.0

WebLogic Mobility Server will search the User Agent header from the incoming request for an instance of the RecognitionUAPattern of the device it is currently checking against (i.e. the "Nokia7250").

Since "Nokia7250" does not appear in "OPWV-SDK/62 UP.Browser/6.2.2.1.208 (GUI) MMP/2.0", this device does not match and WebLogic Mobility Server will move on to the next device.

#### **Example of Successful Match**

Let's take a sample scenario whereby the pattern matcher attempts to match the incoming request against a device named "UPMobileBrowser6.2", which has a RecognitionUAPattern of "OPWV-SDK/62".

The requesting device (the Openwave emulator) sends a User Agent of: OPWV-SDK/62 UP.Browser/6.2.2.1.208 (GUI) MMP/2.0

WebLogic Mobility Server searches the User Agent header from the incoming request for an instance of the RecognitionUApattern of the device it is currently checking against (i.e. the "UPMobileBrowser6.2").

#### **Accept**:

User-Agent:OPWV-SDK/62 UP.Browser/6.2.2.1.208 (GUI) MMP/2.0

OPWV-SDK/62

As can be seen above, "OPWV-SDK/62" does appear in "OPWV-SDK/62 UP.Browser/6.2.2.1.208 (GUI) MMP/2.0" therefore an initial match is achieved with this device.

As explained in section "RecognitionHeaders Attribute Match" WebLogic Mobility Server will now move on to examine the Recognition Headers—if present.

If RecognitionHeaders match, WebLogic Mobility Server will proceed to check devices that specify "UPMobileBrowser6.2" in their respective RecognitionCheckMeBefore fields—see section "RecognitionCheckMeBefore Attribute Match" for a further explanation of this process.

### **HTTPMetaDataKey Match Example**

The Device Repository is organized in a hierarchical (tree) structure. WebLogic Mobility Server traverses the tree to find the device that matches the received headers. At each level in the hierarchy a different sub-string of the HTTPMetaDataString must be matched. When no more sub-strings can be matched the selected device is returned.

### **Example**

User-Agent:

SHARP-TQ-GX10/0.0 Profile/MIDP-1.0 Configuration/CLDC-1.0 UP.Browser/6.1.0.3.107 (GUI) MMP/1.0

## **Accept:**

application/vnd.wap.wmlc,application/vnd.wap.wmlscriptc,application/vnd.wap.multipart.related,application/ vnd.wap.multipart.mixed,application/vnd.phonecom.mmc-wbxml,application/octet-

stream,application/vnd.openwave.pp,text/plain,text/css,image/bmp,image/gif,image/jpeg,image/png,image/vn d.wap.wbmp,image/x-up-

png,application/vnd.wap.sic,application/vnd.wap.slc,application/vnd.wap.coc,application/vnd.wap.xhtml+xm l,**application/xhtml+xml**;profile="http://www.wapforum.org/xhtml",text/html,text/vnd.sun.j2me.app-

descriptor,application/java,application/java-archive,application/smil,application/vnd.wap.mmsmessage,audio/x-wav,application/x-neva1,application/x-eva,application/x-smaf,application/vnd.smaf,text/ximelody,audio/x-imy,audio/imelody,audio/midi,audio/x-

midi,audio/mid,audio/wav,application/vnd.uplanet.bearer-choice-wbxml,application/x-smaf,application/ximy,audio/midi,text/vnd.wap.**wml**,text/vnd.wap.wmlscript,\*/\*;q=0.001

### **Level 1**

WebLogic Mobility Server needs to decide on which branch of the device tree to look for this phone. The Accept header is used to determine this.

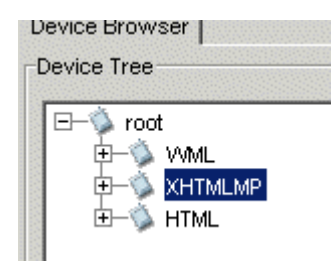

This Accept header contains **wml & xhtml+xml** so WebLogic Mobility Server will match to the XHTMLMP branch.

WebLogic Mobility Server will now try to move further down the tree.

### **Level 2**

WebLogic Mobility Server will now use the User-Agent string to identify the device. The User-Agent contains **UP.Browser/6,** which WebLogic Mobility Server will match to the UP/6 branch.

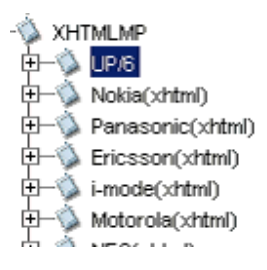

#### **Level 3**

WebLogic Mobility Server now moves into the UP/6 branch to attempt to further identify the device. The User-Agent contains **SHARP**, which WebLogic Mobility Server will match to SharpUP/6.

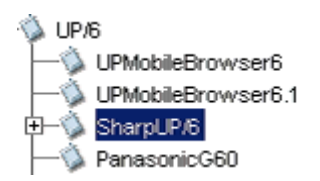

#### **Level 4**

WebLogic Mobility Server now moves into the SharpUP/6 branch to attempt to further identify the device. The User-Agent contains **GX10**, which WebLogic Mobility Server will match to SharpGX10

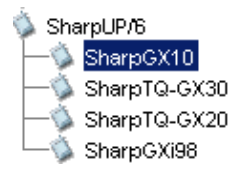

The search is now over and WebLogic Mobility Server has identified the device as Sharp GX10. Note that WebLogic Mobility Server will never look at other devices at the same level once a match has been made.

#### **Calculated Attributes**

Many of the attributes in the Device Repository are calculated from other attributes and/or incoming request headers. As these attributes use formulae they are known as formulae attributes.

Examples of the Acceptheader and ViewableWidth attributes using formulae:

**Acceptheader** uses toCSV(UAProf.SoftwarePlatform.CcppAccept)

**ViewableWidth** uses extractdimension("N",UAProf.HardwarePlatform.ScreenSize)

WebLogic Mobility Server will re-calculate the values of certain attributes for each incoming request received—these are known as dynamic attributes. Dynamic attributes use the "dynamic" formula-function (see table) and will be re-evaluated each time a request is received (—see note). This function must form the outermost element of the formula.

This ensures an accurate representation of the capabilities of devices such as the BlackBerry, which give users the ability to turn on/off table support and CSS support and are capable of modifying their browsing behaviour.

**Note**: If WebLogic Mobility Server needs to split a large page into smaller pages to accommodate the capabilities of the device requesting it, WebLogic Mobility Server will store the additional pages in a temporary cache specifically for pagination. WebLogic Mobility Server builds these cached pages using the status of the device requesting the first page of the paginated set. If the user changes an option on their device, e.g. tables supported, before requesting another page in the paginated set, WebLogic Mobility Server will not detect this change because the page is served from the cache. To refresh the content of the cache, the user should request a page refresh. Be aware that the requesting device may also maintain a browser cache and therefore the user may need to explicitly reload the page.

**Note**: *Formulae* attributes cannot be created or edited via the Device Repository Manager tool. If formulae attributes are required, please contact Customer Support.

#### **Formulae Functions**

Formula expressions can use the following functions:

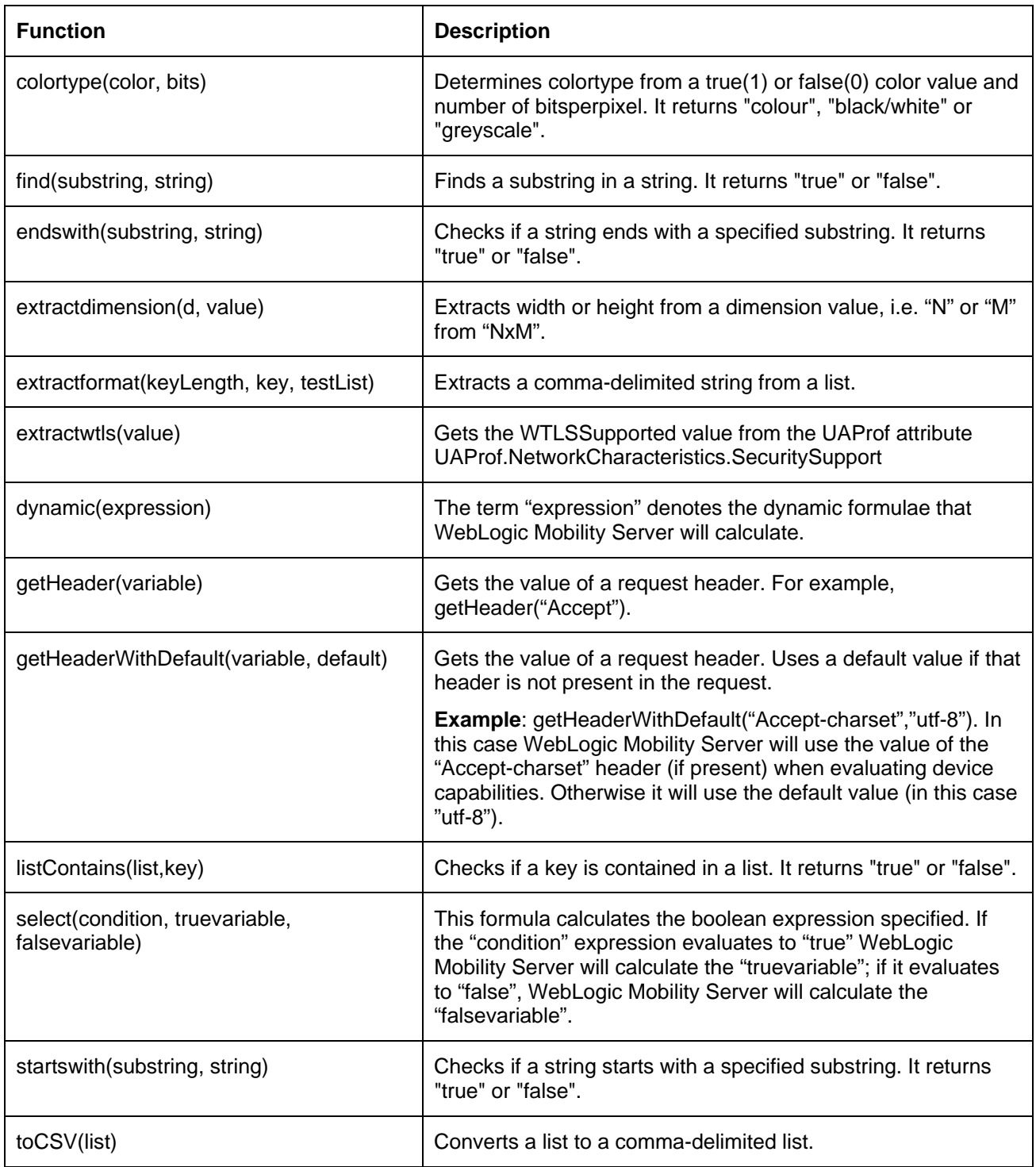

## **External Device Recognition API**

The Device Recognition API allows you to create your own Device Recognition Classes to be invoked by the WebLogic Mobility Server external device recognition process.

## **Using the External Device Recognition API to Create Device Recognition Classes**

- 1. Firstly, create the new Device Recognition Class and give it a name. Place this Class in the application's CLASSPATH. The simplest way to do this is to copy it into the application's **WEB-INF/classes** folder.
- 2. Then, ensure that the new Class implements the ExternalDeviceRecognizer public interface.
- 3. As part of this interface you will need to implement the RecognizeDevice method. This is the method that WebLogic Mobility Server will subsequently invoke to perform the external device recognition.

In order for your class to compile, include the **../lib/***mcpfilter.jar* and *servlet.jar* in your CLASSPATH. The *servlet.jar* can usually be found within your webapp server.

**Note**: If WebLogic Mobility Server finds that the device has not been identified correctly, i.e. if the setDeviceID(String id) method is invoked as "setDeviceID(**null**)" or with an invalid device identifier/string during implementation of the RecognizeDevice method, then WebLogic Mobility Server will attempt its own device recognition procedure.

**Note**: A warning message and diagnostic message are generated in the WebLogic Mobility Server server console and in the Diagnostics console when the setDeviceID(String id) method is invoked with an invalid device identifier.

**Example**: \*[MIS.Warning] External Device Recognition returned invalid device identifier. [invalid string identifier]

To see diagnostics message you will need to subscribe to the following diagnostics topic:

• "diagnostics.startup.subscriptions.startupReq.topic:MIS.Device"

However, if your Class identifies the request as coming from a device that it is not intended to undergo external device recognition, it will tell WebLogic Mobility Server that no external device recognition was performed on the request and that normal WebLogic Mobility Server device recognition should proceed. When this occurs the setDeviceID(String id) method will not be invoked when implementing the RecognizeDevice method. A diagnostics message will be logged in this scenario.

**Example:** [MIS.Request.ExternalDeviceRecognition.Ignored] External Device Recognition opted not to set device identifier

**Note**: To see diagnostics message you will need to subscribe to the following diagnostics topics:

- diagnostics.startup.subscriptions.startupReq.topic:MIS.Device
- diagnostics.startup.subscriptions.startupReq.level:normal
- 3—Administer the Device Repository
- 4. As a parameter to the RecognizeDevice method, you will receive the ExternalDRContext object.

#### **Example**:

```
public class ExternalDeviceRecognizerImplTestReqParam implements 
ExternalDeviceRecognizer { 
     public void recognizeDevice(ExternalDeviceRecognizerContext context) { 
//Implementation code here 
} 
}
```
5. Your implementation of the RecognizeDevice method will invoke methods of the ExternalDRContext interface via the ExternalDRContext parameter. These methods are listed in the "Public interface ExternalDRContext Methods" table below.

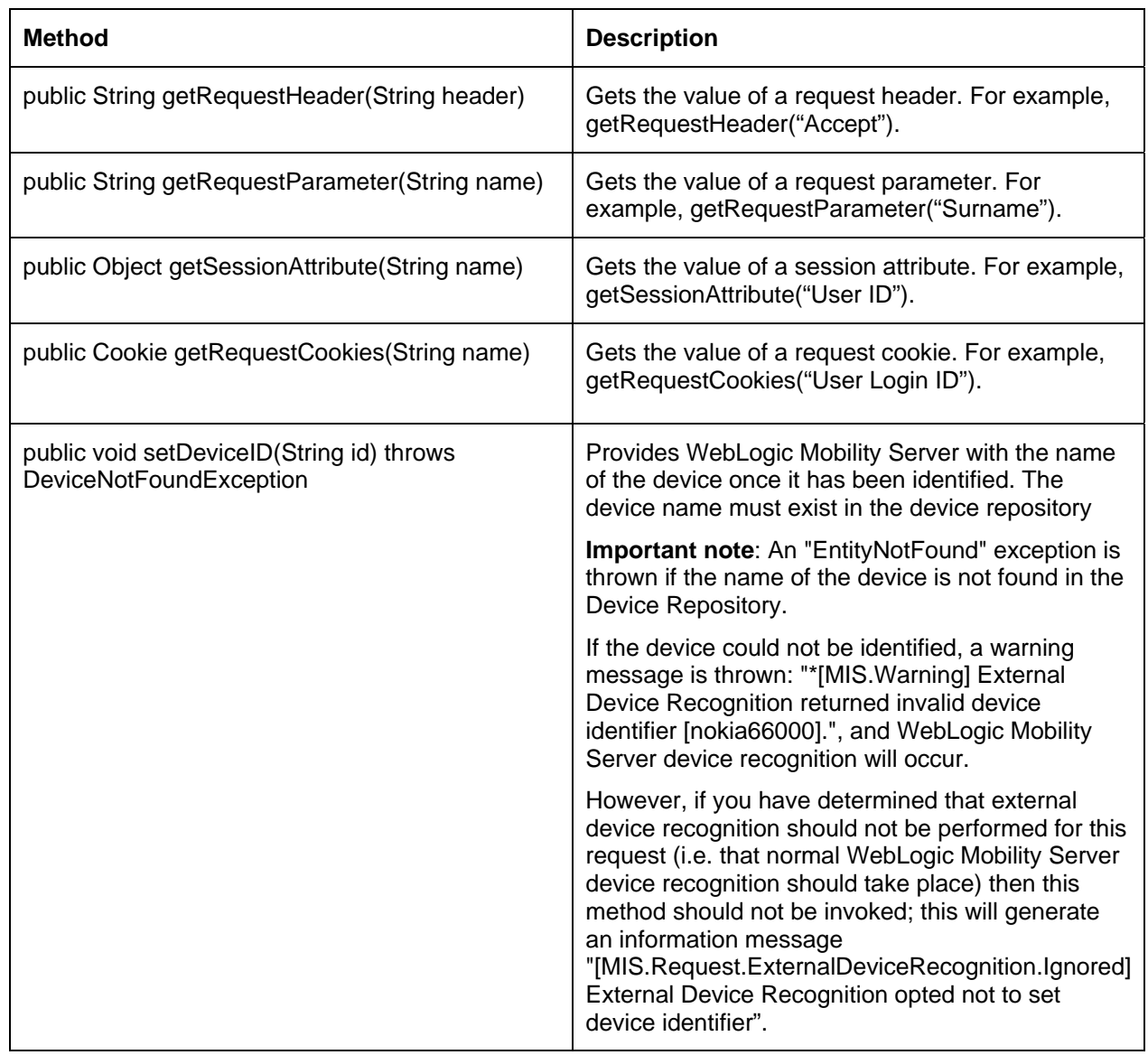

#### **Public Interface ExternalDRContext Methods**

6. Finally, you will need to configure the *mis.properties* file. Add the external.devicerecognition.Class attribute to the end of this file as depicted in the sample extract below:

################################################## external.devicerecognition.Class: <Path and name of device recognition class>

#### **Example**:

external.devicerecognition.Class: com.acme.devicerecognition.ExternalDeviceRecognizerImplTestReqParam

**Note:** The term "<path and name of device recognition class>" denotes the path to and name of the class that you created, as outlined in step 1 above.

7. Now, when deploying WebLogic Mobility Server to the application server, ensure that the class you created exists in the application's **WEB-INF/classes** folder.

**Note**: You will need to also ensure that your code is thread-safe.

#### **Basic Implementation Example**

/\*\*

 \* External Device Recognition Sample \*/

import com.mobileaware.devicerecognition.ExternalDeviceRecognizerContext; import com.mobileaware.devicerecognition.ExternalDeviceRecognizer; import com.mobileaware.Everix.Device.EntityNotFoundException;

public class EDRSampleCode implements ExternalDeviceRecognizer {

public void recognizeDevice(ExternalDeviceRecognizerContext context) {

 // retrieve info from request (e.g. header) String phoneId = context.getRequestHeader("MSISDN");

if (phoneId  $==$  null) {

 // in this example, having no MSISDN header present is considered an error // so we flag a recognition problem context.setDeviceId(null);

} else {

 // perform logic e.g. lookup database for phone details based on number String deviceId = getDeviceIdByMSISDN(phoneId);

```
if (deviceId != null) {
          try {
```

```
 context.setDeviceId(deviceId); 
                          } catch (EntityNotFoundException e) { 
                                  // Device identifier wasn't in the Device Repository. 
                                  logError("Invalid device "+deviceId+" for MSISDN "+phoneId); 
                                  // Default Device Recognition will continue 
 } 
                  } else { 
                          // No device id was found for this MSISDN (perhaps it's a new subscriber). 
                          // By not calling setDeviceId(), we allow default Device Recognition to continue. 
 } 
          } 
  } 
  private String getDeviceIdByMSISDN(String msisdn) { … } 
  private void logError(String error) { … } 
}
```
## *Use Device Repository Manager to Configure Device Profiles*

Device Repository Manager allows you to create device profiles and, if necessary, modify existing profiles and attributes to capture more device-specific information.

**Important note:** Even though it is possible to do so, you should not run more than one instance of the Device Repository Manager simultaneously on a given machine. The results of doing so are undefined and may lead to data corruption and/or data loss. You should always terminate one instance before starting another.

## **The Device Repository File**

## **Overview**

The *DeviceRepository* file contains all of the information required to create and install the Device Repository. The file is broken into four sections

- Profile Descriptions
- **Component Descriptions**
- **AttributeSpecs**
- Devices

Sections 1 and 2 are concerned with mappings to User Agent Profile (UAProf) attributes. The AttributeSpecs section defines the attributes that can be used by each device. The devices section defines all of the known devices and their attributes.

## **Editing the DeviceRepository File**

As it is not recommended that you edit the *DeviceRepository* file manually, you will use Device Repository Manager to add devices, remove devices and modify attribute values.

#### **Run Device Repository Manager**

Device Repository Manager can be run in Editing Mode to allow you to edit the file.

1. If you have a Windows platform, run *DeviceRepositoryManager.exe* or choose **Start** → **Programs** → **BEA WebLogic Mobility Server 3.6** → **Applications** → **Device Repository Manager** to launch the tool.

If you have a UNIX/Linux platform, navigate to the **applications\** folder and run the Device Repository Manager application directly from there.

2. The "Device Repository options" dialog is displayed.

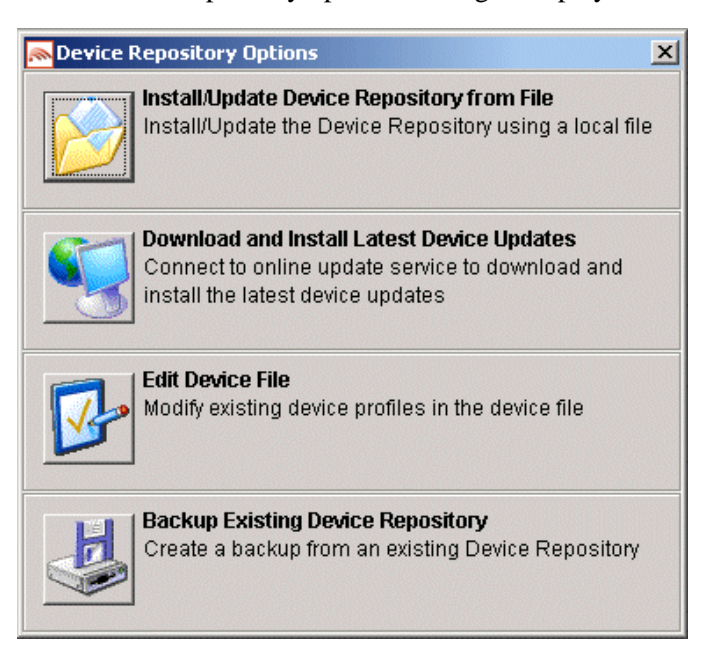

3. Select **Edit Device File** to load the file for editing. When the file is loaded into the tool, an in-memory model of the file is created. Edits are not committed until the file is exported from the tool.

### **Using the Device Repository Manager Edit Device File Mode**

#### **Load the File for Editing**

1. When the tool launches, you will be asked to select the file. Once you select a file, the following progress bar displays until the file loads.

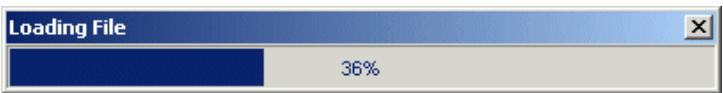

#### **Browse the DeviceRepository file**

1. The "Device Browser" is displayed with the root node selected.

**Note**: The **Add Device** and **Remove Device** buttons are disabled at this stage. You cannot add or remove devices directly under the root node.

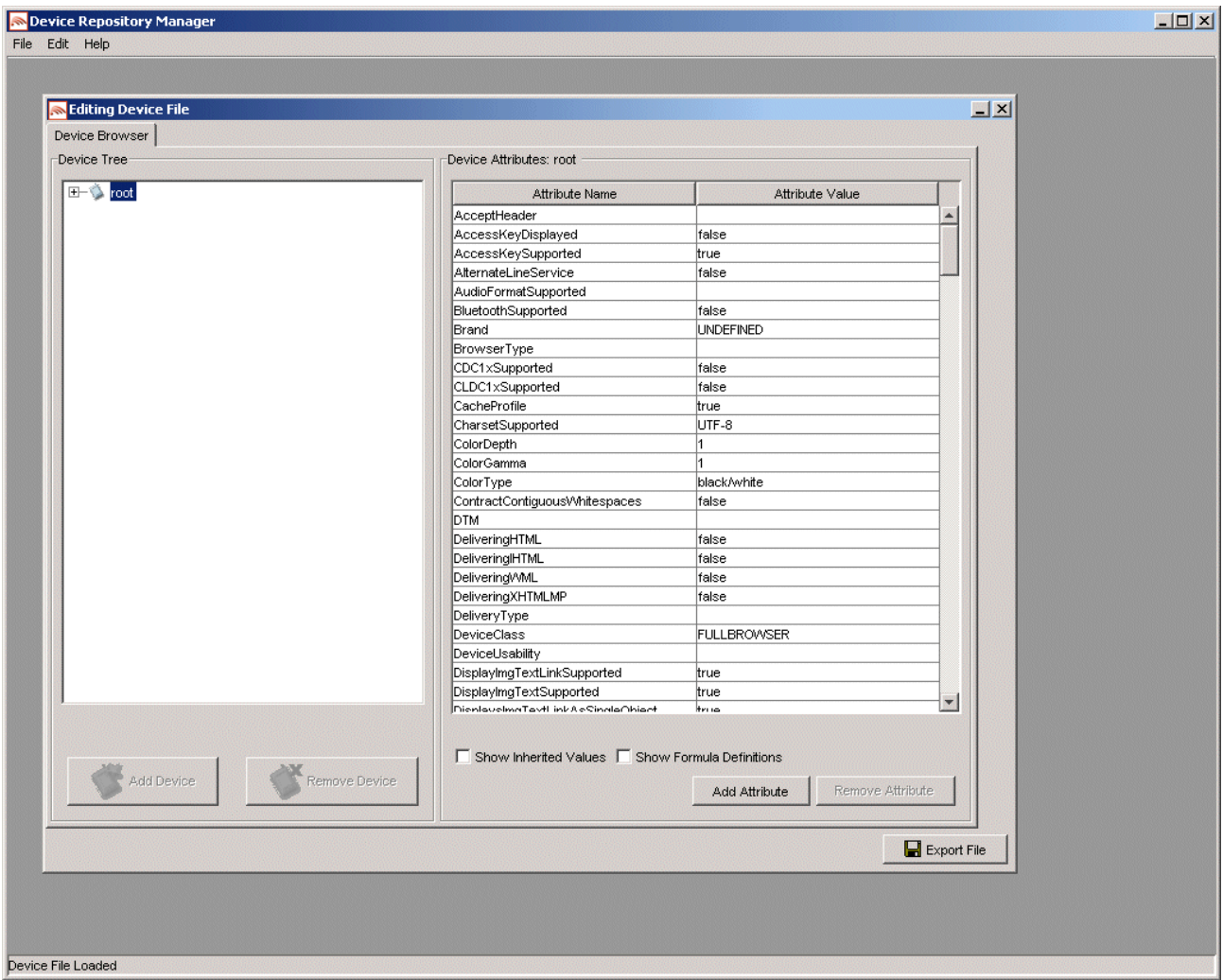

If you expand the tree and select the XHTMLMP node you will notice that the **Add Device** button becomes enabled. This indicates that devices may be added under this node.

**Note**: The **Remove Device** button is still disabled. Removal of non-leaf nodes is not permitted.

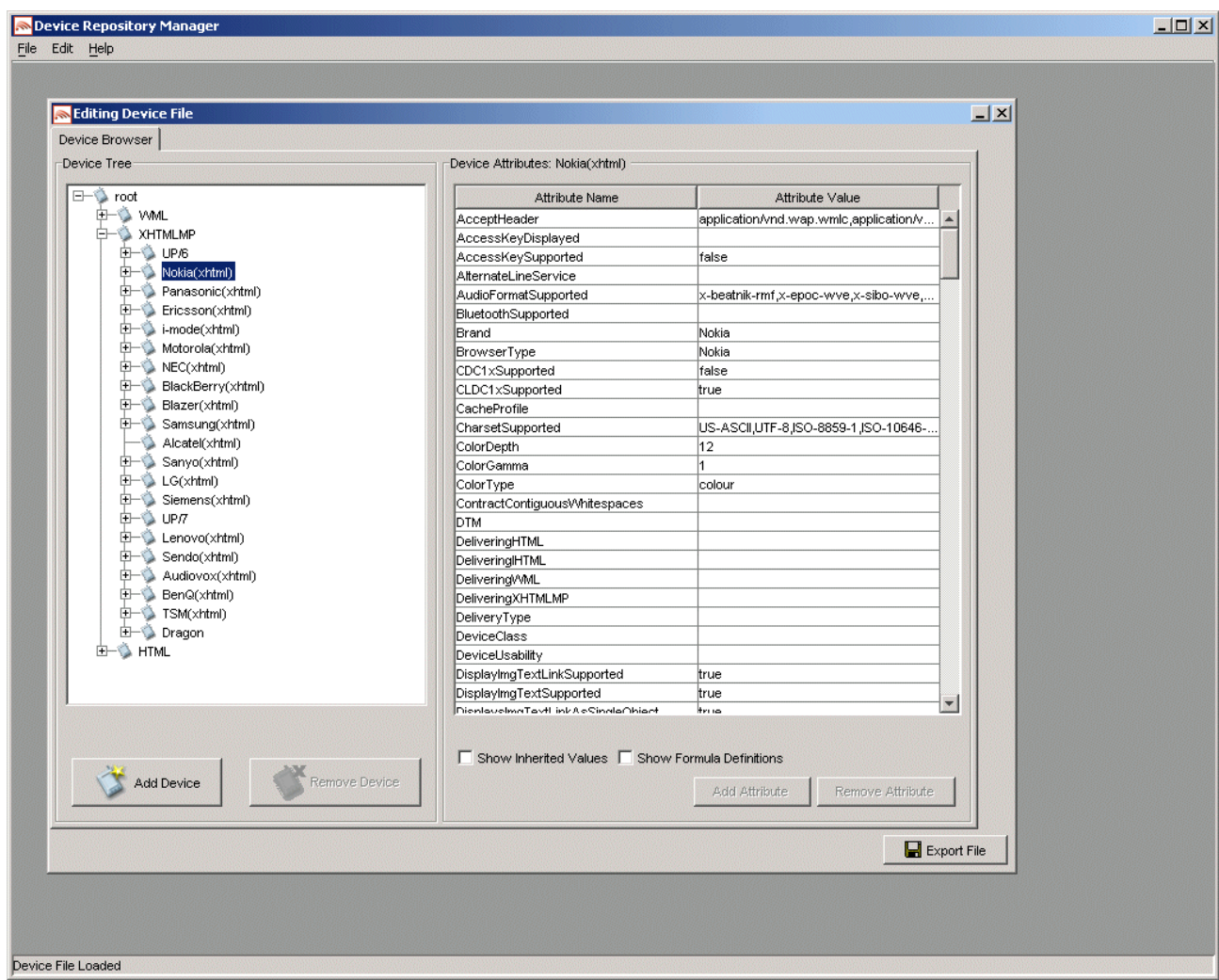

Browsing to a customer-added device enables the **Remove Device** button, indicating that the user can remove the selected node.

**Note**: You may only remove customer-added devices.

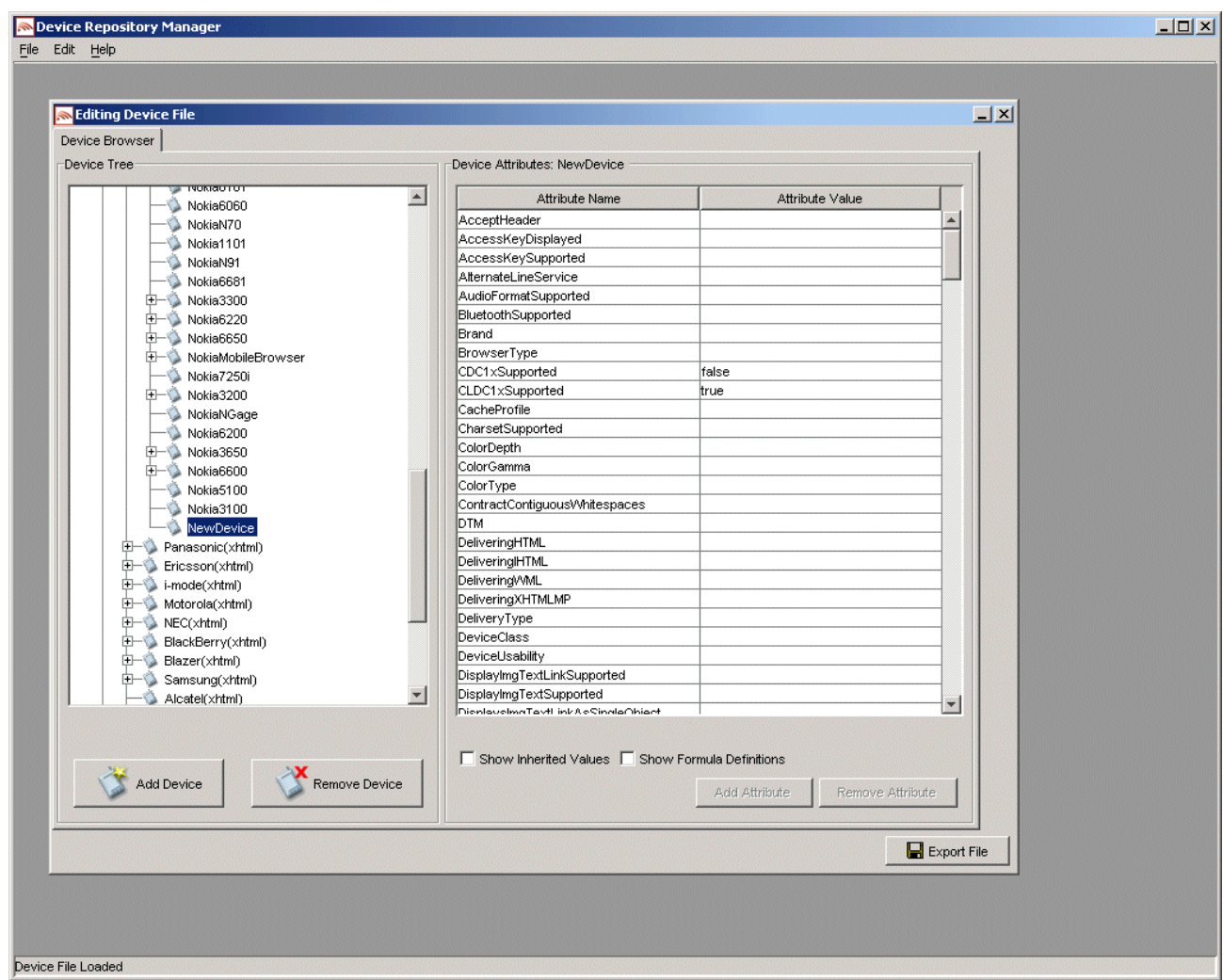

The hierarchical structure of the Device Repository allows values to be inherited from parent devices.

If you select **Show Inherited Values**, you will be able to view all of the values that are inherited from the parent devices.

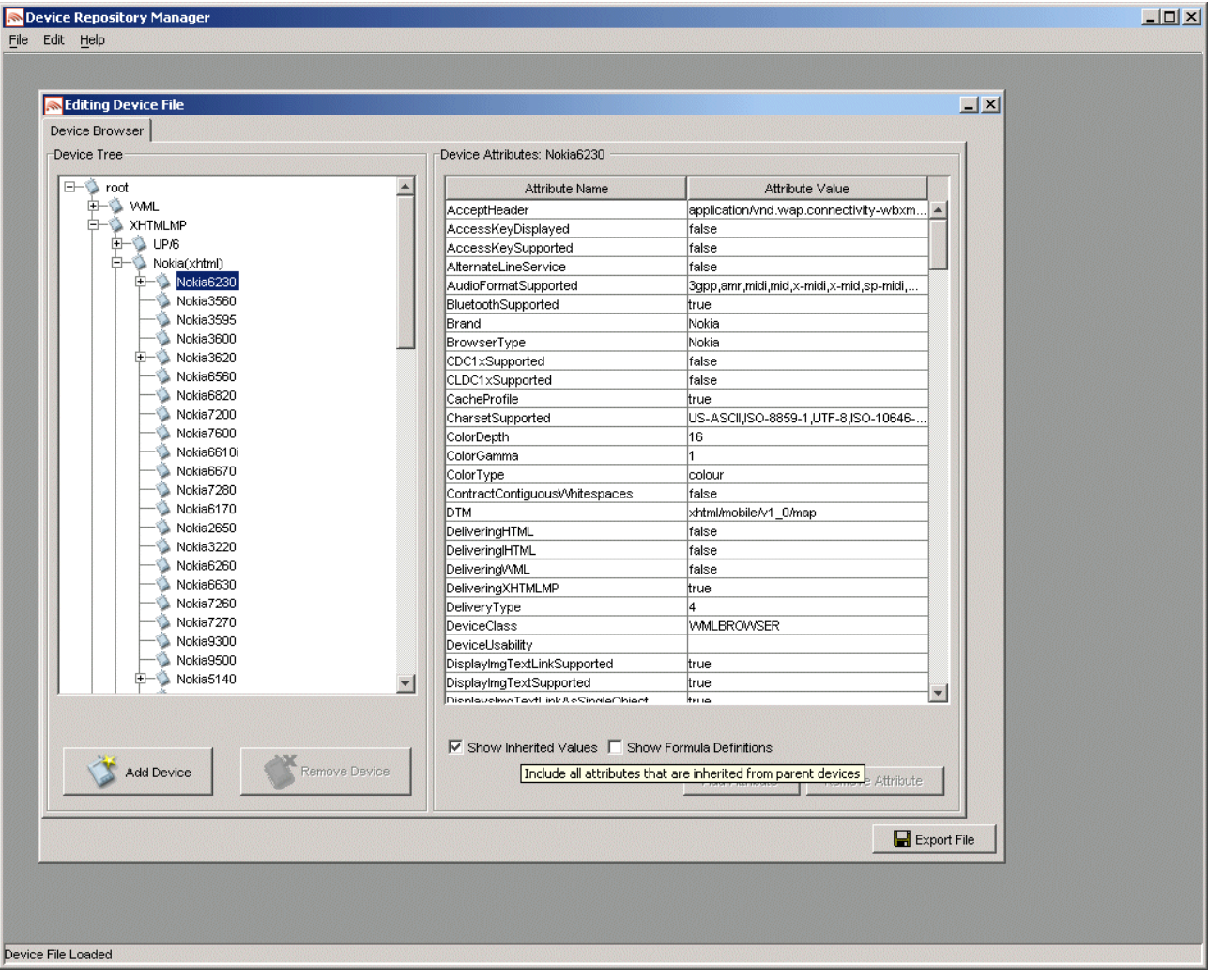

## **Add and Remove Custom Attributes to the DeviceRepository File**

## **Add Attribute to the DeviceRepository File**

There are three steps involved in adding a custom attribute to the *DeviceRepository* file:

- Define a name and type for the new attribute
- Set a value for the attribute
- Export the file to disk

To demonstrate this, we will use the example of adding an attribute called "SupportedImageWidth".

1. Select the **root** node in the Device Browser.

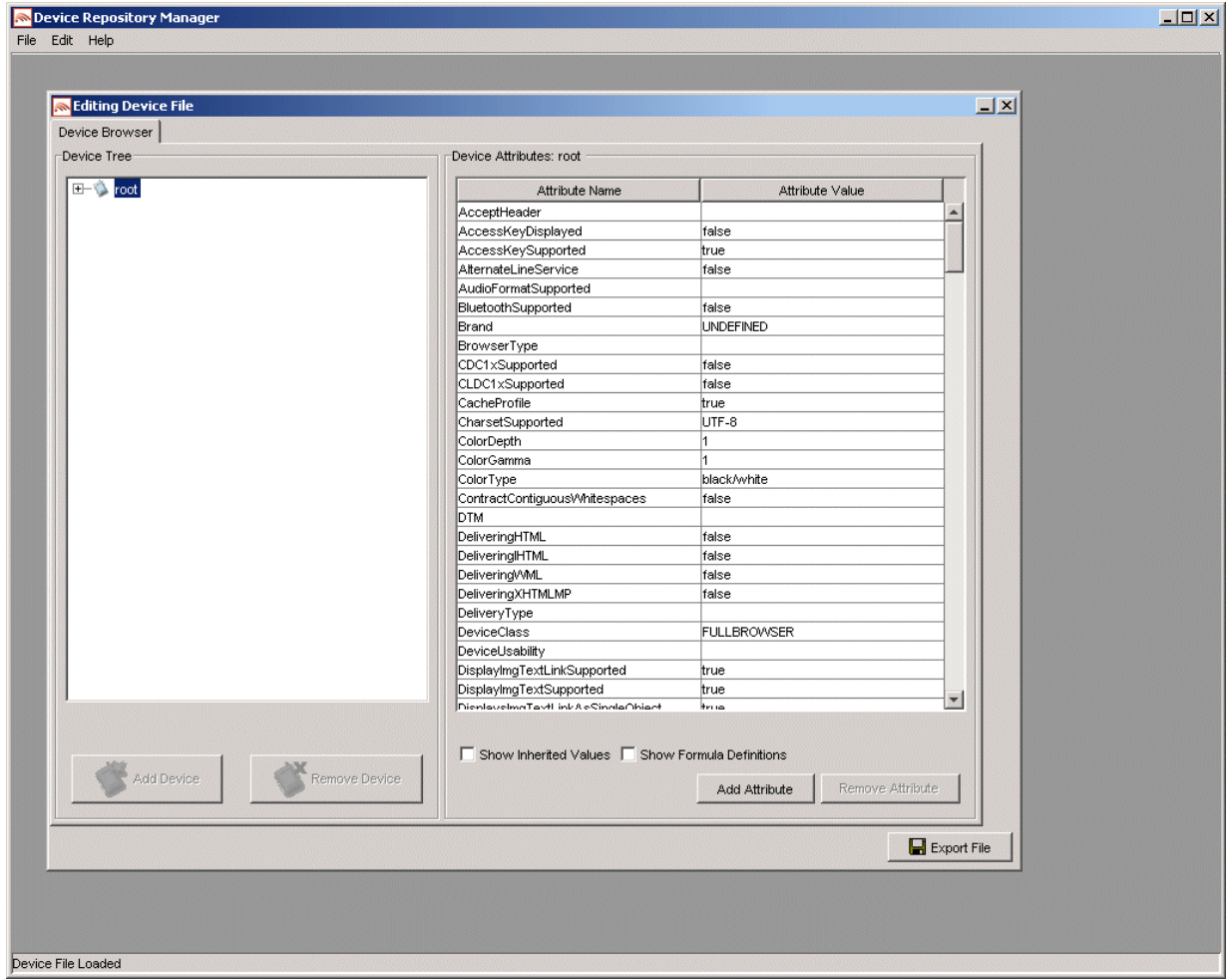

2. There are three ways to launch the "Add New Attribute" dialog:

• Right-click on the **root** node and choose **Add Attribute** from the menu that displays, as demonstrated in the following graphic
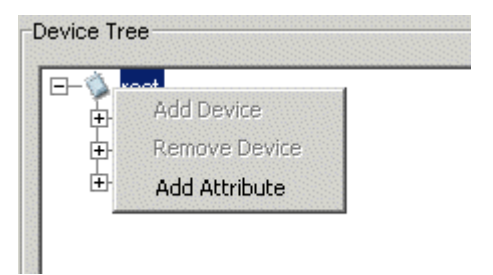

OR

• Choose **Edit** → **Add Custom Attribute** from the toolbar menu, as demonstrated in the following graphic

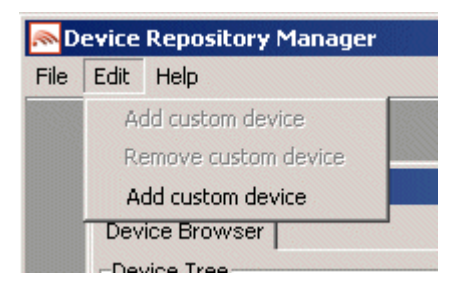

OR

• Click **Add Attribute** from lower right-hand-side of the browser, as illustrated.

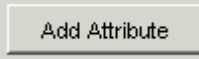

3. The "Add New Attribute" dialog will be displayed.

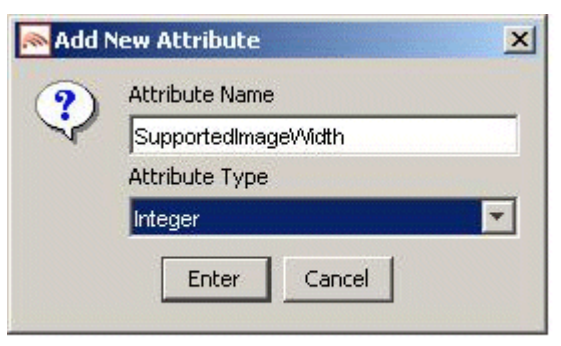

- 4. Enter a name for the new attribute in the **Attribute Name** field, for example, "SupportedImageWidth".
- 5. Specify the attribute type from the drop-down list in the **Attribute Type** field. For example, an attribute such as "SupportedImageWidth" would require a value in numeric format; therefore you would specify an attribute type of "Integer" here. Drop-down list options:
	- Integer
	- Boolean
	- Text

Click **Enter**.

6. The following warning will be displayed.

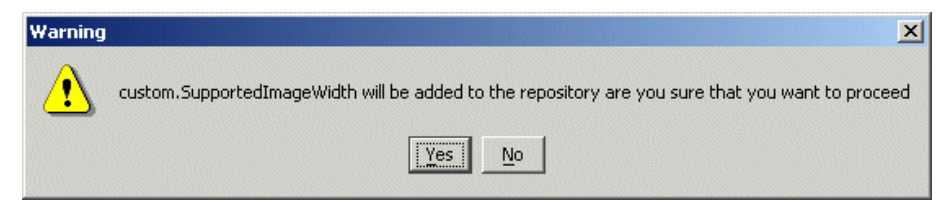

- 7. Click **Yes**.
- 8. The following message will be displayed.

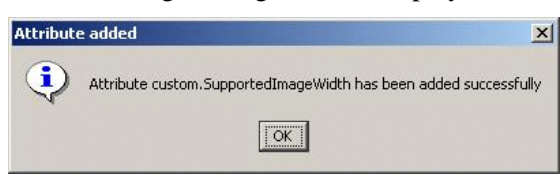

- 9. Click **OK**.
- 10. You must now set a value for the attribute.

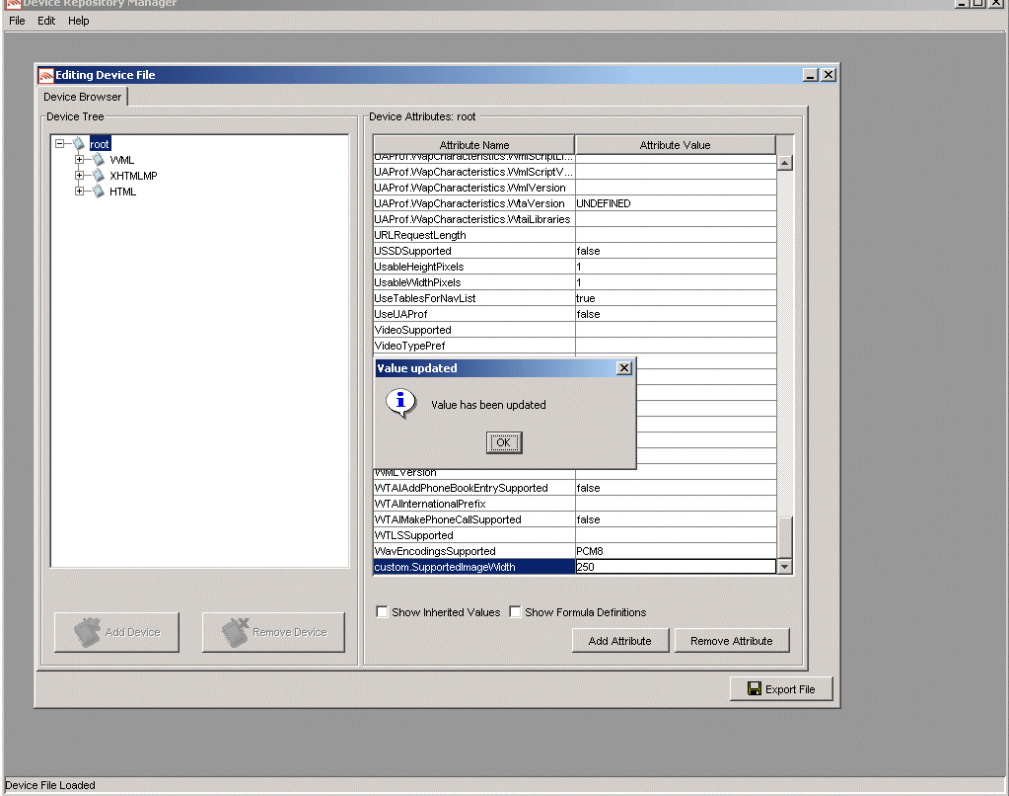

11. Locate the attribute in the **Attribute Name** column in the Device Browser window. Enter the value, for example, "250", in its corresponding field in the **Attribute Value** column and press the Enter key.

The "Value updated" message illustrated in the preceding graphic will be displayed. Click **OK**.

BEA WebLogic Mobility Server Device Repository Guide - 74

12. The following graphic demonstrates how to set a different value for a specific device.

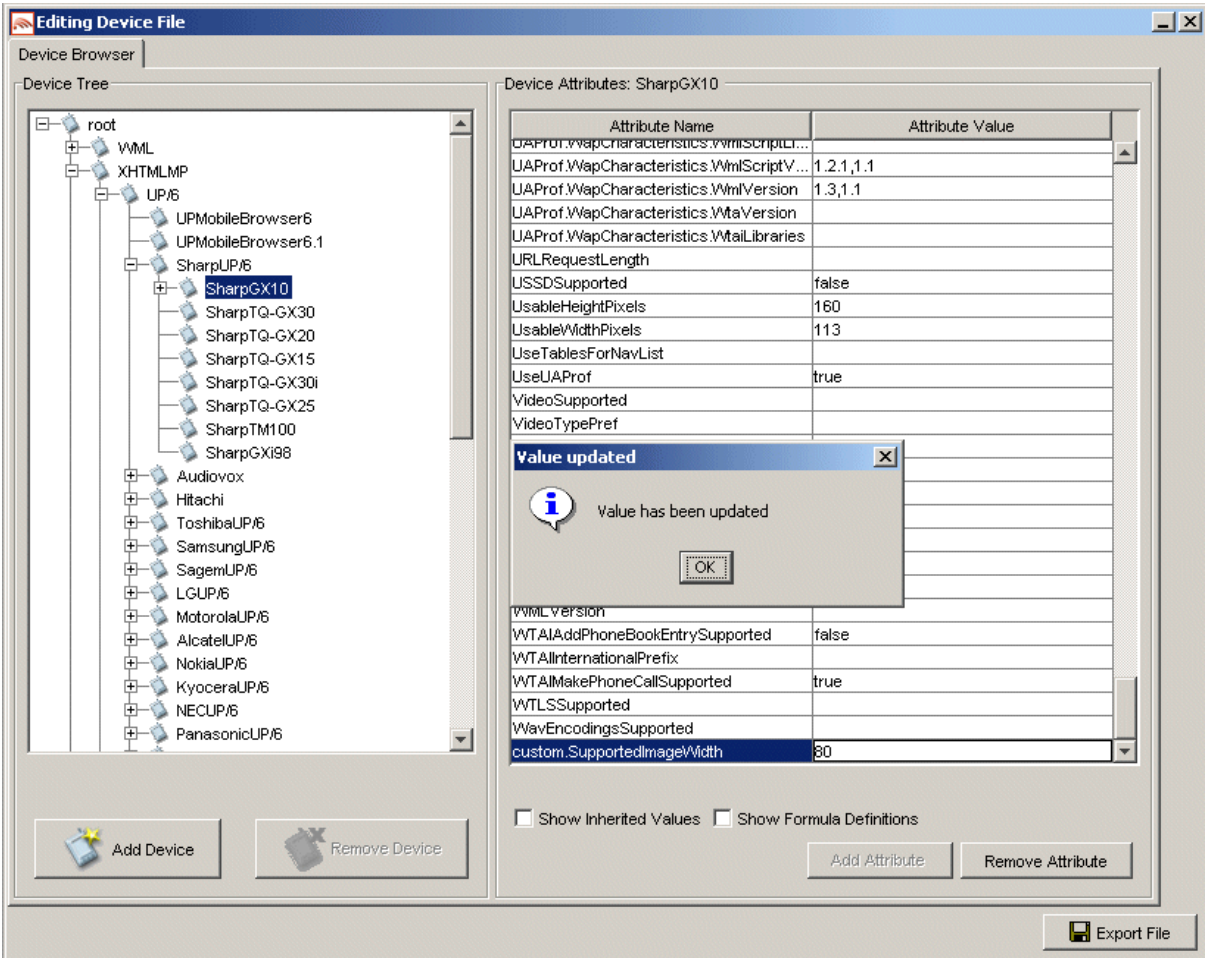

13. Navigate to the device in question in the hierarchy on the left-hand-side of the browser. Locate the attribute in the **Attribute Name** column in the Device Browser window. Enter the appropriate value in its corresponding field in the **Attribute Value** column and press the Enter key.

The "Value updated" message illustrated in the preceding graphic will be displayed. Click **OK**.

- 14. To successfully add the attribute to the Device Repository it is essential that you now export the file to disk.
- 15. Click **Export File** (from the lower right-hand-side of the browser).

16. The "Export File" dialog is displayed.

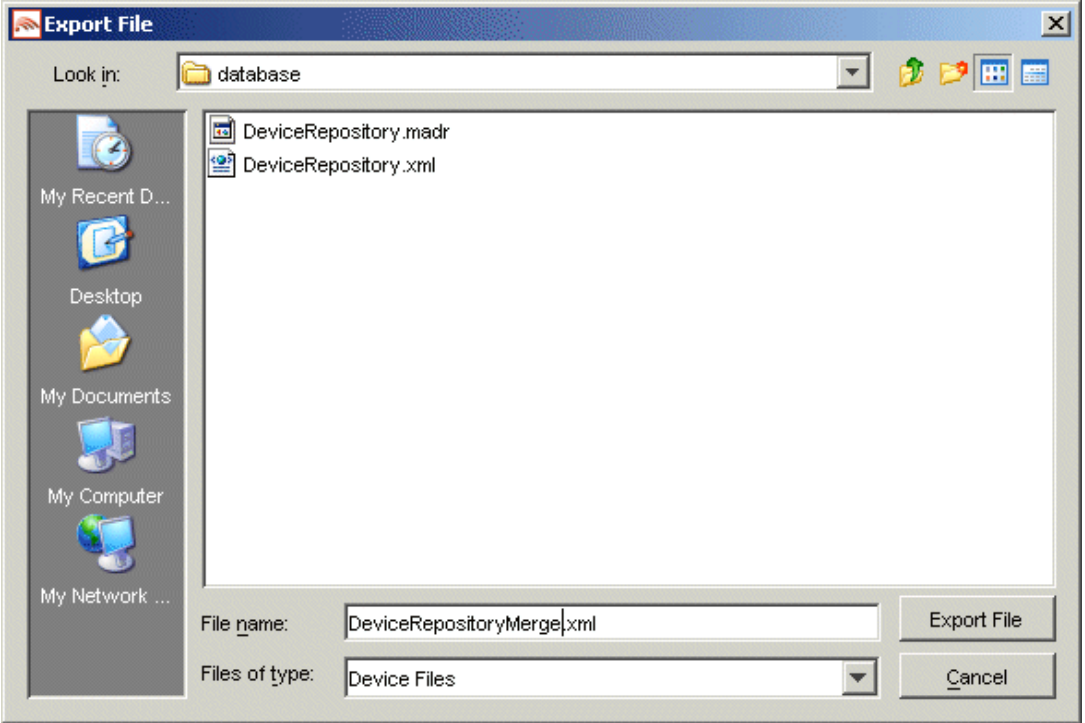

17. Specify a filename for the exported file and click **Export File**.

**Note**: Files with ".madr" extensions contain compressed device repositories. If you specify a ".madr" file extension, the file that you create will be a compressed version of the Device Repository.

18. If you selected an existing file, the following message will be displayed.

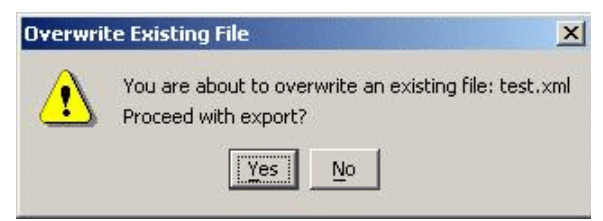

- 19. Click **Yes**.
- 20. The file will be written to disk.

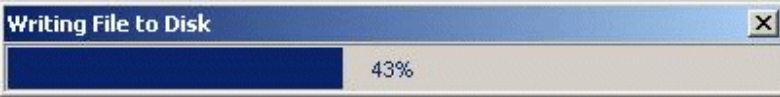

- 3—Administer the Device Repository
- 21. The following message will be displayed.

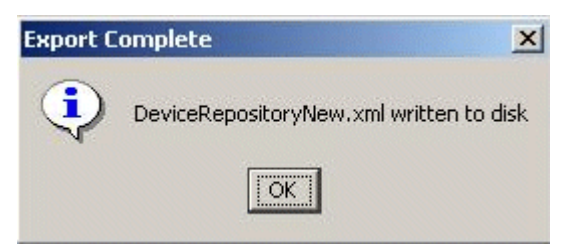

22. Click **OK**.

#### **Remove a Custom Attribute from the File**

Follow the instructions in this section to remove an attribute from the *DeviceRepository* file.

**Note**: It is only possible to remove *custom* attributes from the *DeviceRepository* file in this manner.

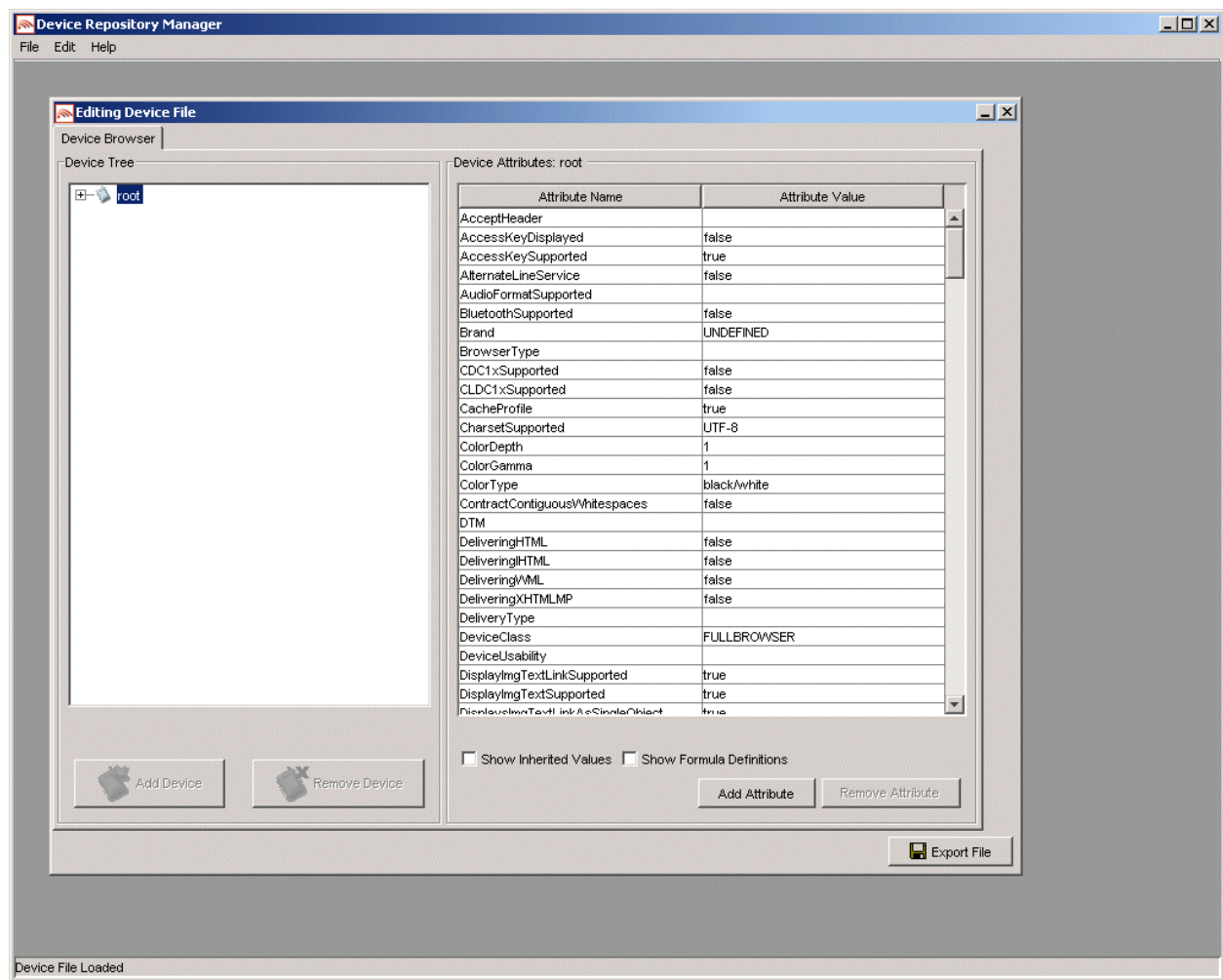

1. Select the **root** node in the Device Browser.

- 3—Administer the Device Repository
- 2. Select the custom attribute that you want to remove.

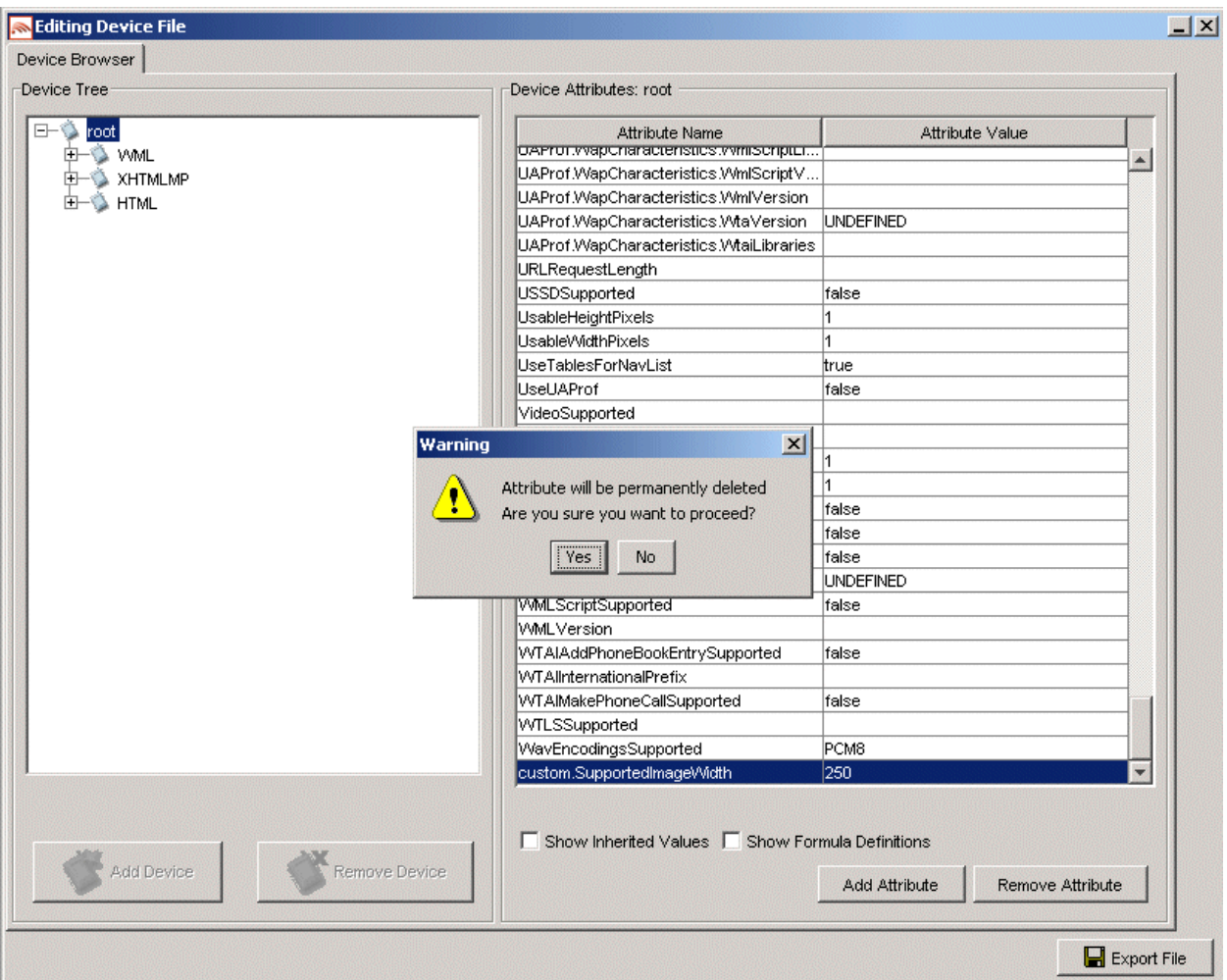

3. Click **Remove Attribute** from the lower right-hand-side of the browser.

**Note**: This control is only enabled if a custom attribute is selected.

- 4. The "Attribute Deletion" warning message will be displayed. Click **Yes** to proceed.
- 5. The following message will be displayed.

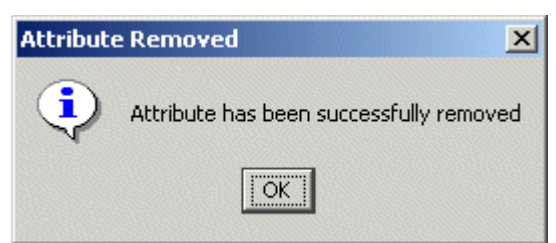

6. Click **OK**.

## **Add a New Device Profile**

There are three steps involved in adding a new device profile:

- Complete the "Basic Details" for the device.
- Configure the standard attribute values for the device.
- Create new attributes if required.

To demonstrate this, we will use the example adding a device called Nokia9999.

#### **Select Parent Node**

You can add new devices as children of an existing device node. The parent node depends on the User-Agent string for the device and on the markup language that the phone supports.

1. The user agent for this device is "Nokia9999" and it delivers XHTML, therefore you will need to add it under the **Nokia(xhtml)** node.

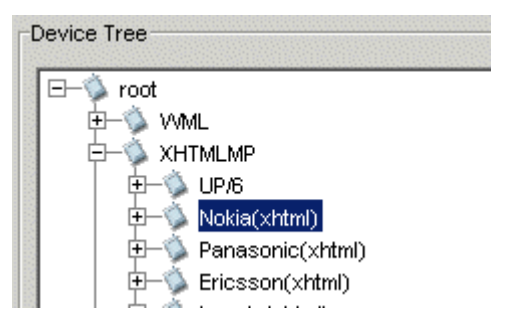

2. Select the **Nokia(xhtml)** node.

#### **Create the New Device Node**

- 1. Click **Add New Device**.
- 2. The "New Device Details" dialog is displayed.

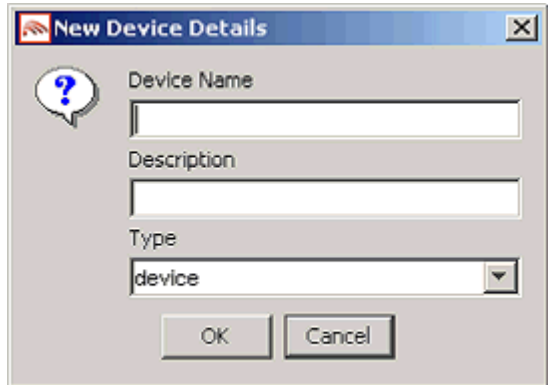

3. Enter a name and description for the device (that is, in this example, "Nokia9999") in the **Device Name** and **Description** fields, respectively.

**Note**: You can specify the same values for both.

- 4. From the drop-down list in the **Type** field, select "device".
- 5. Click **OK** to create the new node.

#### **Select the New Node**

1. The attributes for the new device will display.

**Note**: Only the calculated attribute values are shown. Click **Show Inherited Attributes** to display all of the attributes that are inherited from the parent devices.

#### **Set the RecognitionUAPattern and HTTPMetaDataString Attributes**

This is the most important step, where you will match the device uniquely.

- 1. Set the RecognitionUAPattern attribute and related attributes:
	- As the pattern matcher will firstly attempt to match values in the User-Agent header information from the incoming request with the RecognitionUAPattern attribute in the Device Repository, you will need to set this attribute first, as illustrated below. This attribute defines the regular expression or sub-string to be matched against the User-Agent header.

**Note**: If the RecognitionUAPattern attribute contains a regex, then you must also set the "RecognitionRequiresRegex" attribute to true.

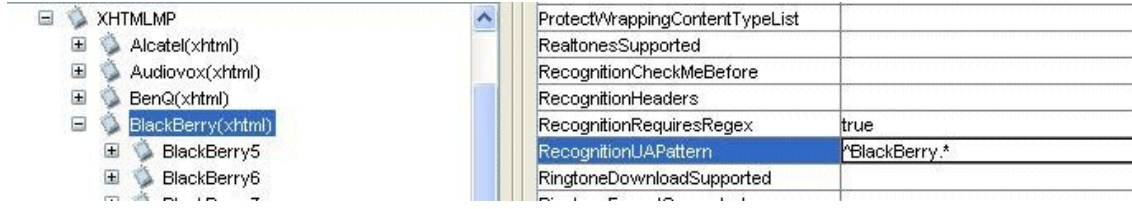

- If there is a match here, the pattern matcher will move on to determine whether the RecognitionHeaders attribute has been set or not for specific headers in the incoming request. Therefore you will need to set the RecognitionHeaders attribute accordingly:
	- $\blacksquare$  BenQ(xhtml) **El** BlackBerry(xhtml) BlackBerry5 **El** BlackBerry6 **El** SlackBerry7 **El** BlackBerry8 田 Blazer(xhtml)

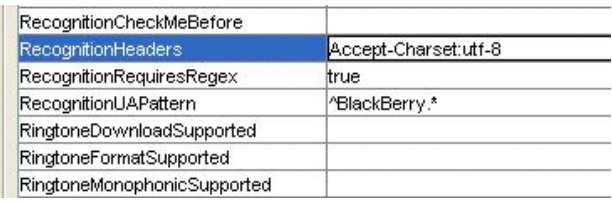

(**Note**: If a match is NOT found, the pattern matcher will subsequently attempt to match on the HTTPMetadataKey attribute so you will need to set this—see the setting the HTTPMetadataKey attribute step below).

It may also be necessary to set the RecognitionCheckMeBefore attribute, to resolve potential scenarios in which a device may match more than one pattern. For example, the User-Agent "Ericsson t68i" would match the pattern "t68i", but it would also erroneously match the pattern "t68". The User-Agent "Ericsson t68" would only match the pattern "t68". Therefore, the pattern "t68i" must be checked first and if this fails to match, *then* the other pattern may be checked. The RecognitionCheckMeBefore attribute specifies a list of devices that a given device should take precedence over in the recognition process.

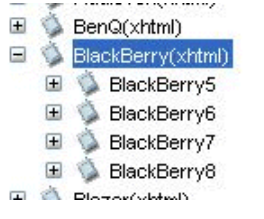

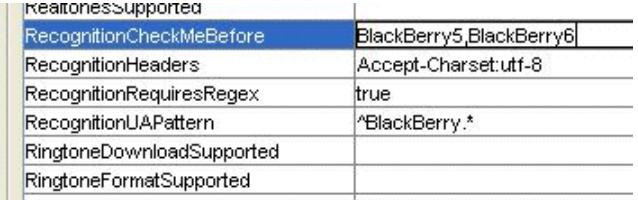

2. Set the HTTPMetaDataString attribute:

The HTTPMetaDataString is a substring of the request header (typically the User-Agent header) that the phone will send that should be used for device matching.

You must match a different substring of the User-Agent at each level in the hierarchy.

**Note**: These examples assume that the commonly employed User Agent header is used here.

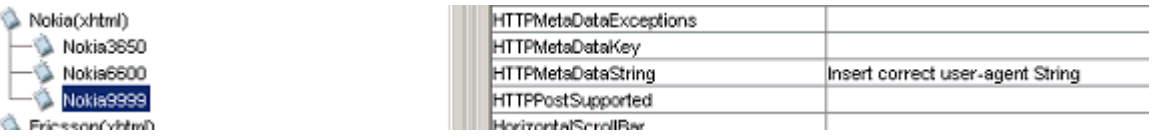

Replace the text "Insert correct user-agent string" with the user-agent for this device. In this case, "Nokia9999" will be enough to identify the device.

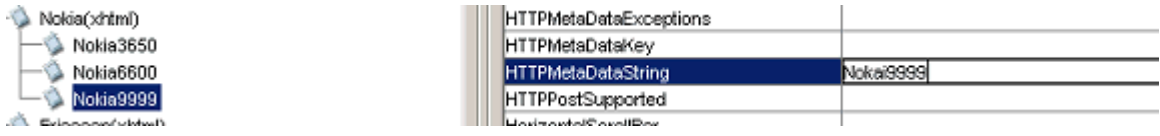

Press the Enter key to confirm the change.

#### **Manual Update**

If the correct parent node is chosen, the inherited values may be sufficient for many of the attributes. You should verify these against the device vendor's specifications and reliable third-party information websites.

It is important to populate the UAProf values first, as many of the other attributes are based on these (see "Appendix A—Device attributes").

The most important UAProf Attributes are

- UAProf.SoftwarePlatform.CcppAccept
- UAProf.HardwarePlatform.ScreenSize
- UNDEFINED

UAProf String attributes have a default value of "UNDEFINED" on the root of the Device Repository. A value of "UNDEFINED" is inherited for an attribute in any device node if no value is defined in the manufacturers UAProf file for this device.

### **Setting Proprietary Device Attributes**

Proprietary device attributes are either calculated or inherited from parent devices.

**Note**: Do not alter any attribute that is defined with isFormula="T" in the AttributeSpec.

It is recommended that you verify the following attributes:

• MaxWapDeckSize

This attribute indicates the specific deck size, which controls the pagination of content sent to mobile devices. Typically you can set this to the same value as that of the UAProf.WapCharacteristics.WmlDeckSize attribute. However, this value may be too high for certain devices—if the UAProf value is greater than "50000", set the MaxWapDeckSize attribute to "20000".

• ImgGIFSupported

Set this attribute to "true" if the device supports GIF files.

**Note:** A device supports GIF images if "image/gif" appears in its CcppAccept attribute.

• ImgJpgBaselineSupported

Set this attribute to "true" if the device supports JPG and JPEG files.

**Note:** A device supports JPG and JPEG images if "image/jpg" or "image/jpeg" appears in its CcppAccept attribute.

• ImgPNGSupported

Set this attribute to "true" if the device supports PNG files.

**Note:** A device supports PNG images if "image/png" appears in its CcppAccept attribute.

• ImgWBMPSupported

Set this attribute to "true" if the device supports WBMP files.

Note: A device supports WBMP images if "image/wbmp" appears in its CcppAccept attribute.

• DTM

This is the Device Transformation Map attribute, which enables the transformation engine to generate the correct markup for the requesting device. See the following table for details of supported DTM settings.

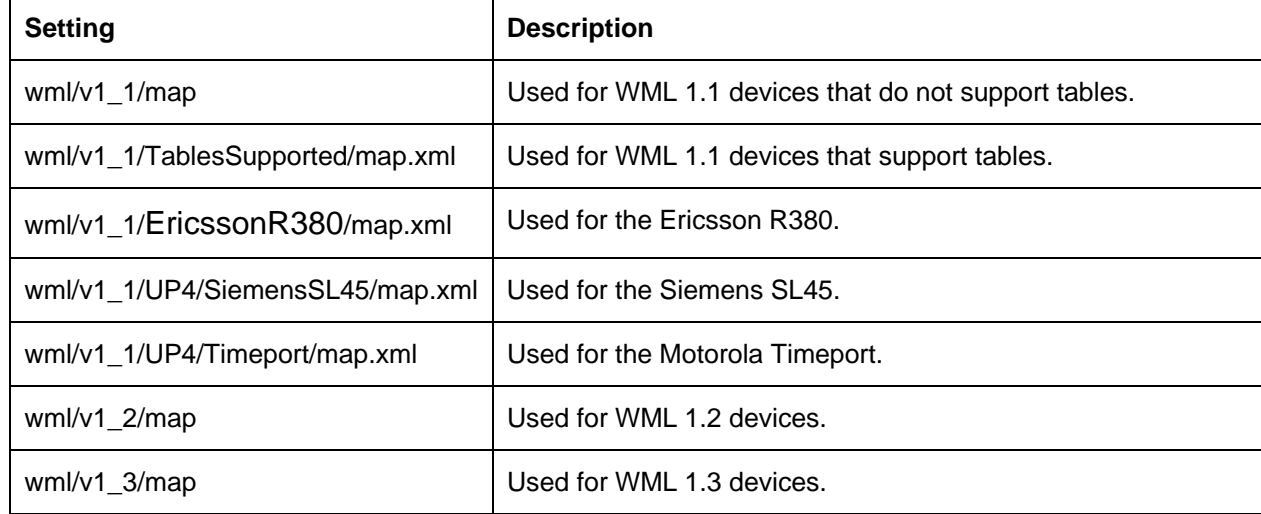

#### **Supported DTM settings**

BEA WebLogic Mobility Server Device Repository Guide - 84

3—Administer the Device Repository

| xhtml/mobile/v1_0/map      | Used for most XHTML-MP devices.                                                                                                    |
|----------------------------|----------------------------------------------------------------------------------------------------|
| xhtml/mobile/v1_0/oma/map  | Used for XHTML-MP devices that specifically require the Open<br>Mobile Alliance defined XHTML-MP mime type settings (such<br>as the Nokia 6600). |
| html/hybrid/map            | Used for pseudo-PDAs such as the Blazer browser used in the<br>Handspring Treo.                                                                  |
| html/compact/map.xml       | Used for imode devices.                                                                                                    |
| html/v3_2/map.xml          | Used for PDA devices that require HTML 3.2.                                                                                                    |
| html/v3 2/Mozilla2/map.xml | Used for PDA Devices using the Mozilla 2 browser.                                                                                                |
| html/v3_2/IPAQ/map.xml     | Used for the majority of Pocket PC based PDAs including<br>Compaq IPAQ, HP Jornado, and so on.                                                   |
| html/v4_x/Mozilla4/map     | Used for PC browsers.                                                                                                    |

### • DeliveryType

Ensure that this attribute is set to the same value as that of the DTM attribute. HTML4 = 1, HTML3.2 = 2, WML = 3, XHTMLMP = 4.

## *Appendix A—WebLogic Mobility Server and Device Repository Interaction*

## **Transforming Content**

Once WebLogic Mobility Server has identified a device and matched it against one in its Device Repository, it seamlessly transforms the presentation of the content to the requesting device.

This transformation is managed through the use of Device Transformation Maps (DTMs). The DTM specifies how content marked up with the WebLogic Mobility Server mobility tags is transformed to tailor the delivered page to the capabilities of the requesting device.

DTMs make it possible to accommodate new devices or upgraded versions of existing models as soon as they come on the market; transformation rules can be built quickly to take into account the new capabilities.

Each device DTM forms part of the device's profile in the Device Repository. The DTM attribute specifies the location of the transformation map to be applied to the original marked up content before it is delivered to the requesting device. The transformation map specifies how the mark-up is transformed by associating each mmXHTML/HTML tag with a Java class file that is responsible for the transformation of that tag, or by directly specifying more rudimentary transformations, such as remove or replace element.

## **Tailoring Content**

Device profiles enable the presentation and delivery of content to be tailored to accommodate the capabilities of the requesting device.

Within WebLogic Mobility Server, tailoring of content takes place on three levels:

- When WebLogic Mobility Server identifies the requesting device, it can automatically reconfigure the presentation of content to accommodate the device's capabilities, such as splitting up a large page across a number of decks on a WAP browser.
- The content author, using the conditional mobility tags,  $\langle$ mm-include $\rangle$  and  $\langle$ mm-exclude $\rangle$ , specifies how content should be altered when being delivered to different devices. For example, the length of a product description could be tailored to accommodate different-sized screens.
- The content author creates specific layouts to target different devices or device classes. Depending on the complexity of the content, the author may choose a static layout, where the dimensions (such as the number of columns and rows in a table) are fixed. Alternatively, they may choose dynamic layouts, using the delivery context API to identify the device and using JSP methods to generate the appropriate layout "on-the-fly". For example, the author can use the API to determine the width and height of a screen, and resize the table accordingly.

## *Appendix B—Device Attributes*

This appendix lists the current attributes in the Device Repository.

The listing is broken down into three major sections:

- CC/PP-compliant device attributes
- Proprietary device attributes
- A list of deprecated device attributes which are still supported, although their function has been replaced by a CC/PP attribute. This list will indicate which attribute should be used instead.

## **CC/PP-Compliant Device Attributes**

The seven categories of CC/PP compliant attributes listed enable developers to create device-independent content and applications. They are listed in the Device Repository with one of the following prefixes:

1. UAProf.BrowserUA

For more information see: <http://wapforum.org/profiles/UAPROF/ccppschema-20020710#BrowserUA>

2. UAProf.HardwarePlatform

For more information see: <http://wapforum.org/profiles/UAPROF/ccppschema-20020710#HardwarePlatform>

3. UAProf.MmsCharacteristics

For more information see: http://wapforum.org/profiles/UAPROF/ccppschema-20020710#MmsCharacteristics

4. UAProf.NetworkCharacteristics

For more information see: http://wapforum.org/profiles/UAPROF/ccppschema-20020710#NetworkCharacteristics

5. UAProf PushCharacteristics

For more information see: http://wapforum.org/profiles/UAPROF/ccppschema-20020710#PushCharacteristics

6. UAProf.SoftwarePlatform

For more information, see: http://wapforum.org/profiles/UAPROF/ccppschema-20020710#SoftwarePlatform

7. UAProf.WapCharacteristics

For more information: http://wapforum.org/profiles/UAPROF/ccppschema-20020710#WapCharacteristics

## **CC/PP Device Attributes – UAProf.BrowserUA Prefix**

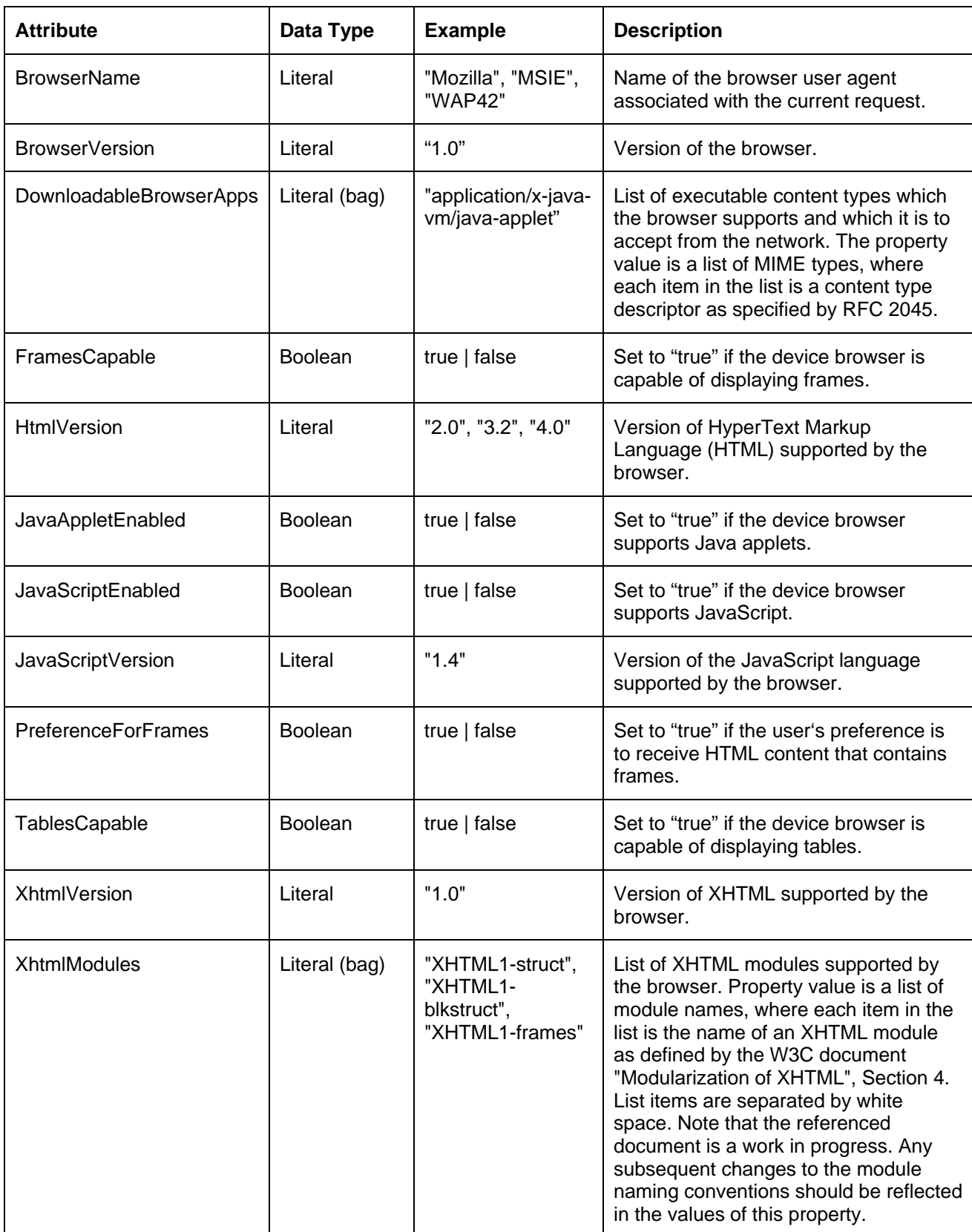

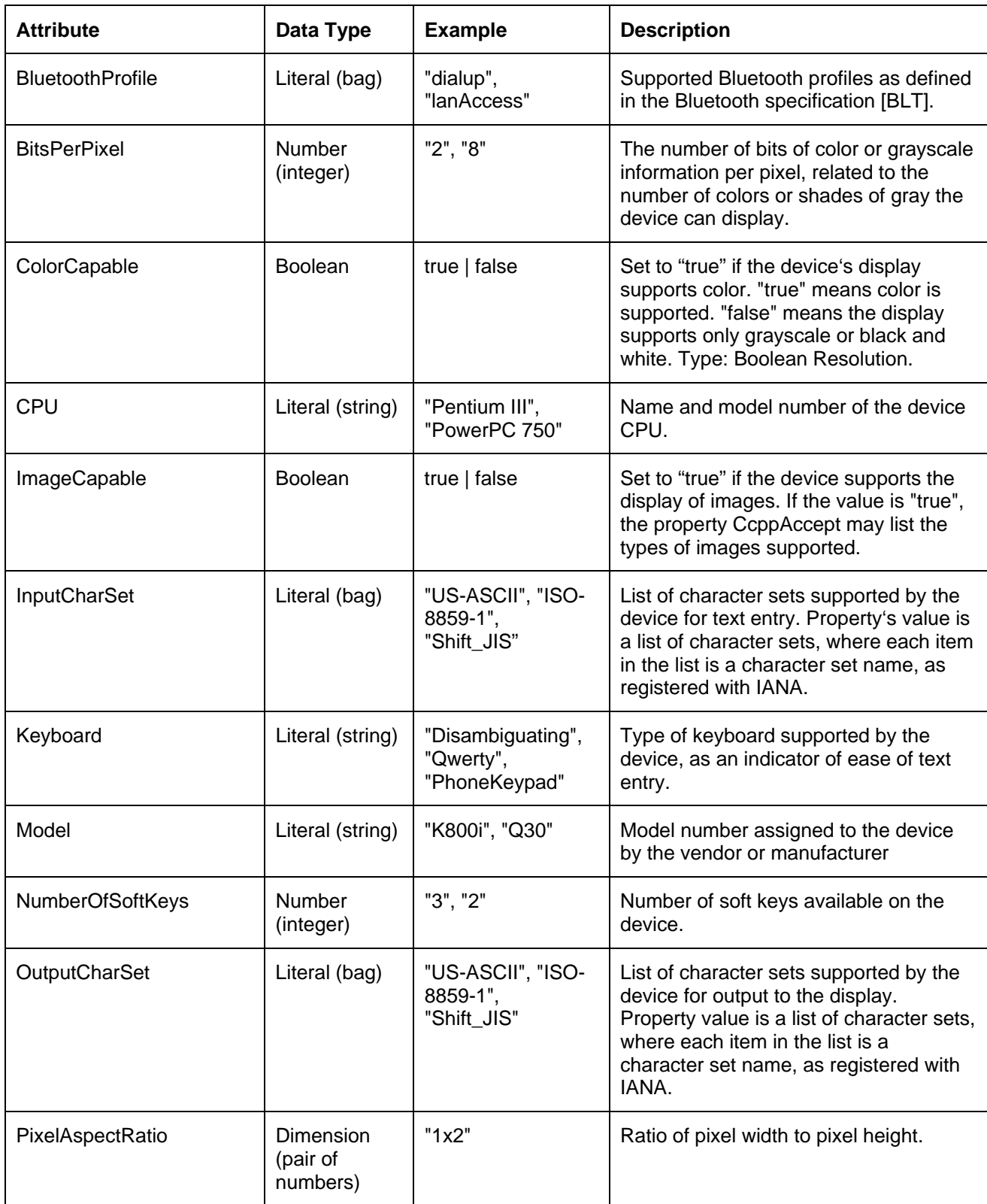

## **CC/PP Device Attributes – UAProf.HardwarePlatform Prefix**

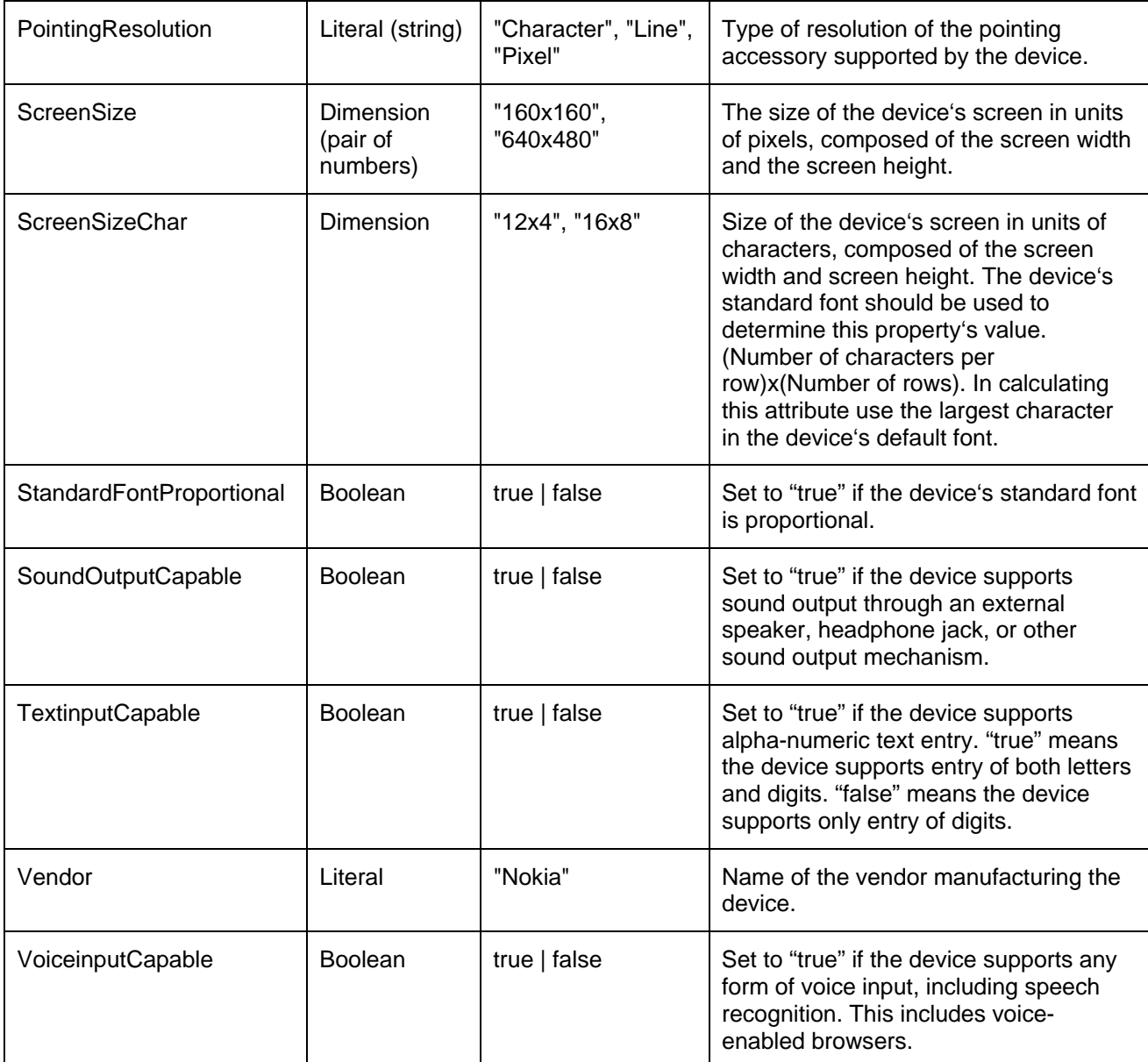

## **CC/PP Device Attributes – UAProf.MmsCharacteristics Prefix**

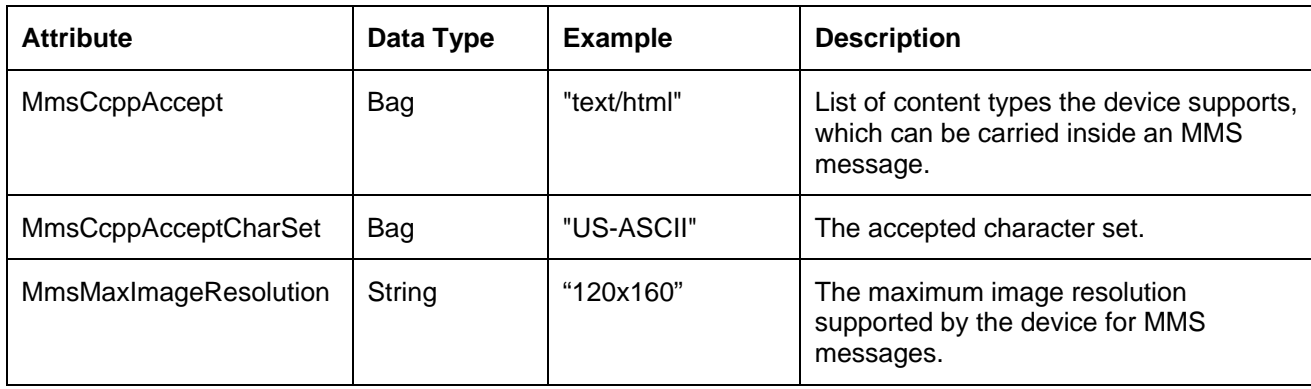

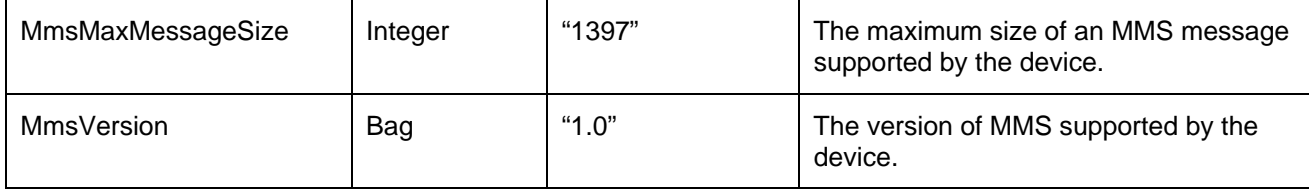

## **CC/PP Device Attributes – UAProf.NetworkCharacteristics Prefix**

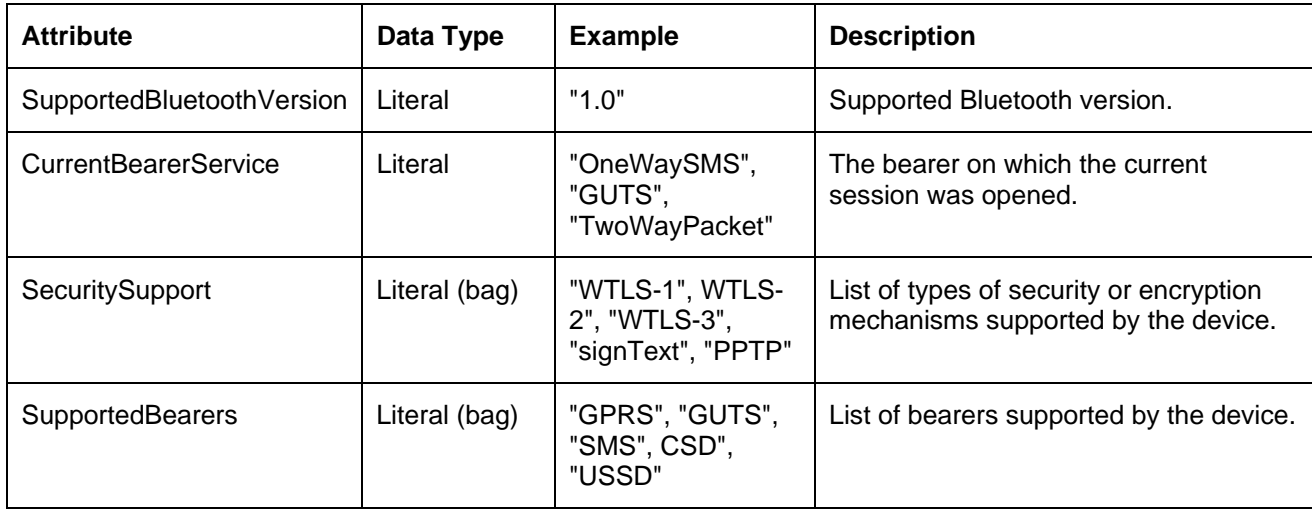

## **CC/PP Device Attributes – UAProf.PushCharacteristics Prefix**

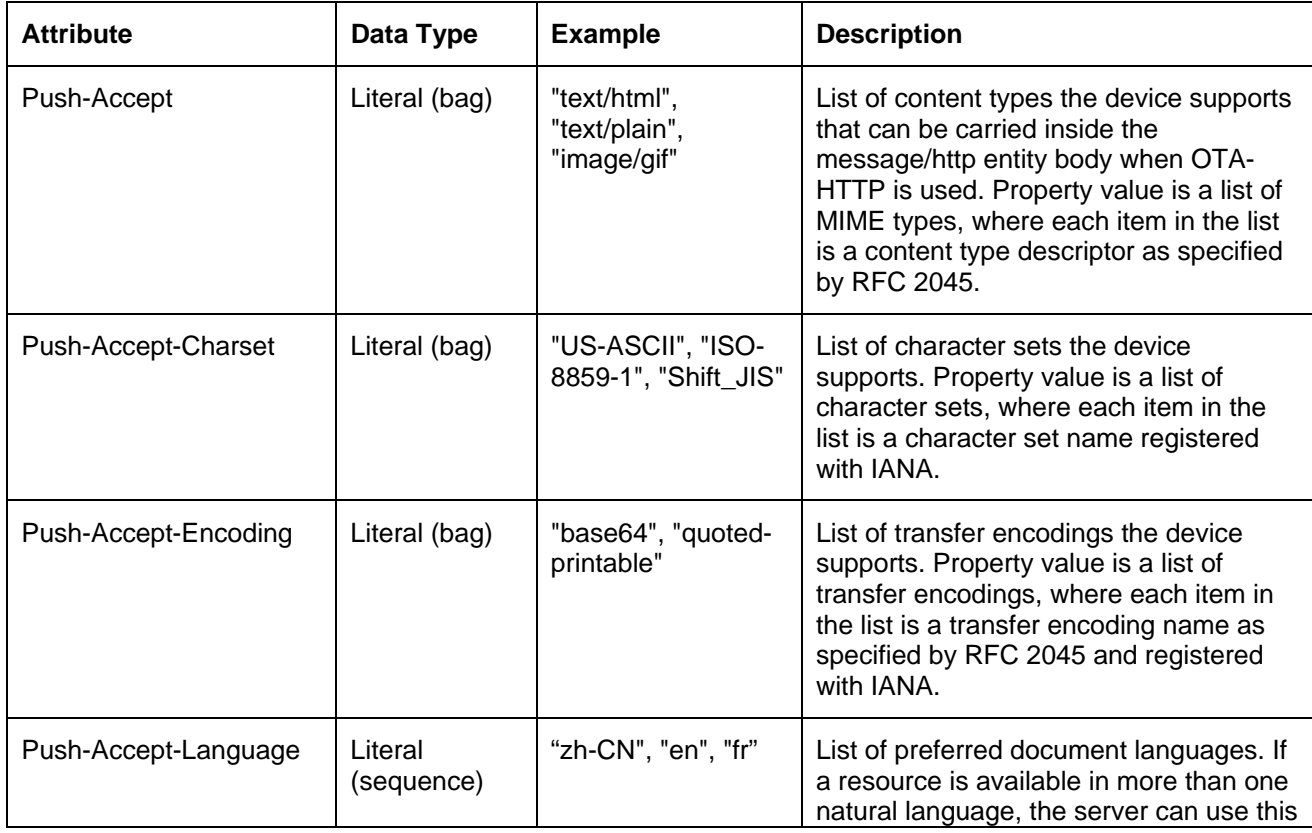

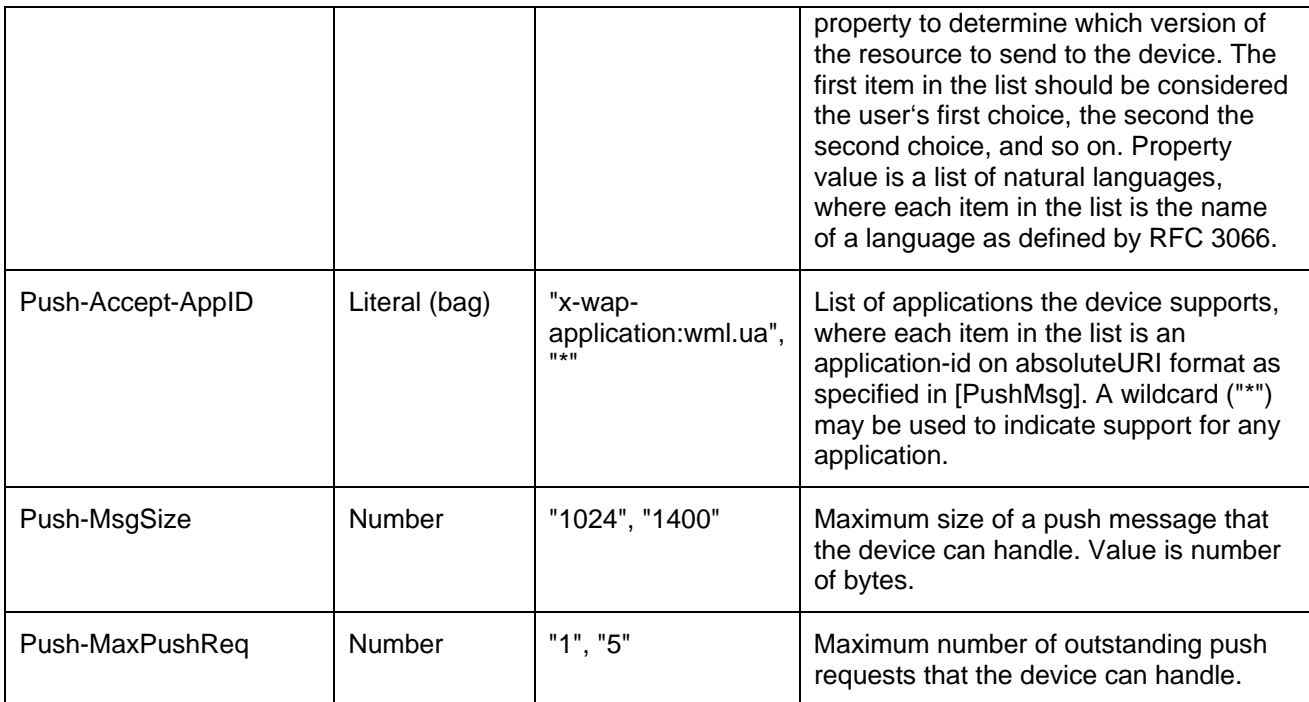

### **CC/PP Device Attributes – UAProf.SoftwarePlatform Prefix**

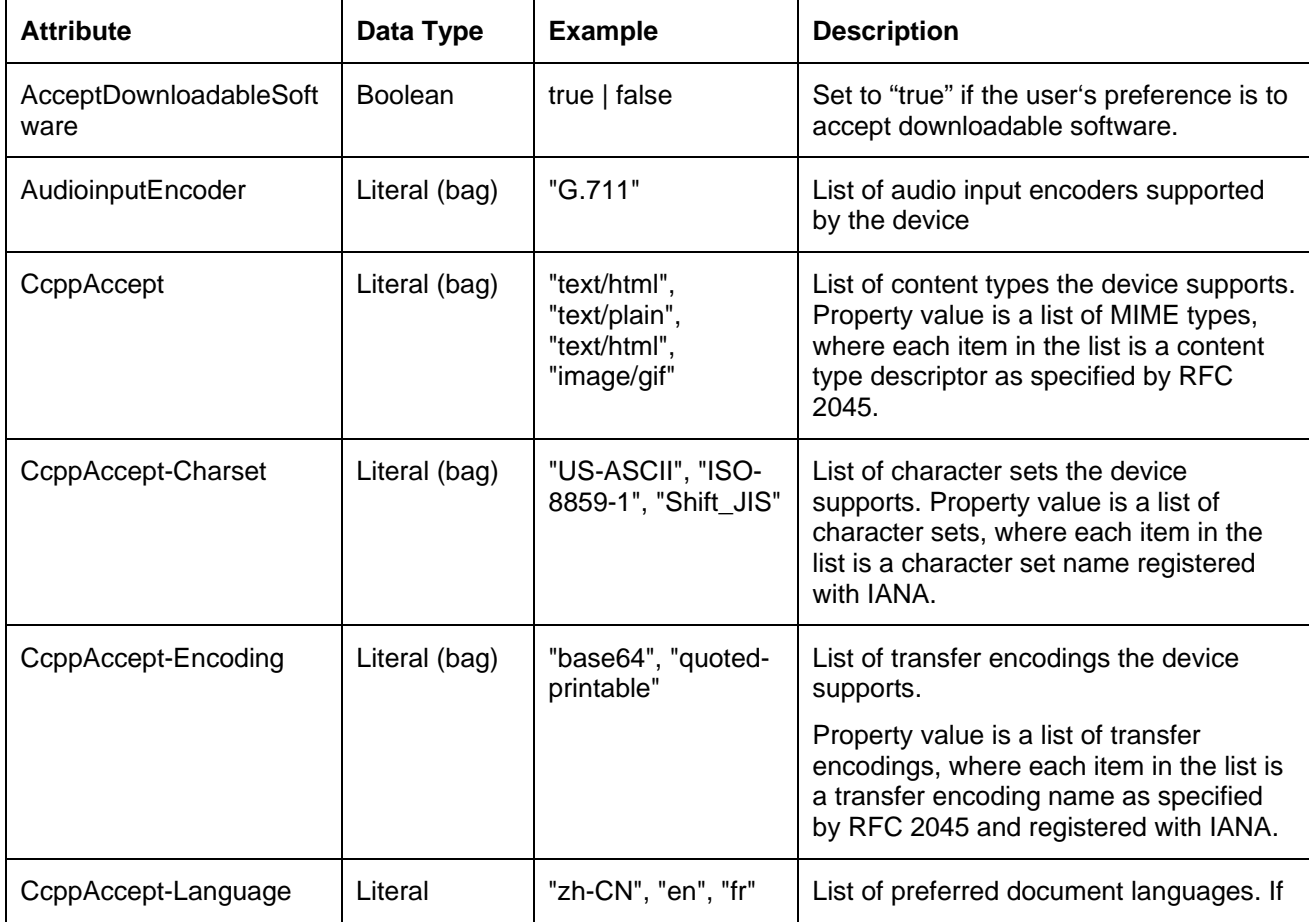

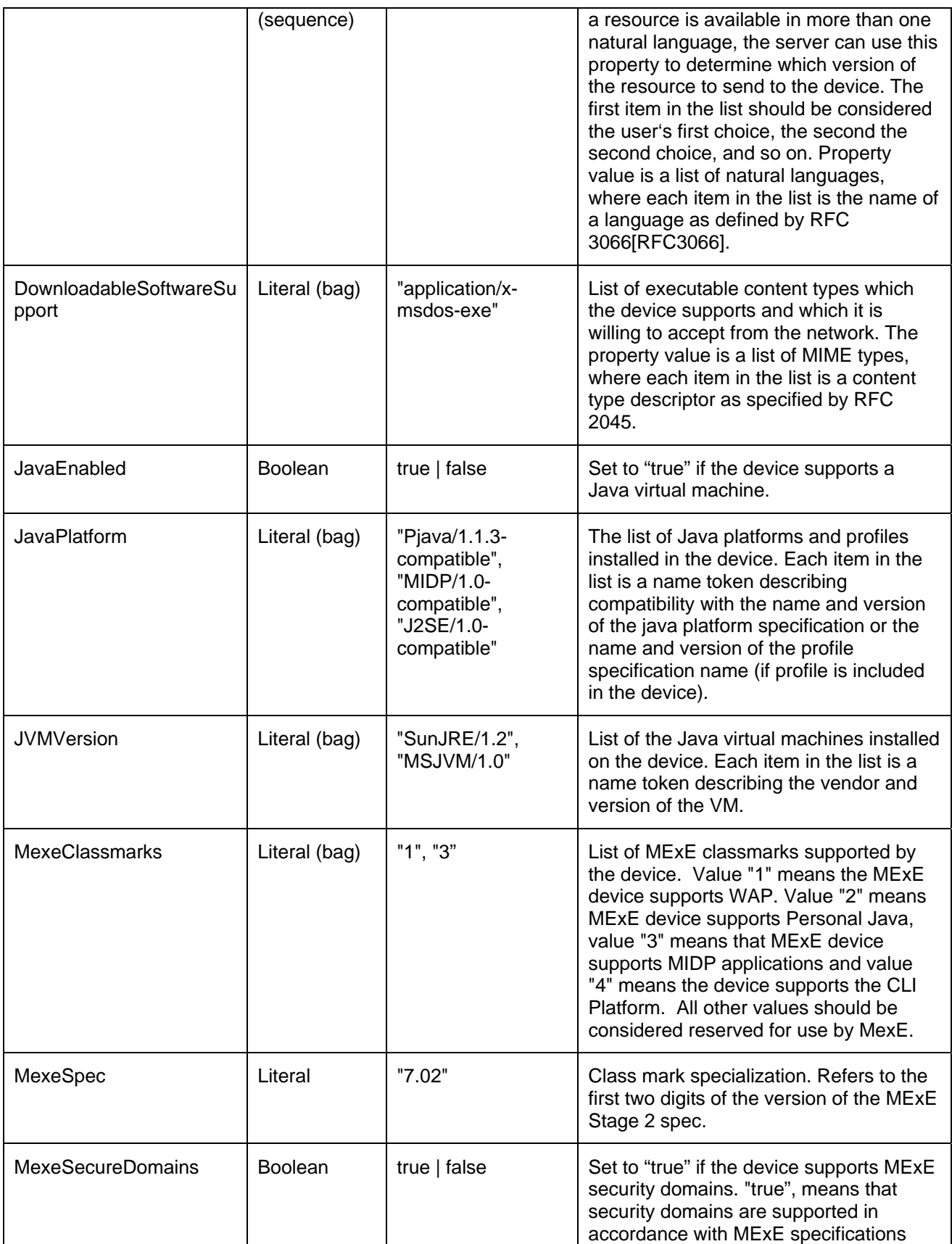

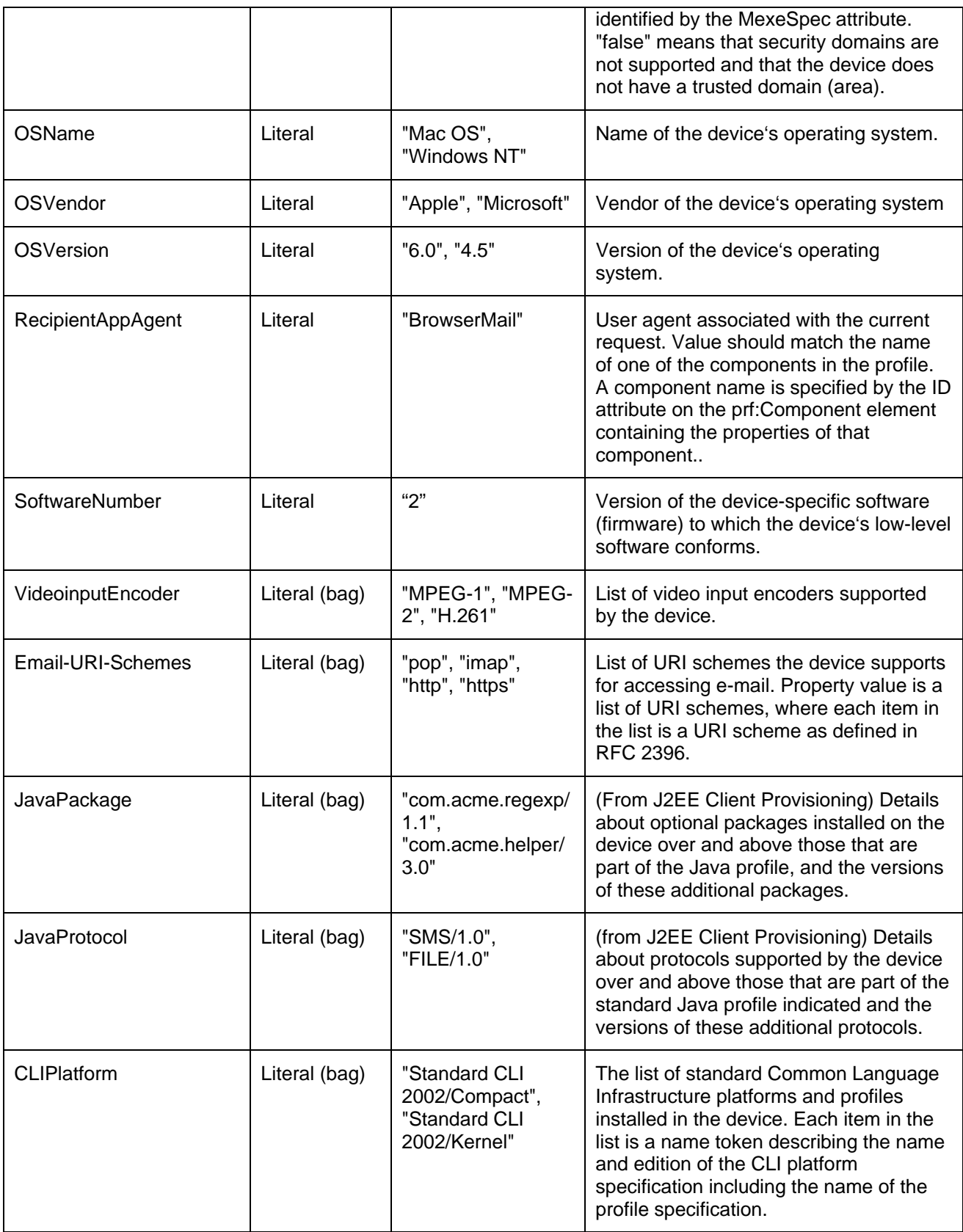

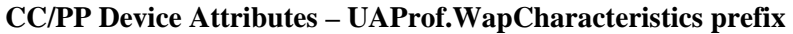

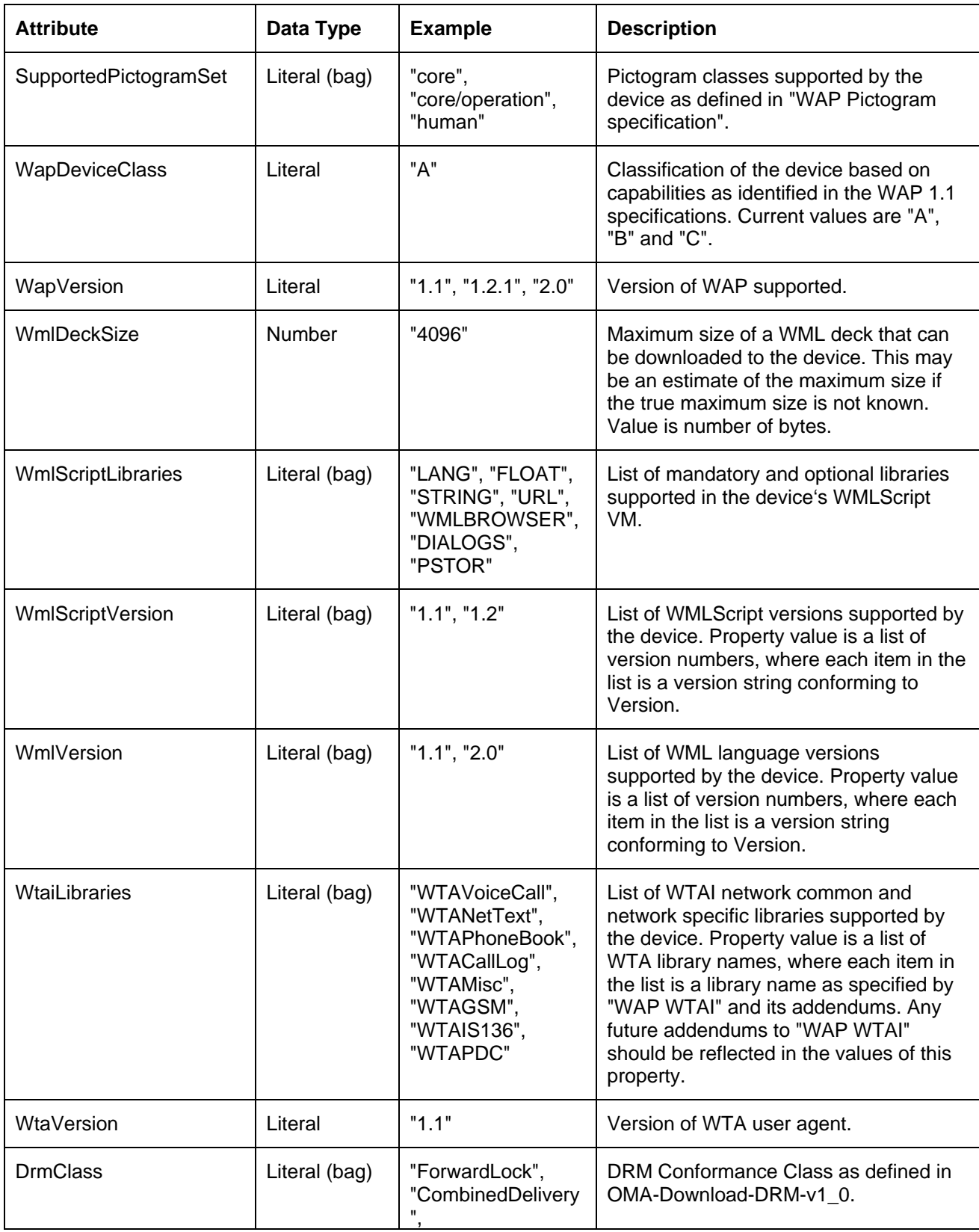

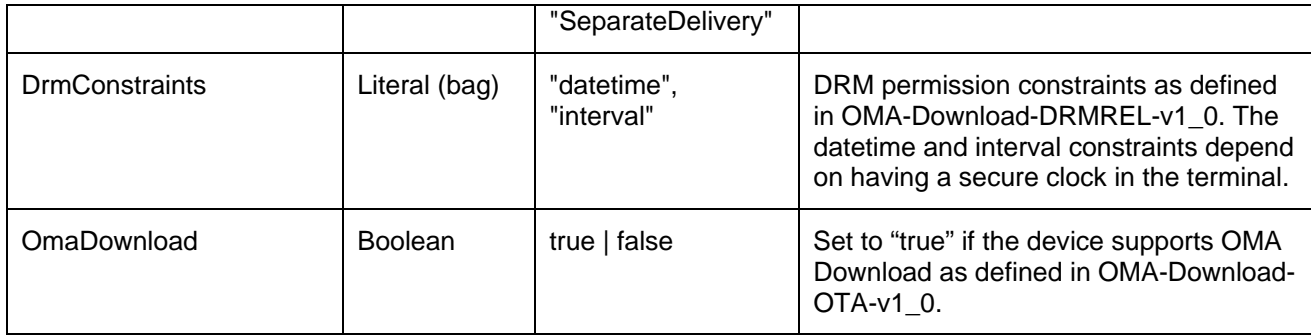

## **Proprietary Device Attributes**

These attributes are a more robust set of device characteristics describing device characteristics that are not currently covered by the CC/PP standards. They can be used to further fine-tune web content and applications.

### **Proprietary Device Attributes**

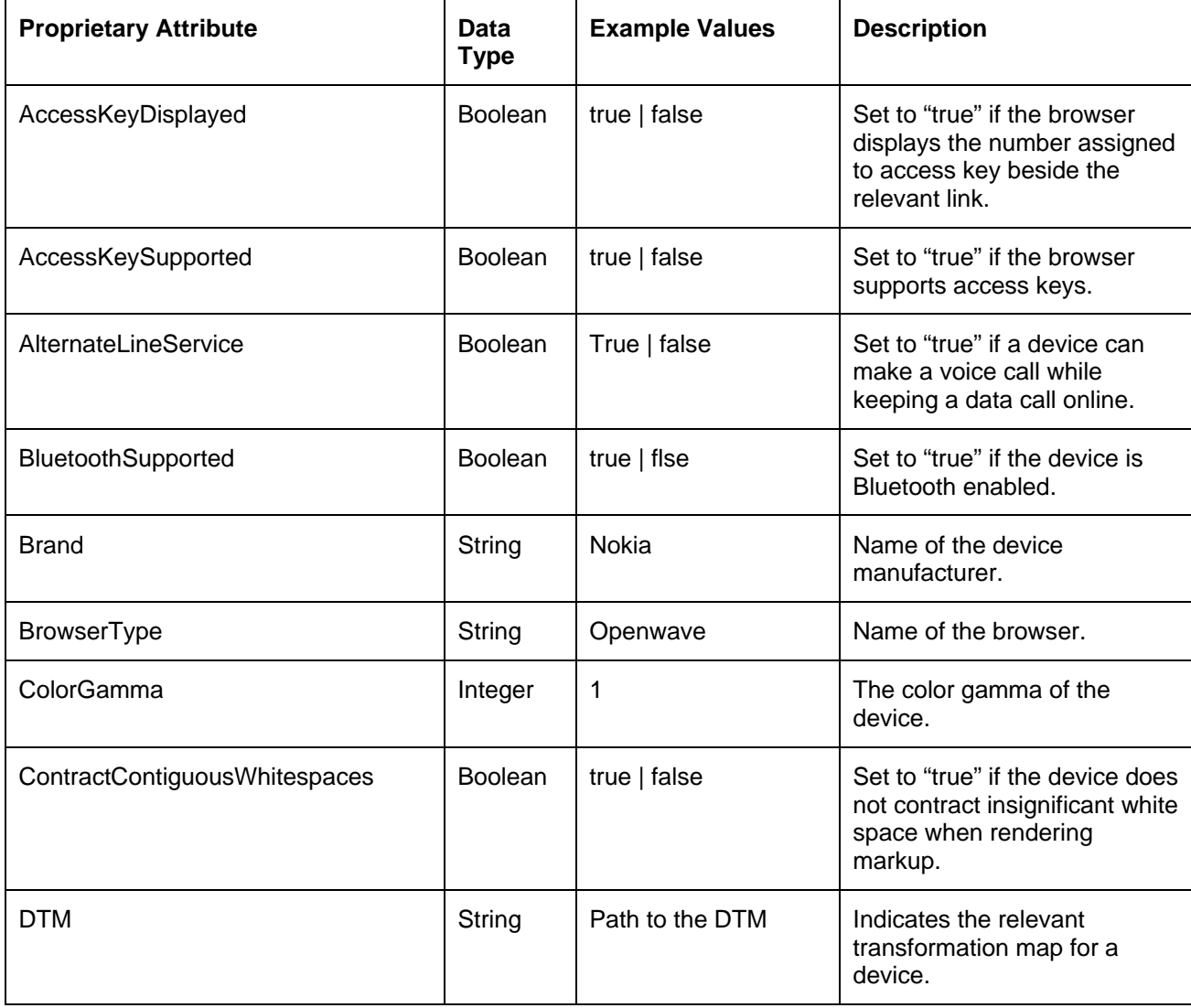

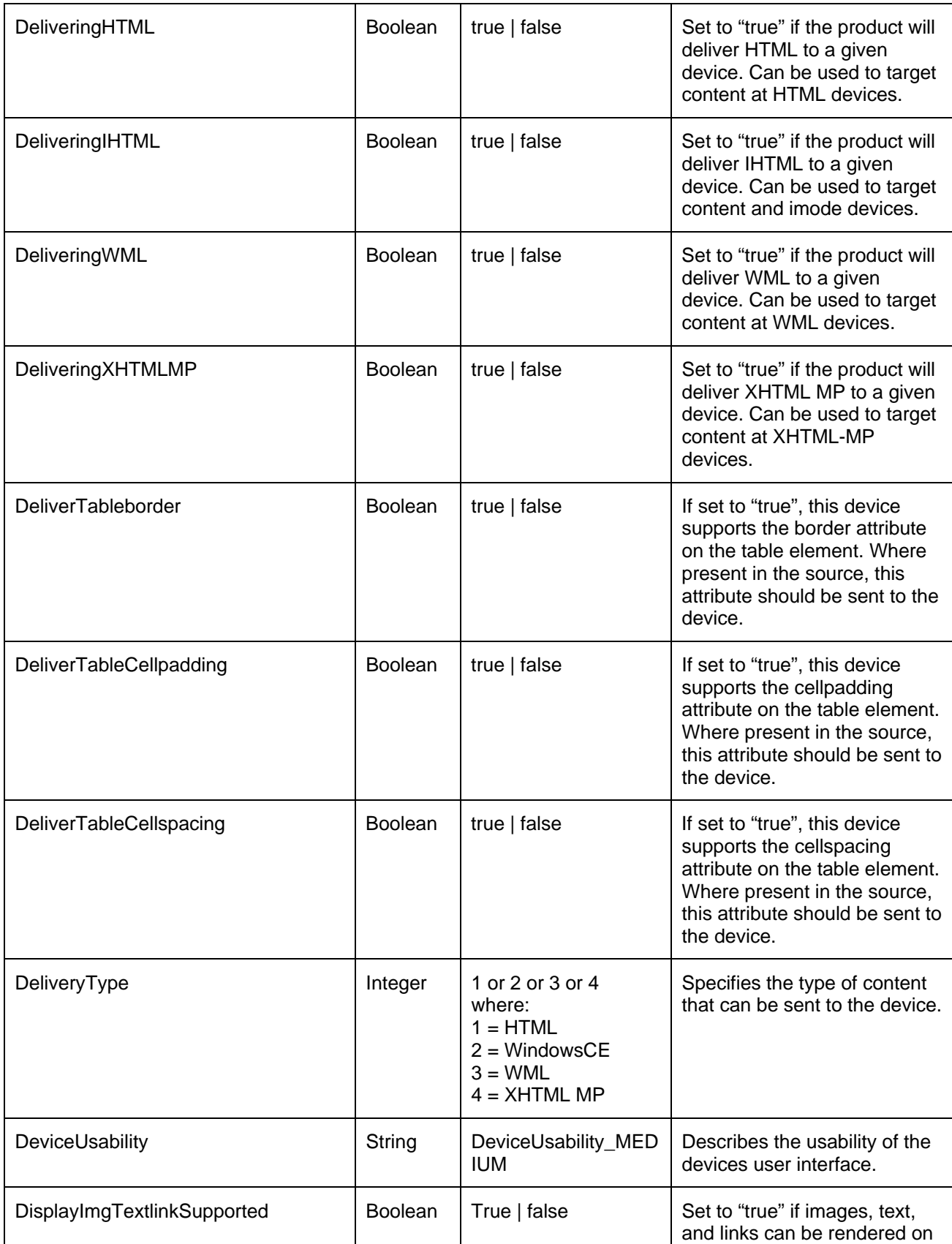

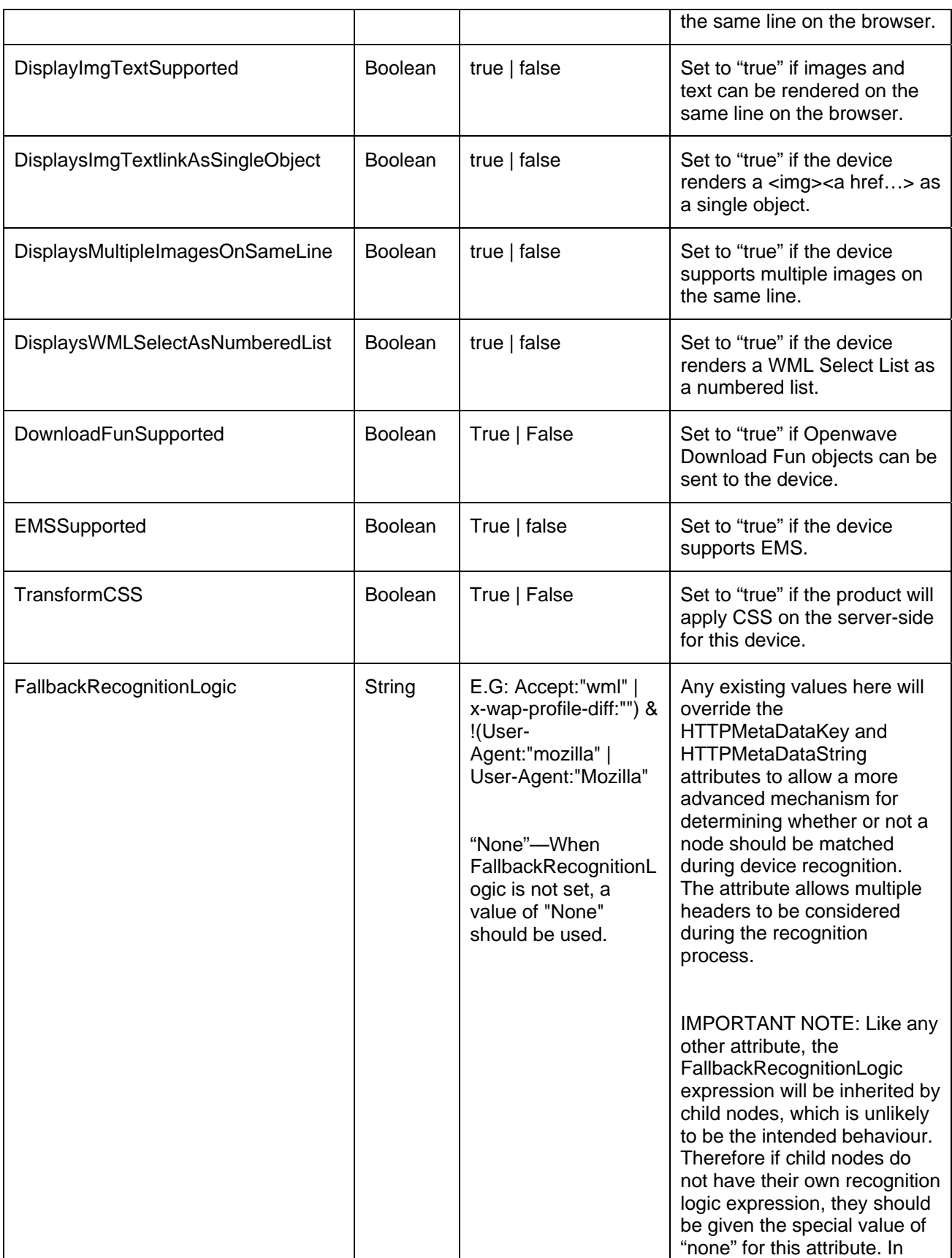

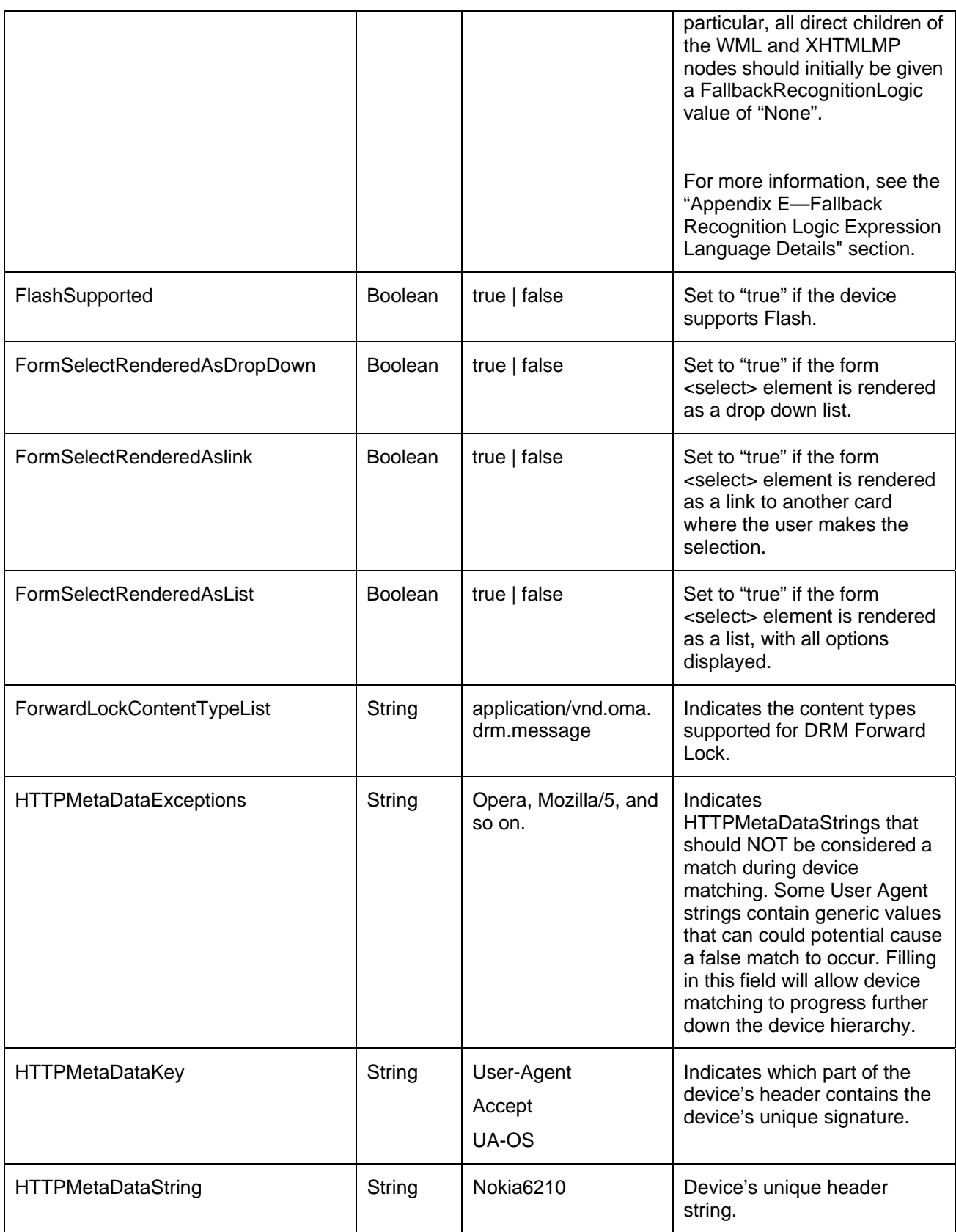

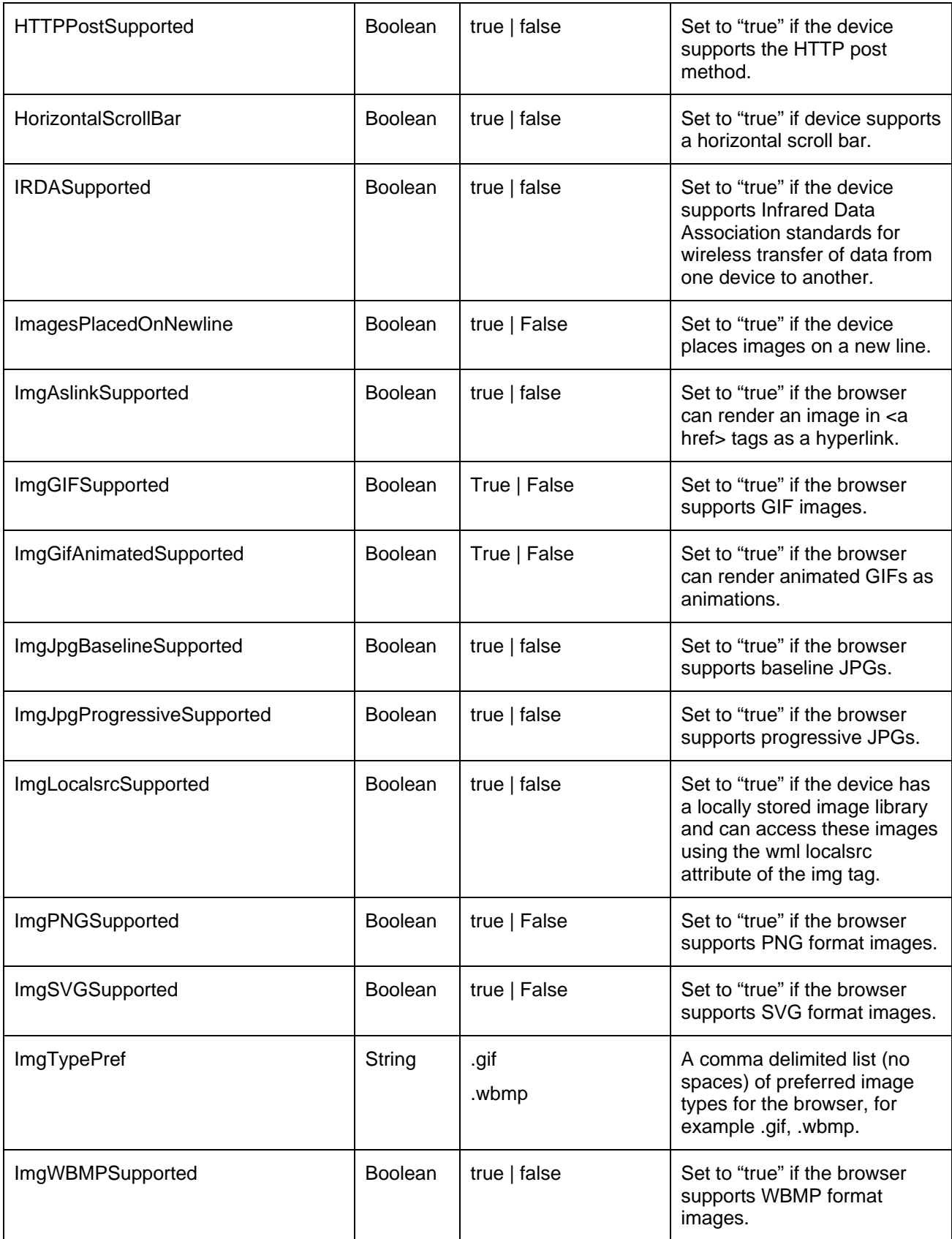

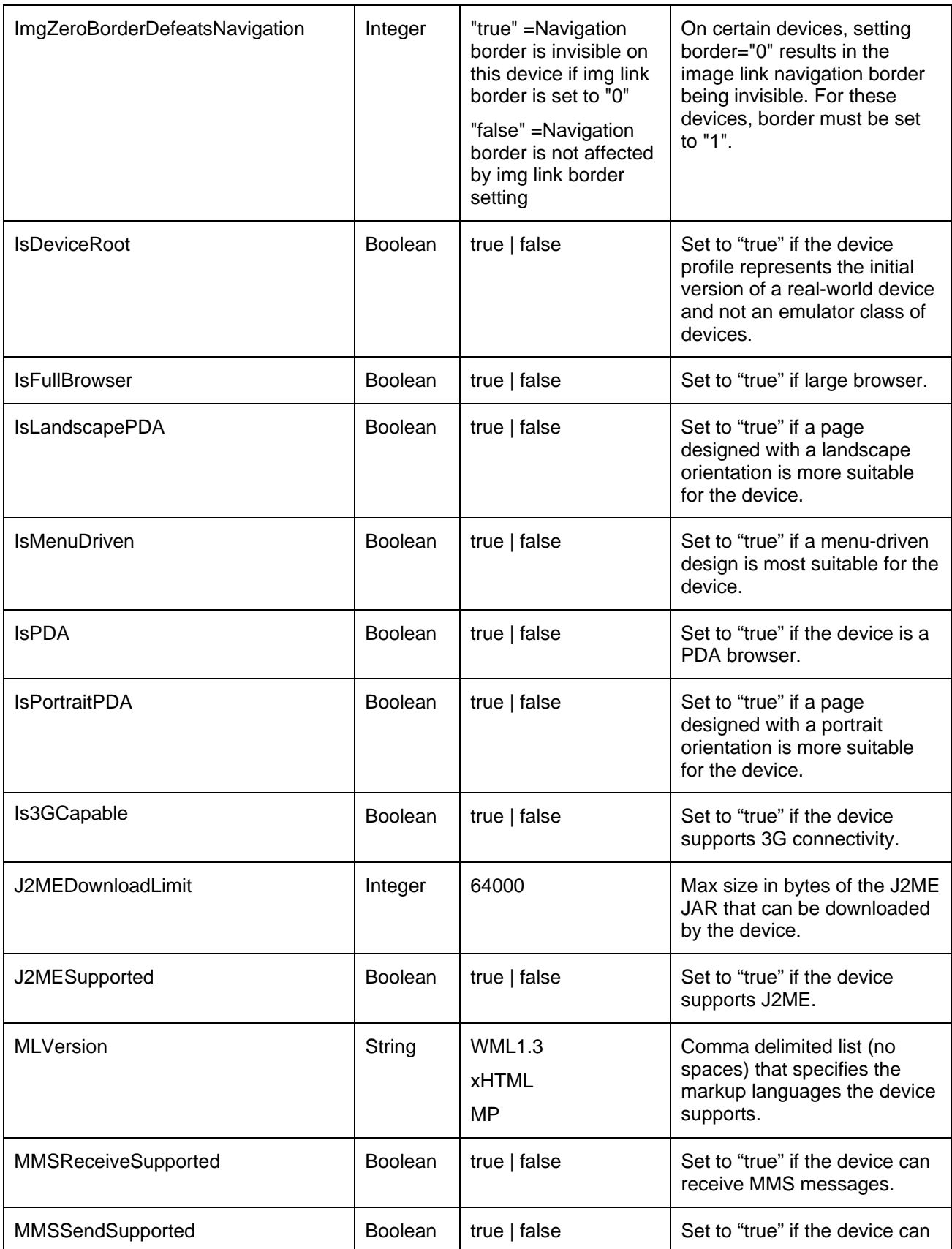

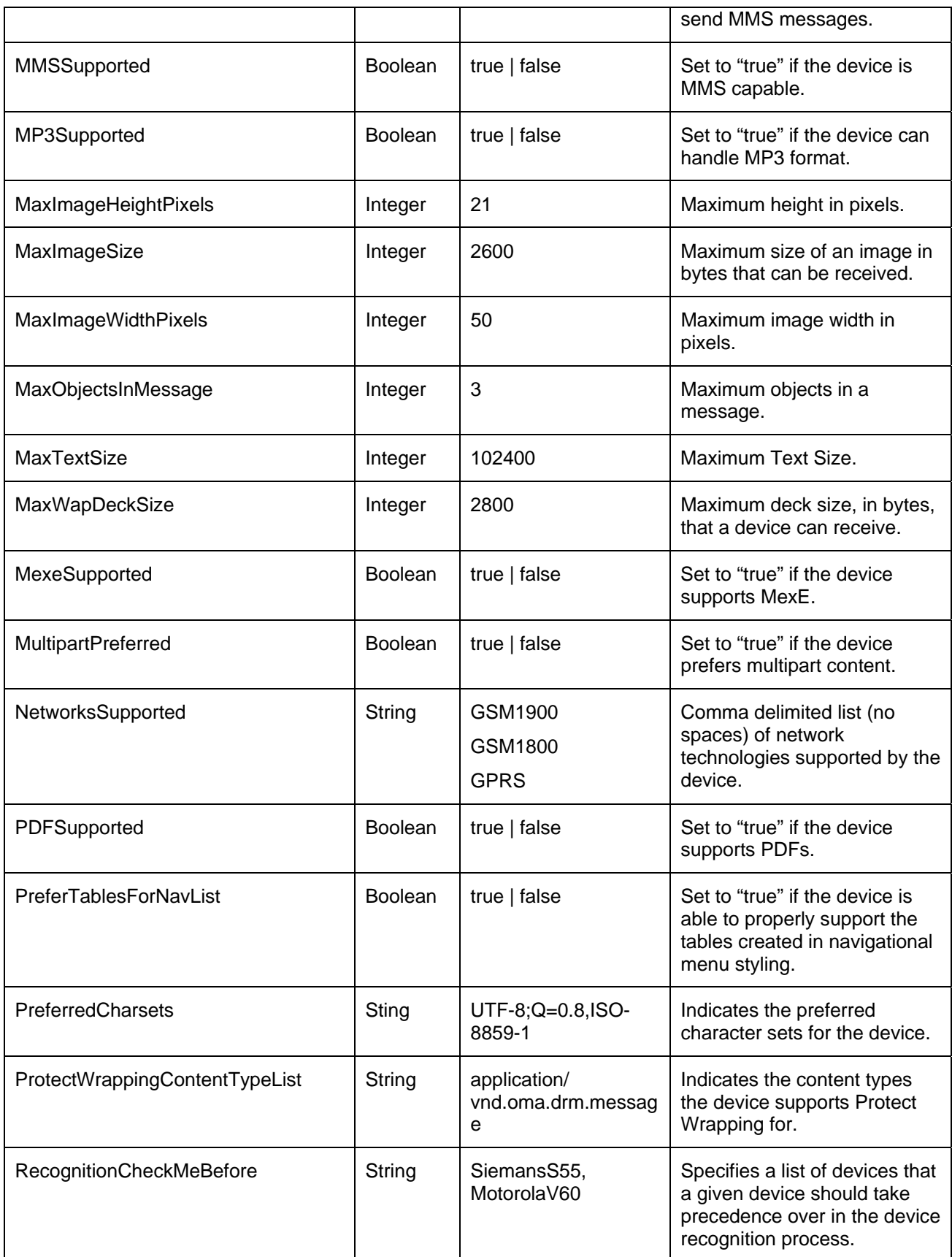

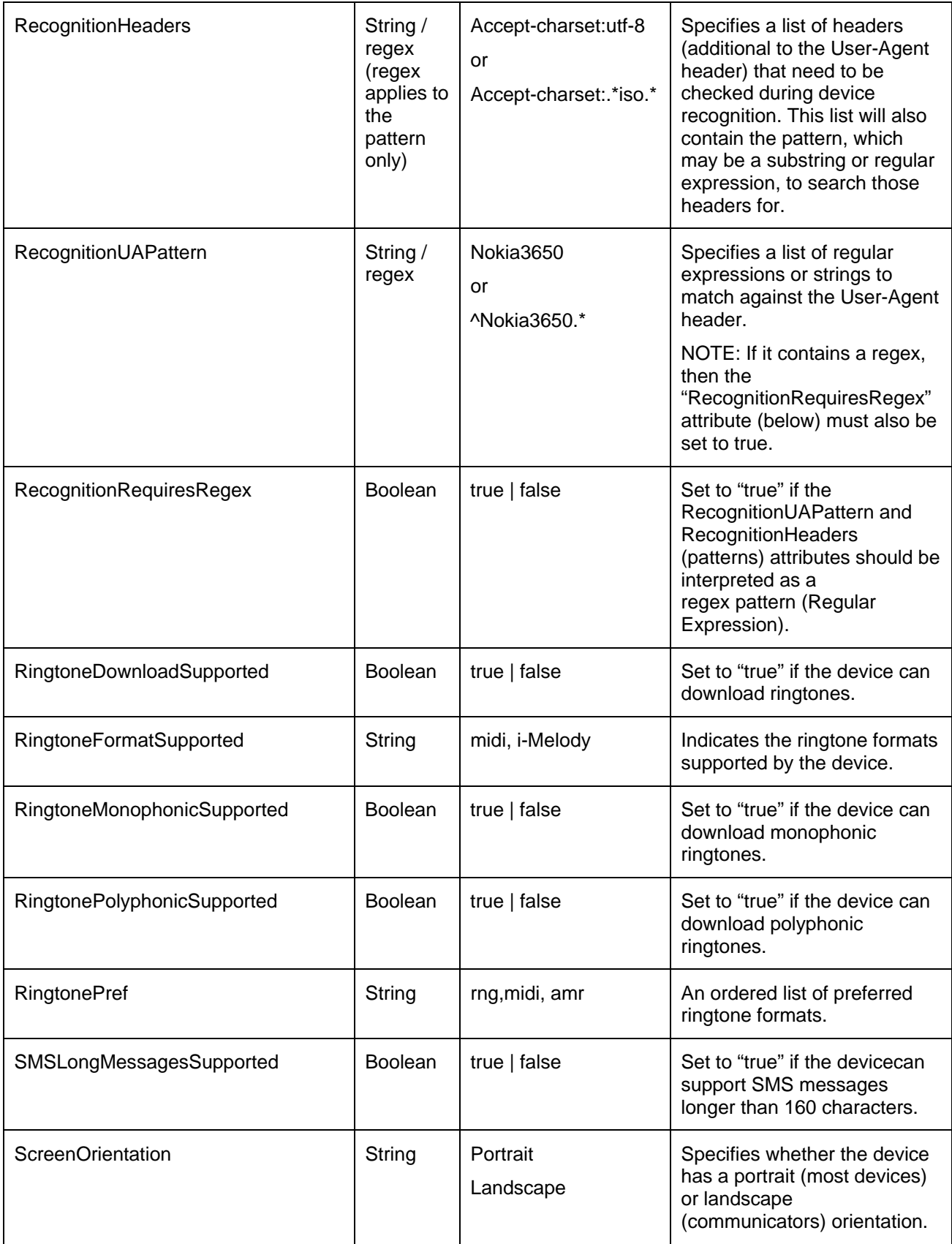

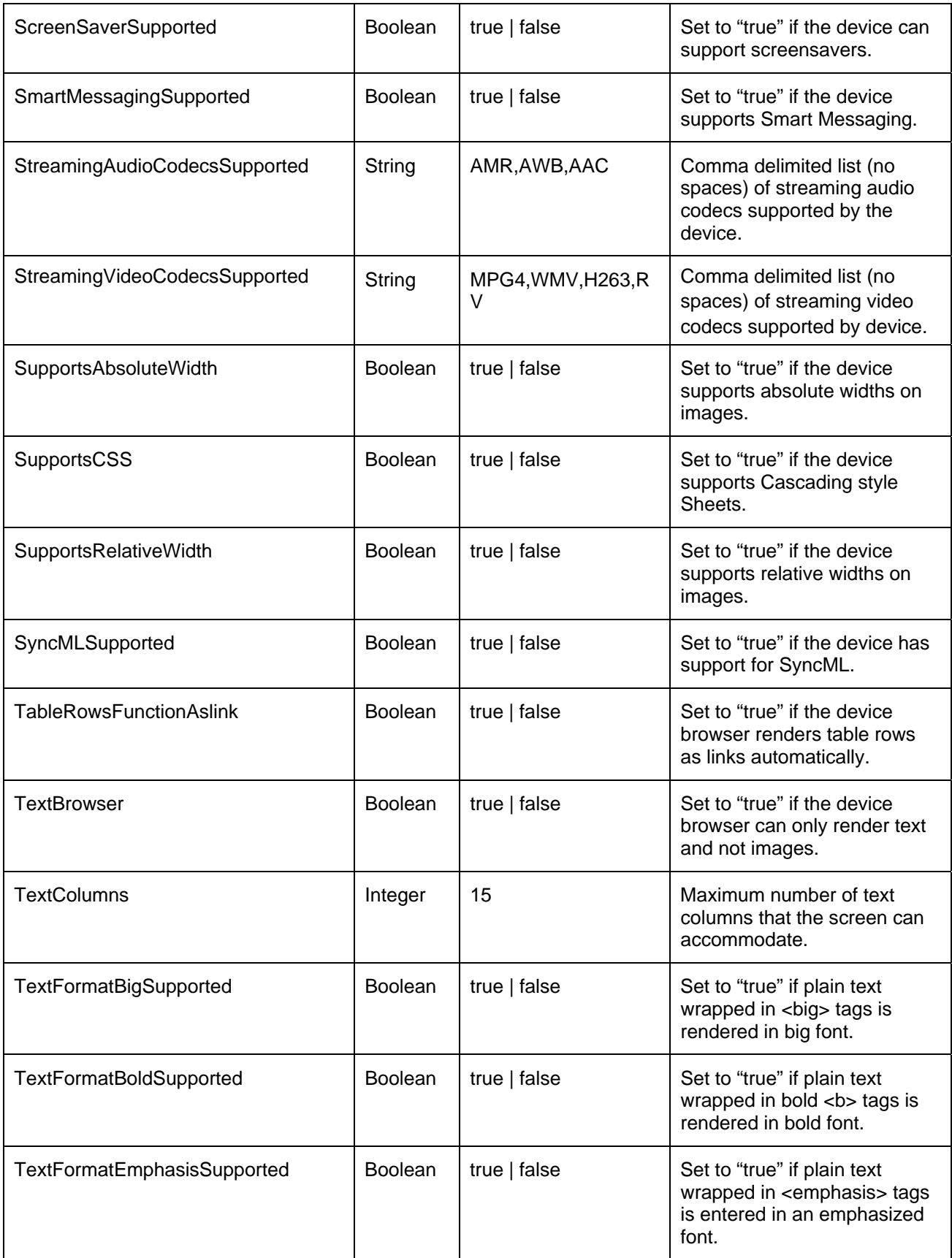

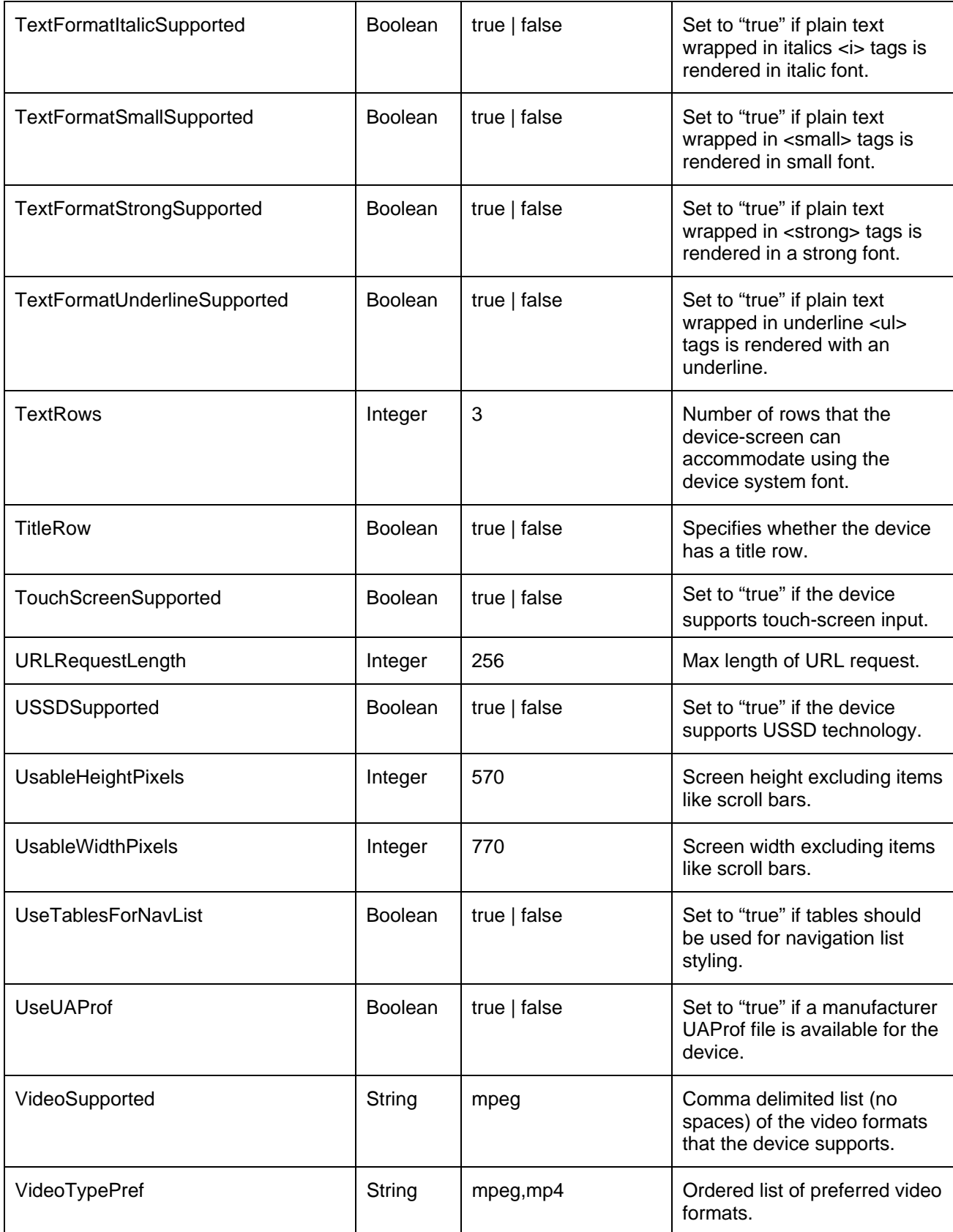

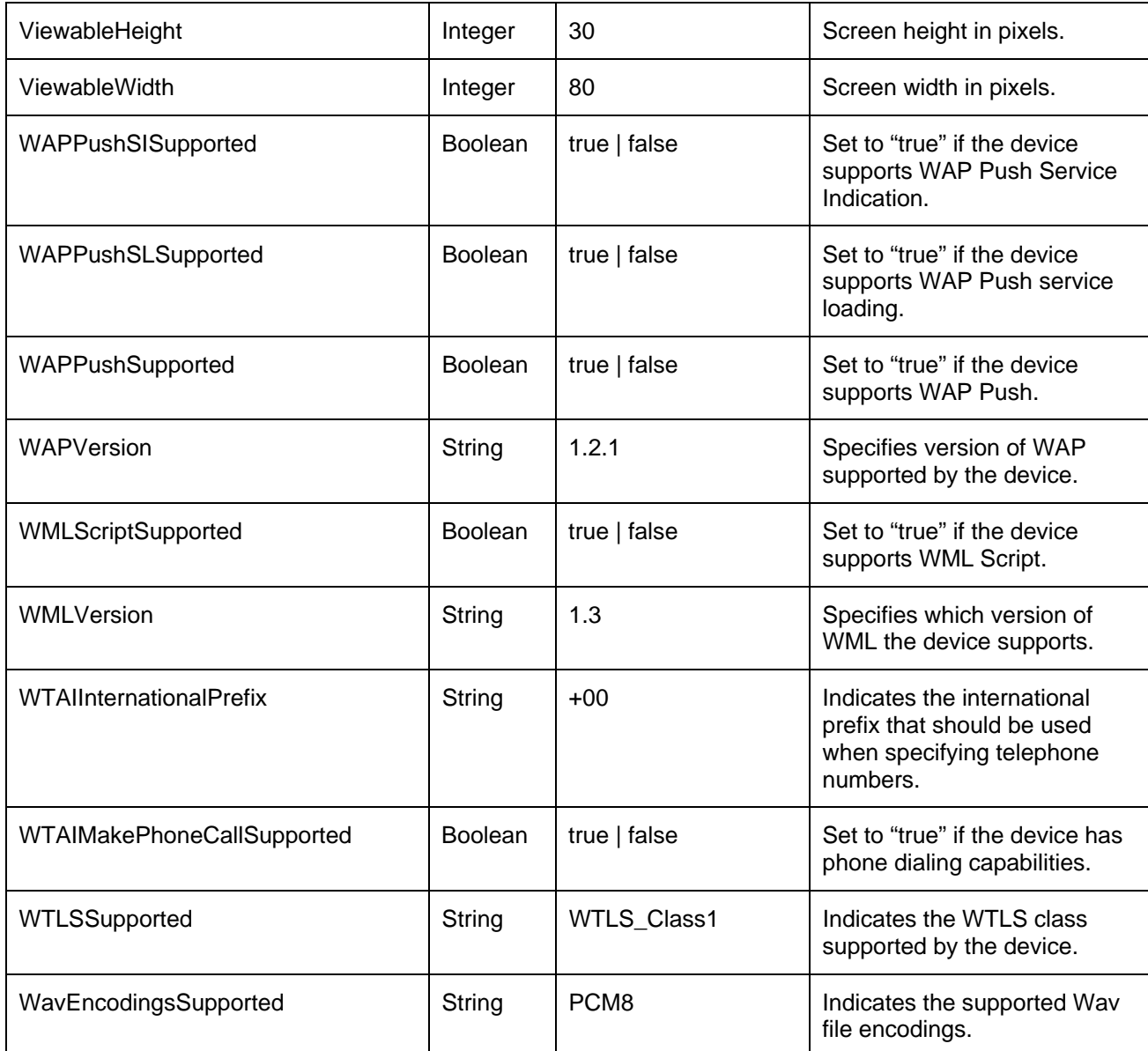

## **Deprecated Device Attributes**

This is a list of the deprecated items in the Device Repository. These attributes are still functional for the purpose of backward compatibility although it is recommended that you use the alternative if available.

The attribute that should be used as a replacement is listed each deprecated attribute name. Each of these new attributes should be prefixed with "UAProf." to form the complete name.

#### **Deprecated device attributes**

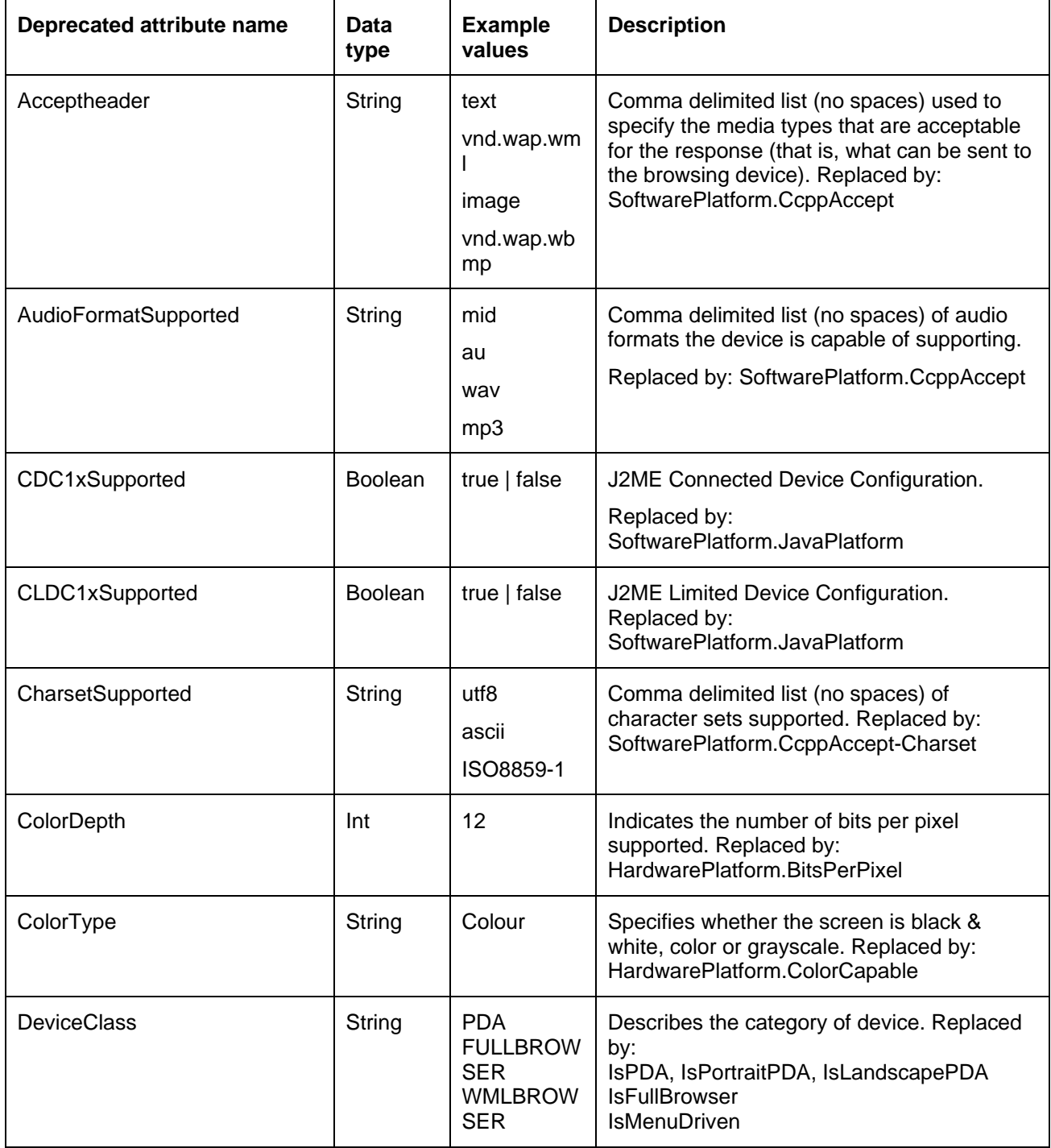

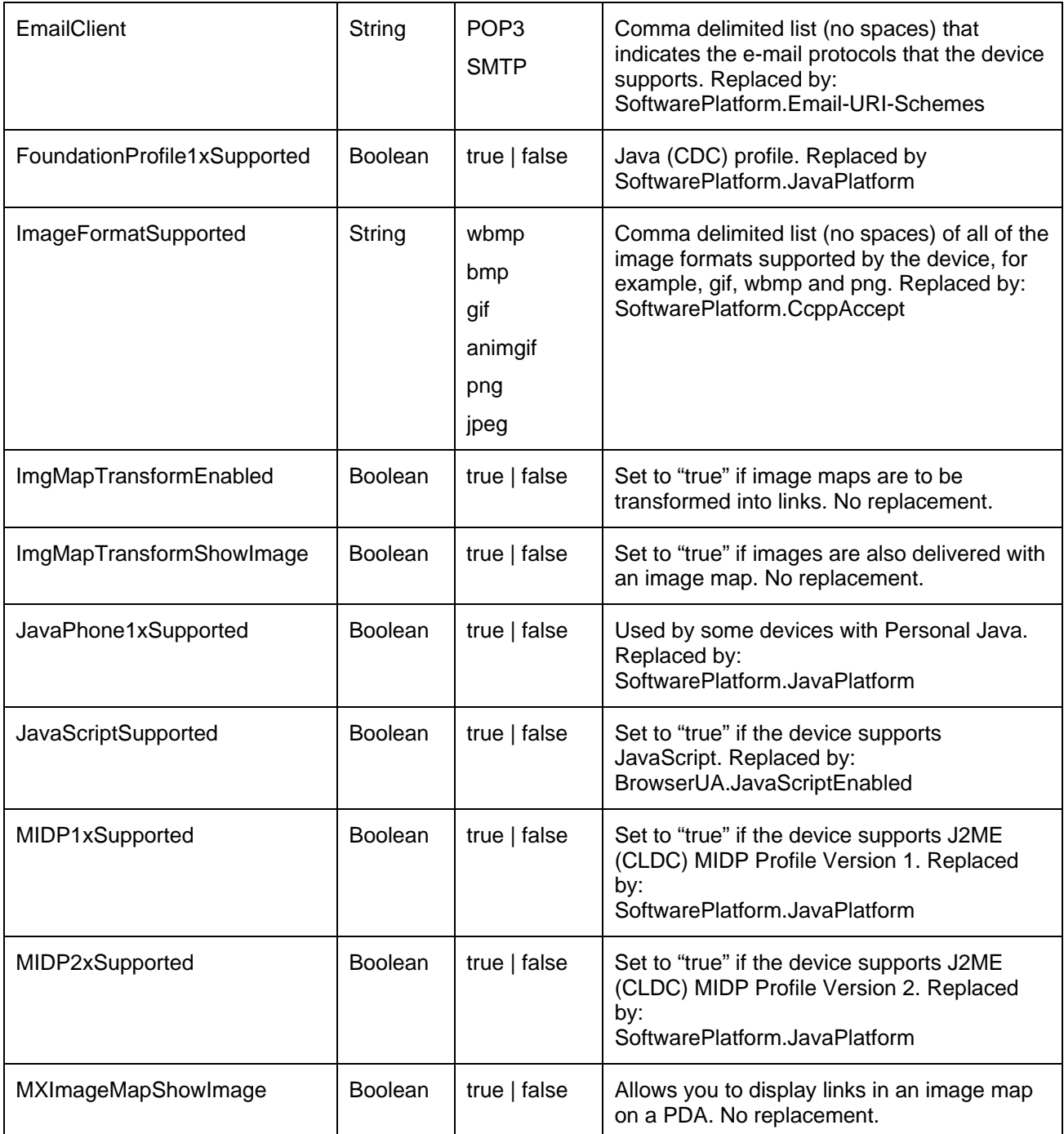
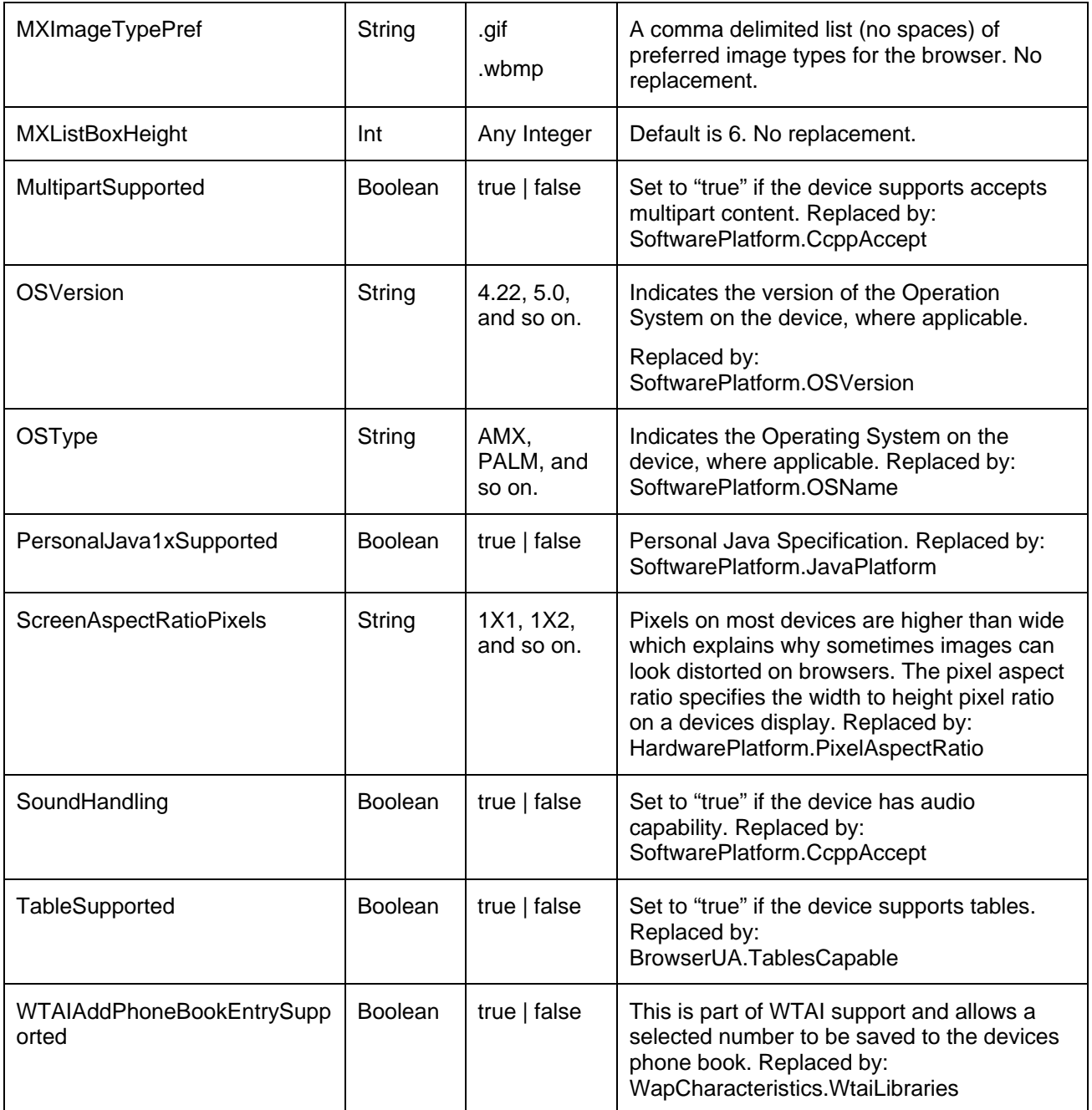

## *Appendix C—Use the Admin Console Tool to Manage Devices and Device Attributes in the Device Repository*

When the Device Repository is represented as a database, you will use the Administration Console tool to add, remove and modify devices and device attributes. The Administration Console is a Java-based GUI that provides a convenient way of setting up, retrieving and modifying the attributes associated with each profile.

### **Quick Start**

The following table introduces the basic steps in using the Administration Console.

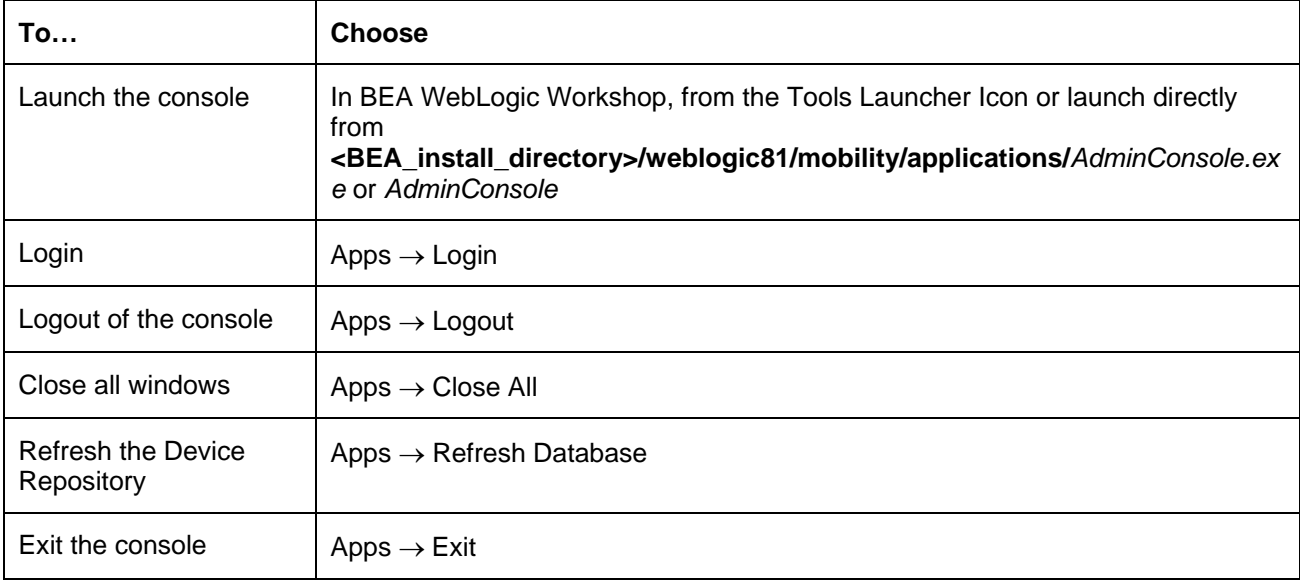

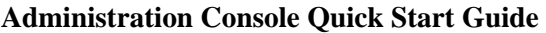

# **Log In**

The "Administration Console Login" window opens when you launch the application.

Enter the correct WebLogic Mobility Server IP address and web application address in the **Server** field, for example **localhost:8080/<application>/**.

**Note**: The **Server** field recalls the last four servers that the Administrator successfully connected to.

If required, select the **Password Protected** check box to enable the **Username** and **Password** fields.

If required, enter your username and password in the respective fields. As you type your password the characters appear as asterisks.

Click **Login** to display the "Administration Console" window.

### **Use the System Monitor**

The System Monitor displays the Free Memory available and refreshes the console.

• Choose  $Apps \rightarrow System$  Monitor.

#### **Refreshing the Console Automatically**

Set the Refresh interval (in seconds) for the Administration Console using the refresh period indicator

#### **Refreshing the Console Manually**

• Click **Refresh** to refresh the Administration Console display

### **Use the Administration Console Toolbar**

The Administration toolbar provides a convenient method for accessing the administrative functions within WebLogic Mobility Server. The following illustrates the tasks associated with each image on the toolbar.

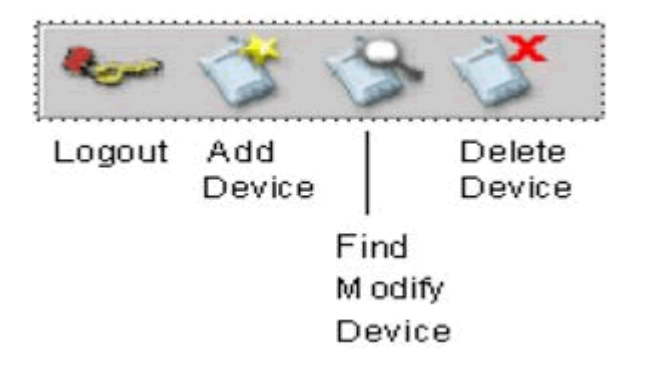

### **Create and Modify Device Profiles**

Device profiles are configured from within the Administration Console. The existing profiles and attributes can be modified, or new ones can be created. This can be useful for capturing more device-specific information to finely tune your content delivery for a specific purpose.

#### **Create Device Profiles**

Three steps are required when adding a new device profile to WebLogic Mobility Server:

- Complete the "Basic Details" for the device
- Configure the standard attribute values for the device
- Create new attributes if required

#### **Add a Device**

To add a device:

- 1. Choose **Device** → **Add Device**. Select the parent device class to which this device will belong
- 2. Complete the details on the **Basic Device Details** tab:

#### **Basic Device Details**

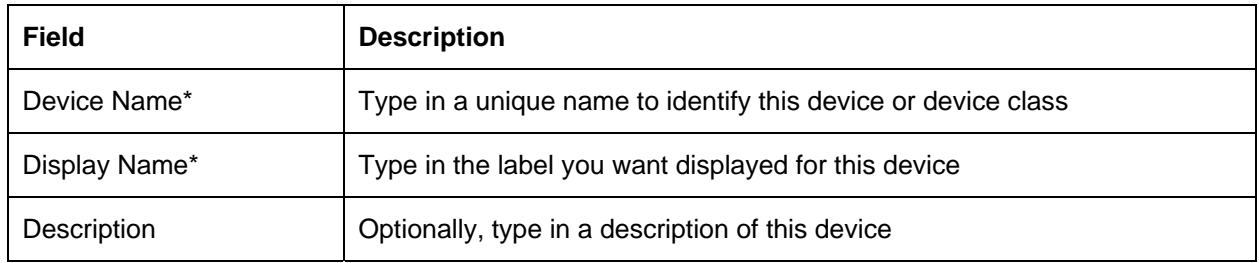

**Note:** \* Indicates a required field

- 3. Click **Next** to proceed to the next tab.
- 4. When adding a device to the database, there is a standard set of attributes that need to be configured for the new device.

### **Adding a Device Attribute**

To add a new Device Attribute:

- 1. Click **Add** on the **Attributes** tab.
- 2. Select the **Device** attribute option.
- 3. In the **Name** field, enter a name for the new attribute.
- 4. From the "Type List", select a data type for the new attribute. If you've chosen the String data type, and want to restrict its values to a predefined list, enter a comma-separated list of values in the **Permitted Values** field.

**Note:** The **Modifiable By** option should be ignored. This is a legacy option and has been deprecated.

#### **Configuring an Attribute**

- 1. Select the device that you wish to configure.
- 2. Click **Next** until you reach the **Attribute Values** tab.
- 3. Select the attribute you want to configure and double-click in the corresponding **Value** field.

#### **Modifying a Device Profile**

- 1. You can add and delete attributes or change attribute values. Inherited attributes cannot be deleted: the **Delete** button will be unavailable if you select an inherited attribute.
- 2. Choose **Device**  $\rightarrow$  **Find** and "Modify Device". When the "Device" panel appears, select the device you want to modify. Click **Next** to move between tabs.
- 3. Click **Finish** when you are satisfied with your changes.

#### **Viewing an Attribute**

1. Select the attribute from the Attributes list and then click **View**.

#### **Deleting Devices**

You can only delete devices that you have added to the device hierarchy; you cannot delete pre-installed devices.

1. Choose **Device** → **Delete Device**, select the device that you want to delete and click **Delete**.

## *Appendix D—Configure Device Repository Manager to Connect to the Update Service via a Web Proxy*

You can also configure Device Repository Manager to connect to the Device Repository Online Update Service via a web proxy to download the latest updates. To achieve this, open the Device Repository Manager and select **File** → **Proxy Settings**. In the Proxy Details dialog box that is displayed, set the appropriate proxy settings as illustrated:

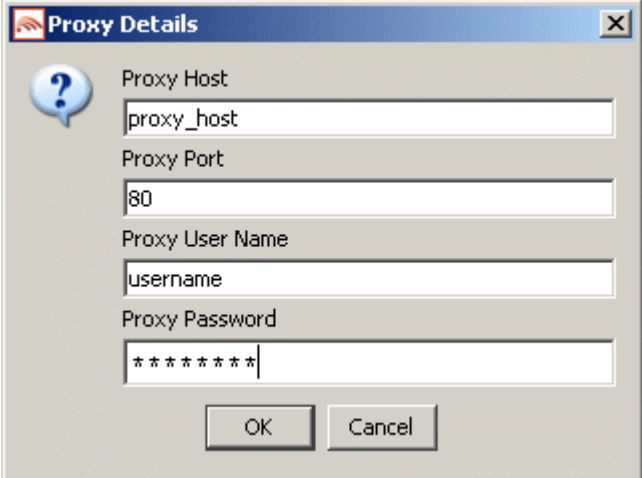

## *Appendix E—Fallback Recognition Logic Expression Language Details*

To allow more than one header to be considered during recognition at any given node we use the **FallbackRecognitionLogic** attribute and its associated expression language. More information on the expression language is provided below.

#### **FallbackRecognitionLogic Associated Expression Language**

Expressions are made up of terms and operators. Terms are of the form *HeaderName***:"***Substring***"**, including the quotes. A term evaluates to true if the named header contains the specified substring.

If the substring needs to contain a double-quotes character, it is escaped with a backslash. For a literal backslash, two backslashes are used. For example, to check if the **MyHeader** header contains the string:

#### **substring containing " and \ characters**

```
…you would use …
```
MyHeader:"substring containing \" and \\ characters"

To combine terms into complex expressions, FallbackRecognitionLogic supports the logical operators *and*, *or*, and *not*, represented by "**&**" (ampersand), "**|**" (vertical line) and "**!**" (exclamation mark) respectively. Parentheses (round brackets) are supported for grouping terms and specifying precedence. For example:

```
 (Accept:"wml" | x-wap-profile-diff:"") & !(User-Agent:"mozilla" | User-
Agent:"Mozilla")
```
Note that in this example the empty substring **""** is used. This term evaluates to true if the named header exists, no matter what its value, and evaluates to false if the header is absent. Therefore the expression above will evaluate to true if the **Accept** header contains the string **wml** or if any **x-wap-profile-diff** header is present, but in either case only if the **User-Agent** header does not contain the strings **mozilla** or **Mozilla**.

Header names are case-insensitive while substring values are case-sensitive.

## *Appendix F—Enlarge the JVM Memory Argument to Support a Full XML File*

If you are using a full XML file-based Device Repository (i.e. *devicerepository.xml*), you must set the size of the JVM memory large enough to support the full XML file. Otherwise, if you point the server to the full XML device repository without first increasing the memory limits, the server will fail on start-up.

To avoid this, follow the steps described in one of the section below.

### **Enlarge the JVM Memory Argument When Manually Starting Your BEA WebLogic Server**

1. Ensure the BEA WebLogic server is stopped. Navigate to the **<bea\_install\_directory>\<domain\_name>\bin\** directory

(e.g. C:\bea10\user\_projects\domains\MobilityPortal\bin) and open the *setDomainEnv.cmd* file in your preferred editor:

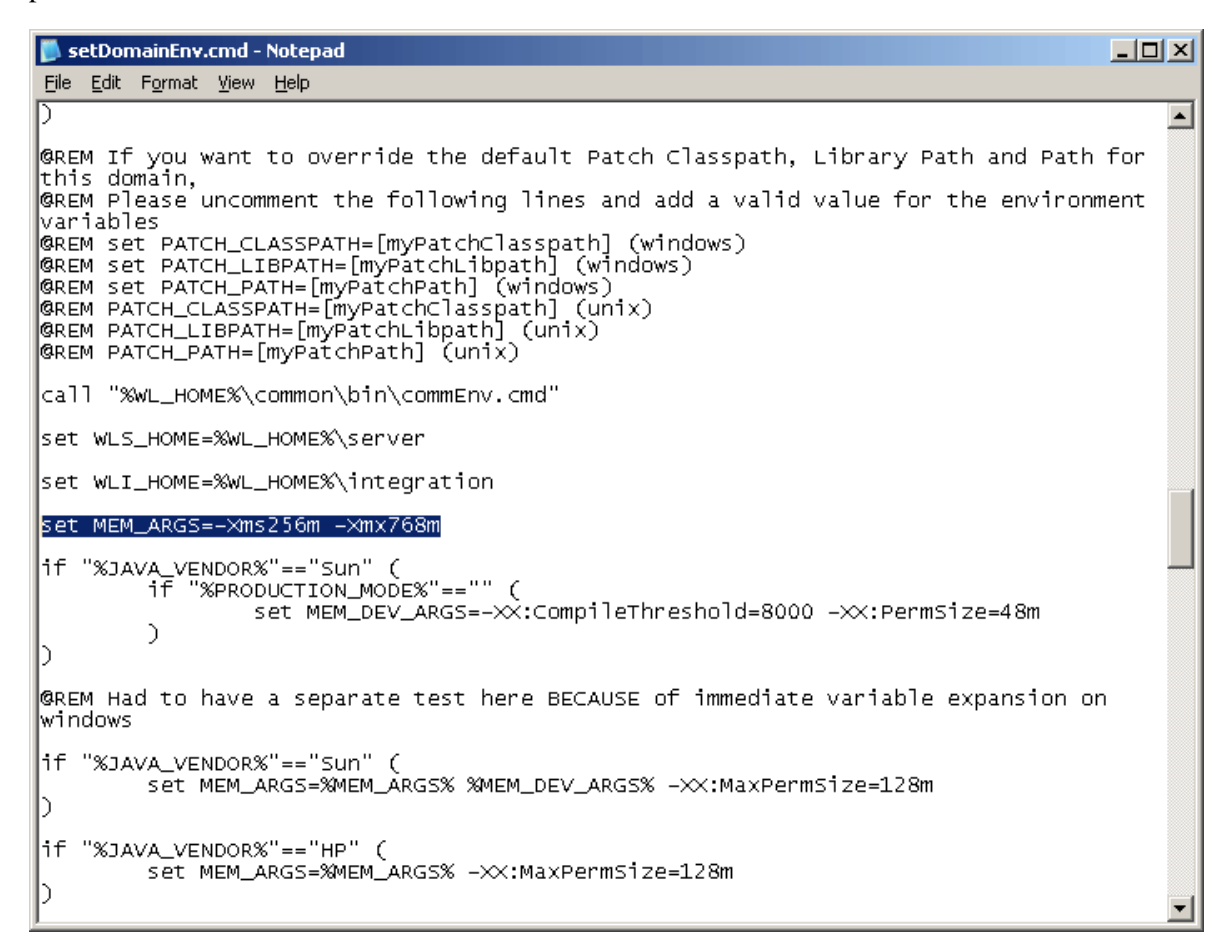

2. Locate the instance of:

MEM\_ARGS=-Xms256m -Xmx768m Ensure that the "Xms" argument is set to a minimum value of "256", as illustrated above.

3. Start your WebLogic sever via a command line.